### aludu CISCO.

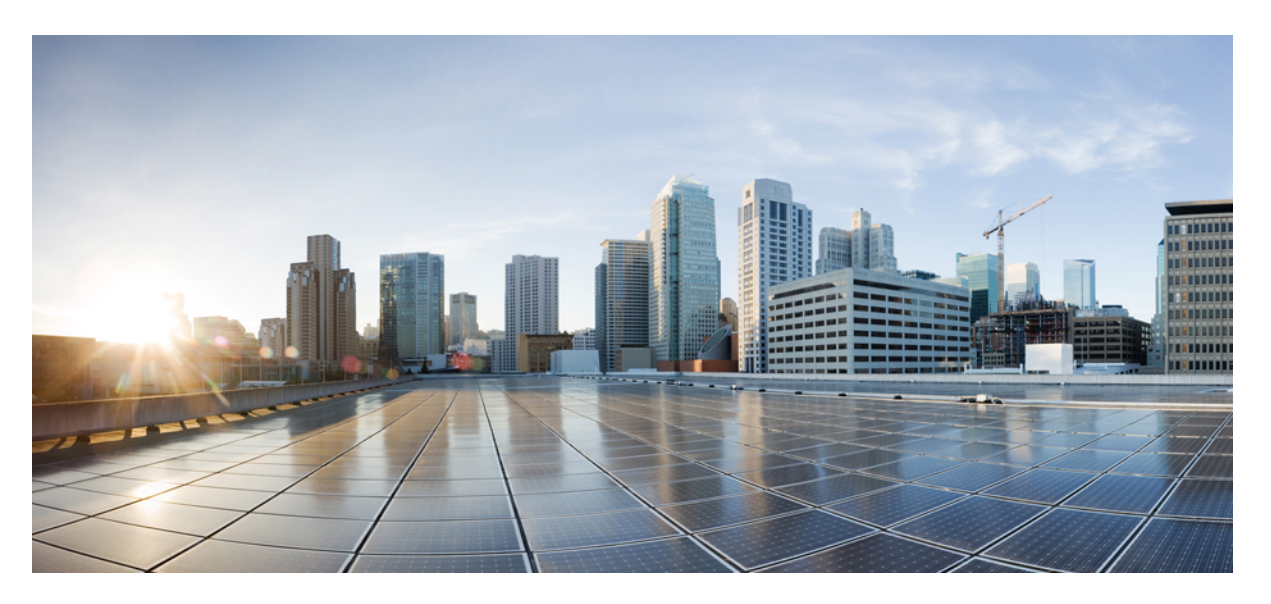

### **Användarhandbok för Cisco IP-konferenstelefon 7832 – multiplattformstelefoner**

**Först publicerad:** 2017-08-14

**Senast ändrad:** 2023-08-18

### **Americas Headquarters**

Cisco Systems, Inc. 170 West Tasman Drive San Jose, CA 95134-1706 USA http://www.cisco.com Tel: 408 526-4000 800 553-NETS (6387) Fax: 408 527-0883

SPECIFIKATIONERNA OCH INFORMATIONEN SOM GÄLLER FÖR PRODUKTERNA I DEN HÄR HANDBOKEN KAN ÄNDRAS UTAN FÖRVARNING. ALLA UTTALANDEN, ALL INFORMATION OCH ALLA REKOMMENDATIONER I DEN HÄR HANDBOKEN ANSES VARA KORREKTA MEN PRESENTERAS UTAN NÅGON GARANTI, VARE SIG UTTRYCKLIG ELLER UNDERFÖRSTÅDD. ANVÄNDARNA MÅSTE TA FULLT ANSVAR FÖR SIN ANVÄNDNING AV ALLA PRODUKTER.

PROGRAMVARULICENSEN OCH DEN BEGRÄNSADE GARANTIN FÖR DEN MEDFÖLJANDE PRODUKTEN INGÅR I DET INFORMATIONSPAKET SOM LEVERERADES TILLSAMMANS MED PRODUKTEN OCH INKLUDERAS MED DENNA REFERENS. KONTAKTA DIN CISCO-REPRESENTANT FÖR EN KOPIA, OM DU INTE HITTAR PROGRAMVARULICENSEN ELLER DEN BEGRÄNSADE GARANTIN.

Följande information avser FCC-efterlevnad av klass A-enheter: Denna utrustning har testats och anses uppfylla gränserna för en digital enhet av klass A, i enlighet med del 15 i FCC-reglerna. Dessa begränsningar är avsedda att tillhandahålla skäligt skydd mot skadliga störningar när utrustningen används i en kommersiell miljö. Denna utrustning genererar, använder och kan utstråla radiofrekvensenergi och om den inte installerats och använtsi enlighet med bruksanvisningarna kan den orsaka skadlig interferensi radiokommunikationer. Det är troligt att användning av denna utrustning i ett bostadsområde orsakar skadliga störningar och det krävs då att användare korrigerar störningarna på egen bekostnad.

Följande information avser FCC-efterlevnad av klass B-enheter: Denna utrustning har testats och anses uppfylla gränserna för en digital enhet av klass B, i enlighet med del 15 i FCC-reglerna. De här gränsvärdena är utformade för att tillhandahålla ett rimligt skydd mot skadliga störningar för en installation i ett bostadsområde. Utrustningen genererar, använder och kan utstråla radiofrekvensenergi och kan orsaka störningar i radiokommunikation om den inte installeras och används enligt instruktionerna. Det kan emellertid inte garanteras att störningar inte kommer att inträffa i vissa fall. Om utrustningen orsakar störningar för radio- eller TV-mottagningar, vilket kan fastställas genom att utrustningen stängs av och slås på, så uppmanas användarna att försöka korrigera störningen med en eller flera av följande åtgärder:

- Ändra mottagarantennens riktning eller placering.
- Öka avståndet mellan utrustningen och mottagaren.
- Anslut utrustningen till ett uttag i en annan krets än den som mottagaren är ansluten till.
- Rådgör med säljaren eller en erfaren radio-/TV-tekniker.

Ändringar av denna produkt som inte är tillåtna av Cisco, kan medföra att FCC-godkännandet inte längre gäller och att du inte får använda produkten.

Ciscos användning av TCP-rubrikkomprimering är en tillämpning av ett program som utvecklats av University of California, Berkeley (UCB) som en del av UCB:s publika version av UNIX-operativsystemet. Med ensamrätt. Copyright © 1981, Regents of the University of California.

FÖRUTOM VAD SOM GÄLLER I EVENTUELLA ANDRA GARANTIER GÖRS ALLA DOKUMENTATIONSFILER OCH ALL PROGRAMVARA SOM TILLHÖR DE HÄR LEVERANTÖRERNA TILLGÄNGLIGA IBEFINTLIGT SKICK.CISCO OCH OVANNÄMNDA LEVERANTÖRERFRÅNSÄGERSIG ALLA GARANTIER, UTTRYCKLIGA ELLER UNDERFÖRSTÅDDA,INKLUSIVEMEN UTAN BEGRÄNSNING TILL GARANTIER GÄLLANDESÄLJBARHET,LÄMPLIGHETFÖRETT VISST ÄNDAMÅL OCH ICKE-INTRÅNG, ELLER EVENTUELLA GARANTIER SOM UPPSTÅR FRÅN HANTERING, ANVÄNDNING ELLER HANDELSPRAXIS.

CISCO ELLER DESS LEVERANTÖRERSKALL UNDERINGA OMSTÄNDIGHETER VARA ANSVARIGA FÖRINDIREKTA ELLERSPECIELLA SKADOR, ELLERFÖLJDSKADOR ELLERTILLFÄLLIGA SKADOR,INKLUSIVE, UTAN BEGRÄNSNING, VINSTFÖRLUSTERELLERFÖRLUST AV ELLERSKADA I DATA SOM UPPSTÅRFRÅN ANVÄNDNINGEN ELLER OFÖRMÅGAN ATT ANVÄNDA DENNA BRUKSANVISNING, ÄVEN OM CISCO ELLER DESS UNDERLEVERANTÖRER HAR BLIVIT UNDERRÄTTADE OM ATT DET FINNS RISK FÖR SÅDANA SKADOR.

De IP-adresser och telefonnummer som används i det här dokumentet är inte avsedda att vara verkliga adresser och telefonnummer. Alla exempel, kommandoutdata, diagram och övriga bilder som ingår i dokumentet är endast avsedda som illustration. All användning av verkliga IP-adresser eller telefonnummer i illustrationssammanhang är oavsiktlig och slumpmässig.

Alla utskrivna versioner och kopior av dokumentet betraktas som okontrollerade. Den senaste aktuella versionen finns alltid online.

Cisco har fler än 200 kontor runtom i världen. Adresser och telefonnummer står på Ciscos webbplats, på adressen www.cisco.com/go/offices.

Cisco and the Cisco logo are trademarks or registered trademarks of Cisco and/or its affiliates in the U.S. and other countries. To view a list of Cisco trademarks, go to this URL: <https://www.cisco.com/c/en/us/about/legal/trademarks.html>. Third-party trademarks mentioned are the property of their respective owners. The use of the word partner does not imply a partnership relationship between Cisco and any other company. (1721R)

© 2024 Cisco Systems, Inc. Med ensamrätt.

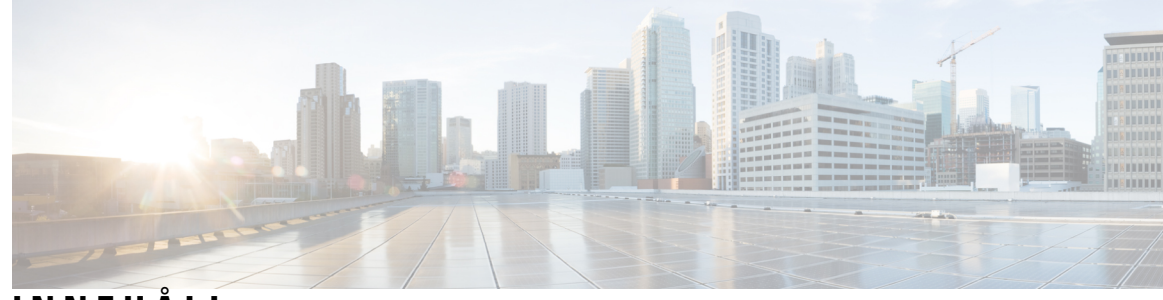

**INNEHÅLL**

I

### **KAPITEL 1 Din [telefon](#page-10-0) 1**

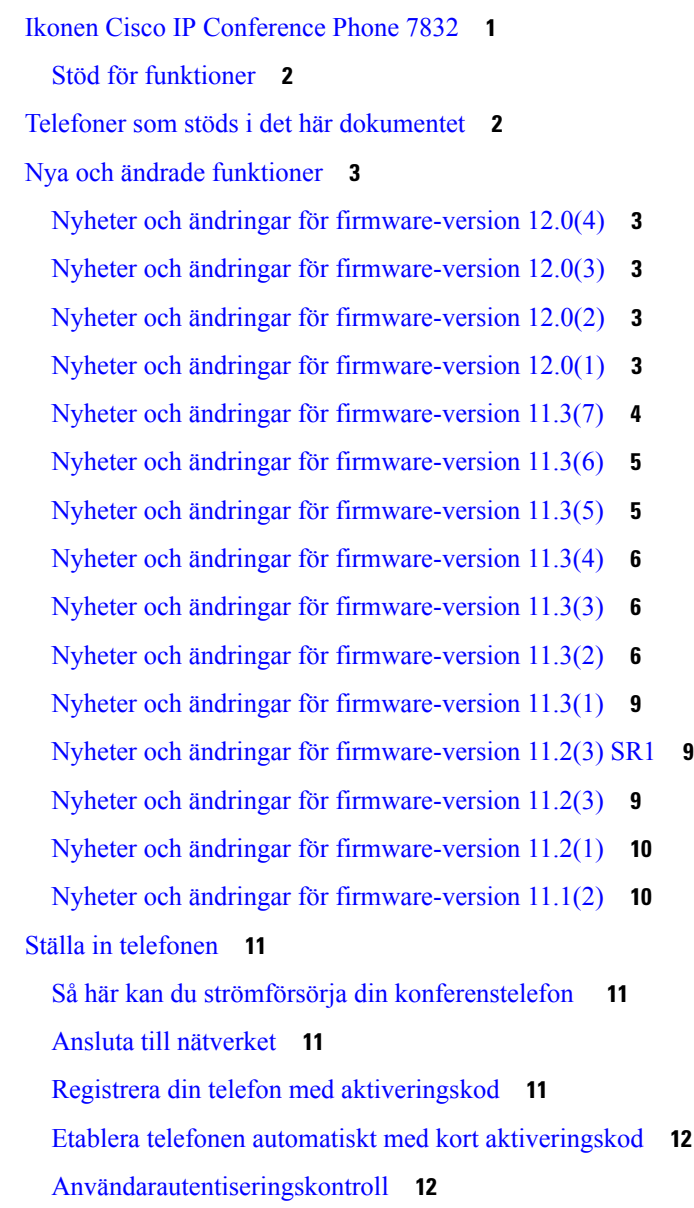

Logga in på din [anknytning](#page-21-2) från en annan telefon (Extension Mobility) **12** Skapa [användarlösenord](#page-22-0) på telefonen **13** Logga in på en [telefon](#page-22-1) som gäst **13** Logga ut från en [telefon](#page-23-0) som gäst **14** Ställa in [profilregeln](#page-23-1) på telefonen **14** Meddelande om [serviceavbrott](#page-23-2) på startskärmen **14** [Telefonens](#page-24-0) webbsida **15** [Snabbvalsnummer](#page-24-1) **15** Cisco IP-telefon 7832, knappar och [maskinvara](#page-25-0) **16** Tecken på [telefonens](#page-27-0) knappsats **18** [Konferenstelefon](#page-27-1) – navigering **18** [Konferenstelefon](#page-27-2) – programstyrda knappar **18** [Konferenstelefon](#page-27-3) – skärm **18** Rengör [telefonskärmen](#page-28-0) **19** [Energibesparing](#page-28-1) **19** Slå på [telefonen](#page-28-2) **19** Ytterligare hjälp och [information](#page-29-0) **20** [Tillgänglighetsfunktioner](#page-29-1) **20** [Tillgänglighetsfunktioner](#page-29-2) för personer med hörselnedsättning **20** [Tillgänglighetsfunktioner](#page-31-0) för personer med synskada eller blindhet **22** [Tillgänglighetsfunktioner](#page-32-0) för personer med begränsad rörlighet – **23** [Tillgänglighetsprogram](#page-33-0) från tredje part **24** [Felsökning](#page-33-1) **24** Hitta [information](#page-34-0) om telefonen **25** Visa [anpassningsstatus](#page-35-0) på telefonen **26** Visa [nätverksstatus](#page-35-1) **26** Visa [telefonstatus](#page-36-0) **27** Visa [statusmeddelanden](#page-36-1) på telefonen **27** Visa [linjestatus](#page-36-2) **27** Visa samtalsposter i [samtalsstatistiken](#page-37-0) **28** Visa [transaktionsstatus](#page-38-0) för 802.1X **29** Visa [omstartshistoriken](#page-38-1) **29** Rapportera alla [telefonproblem](#page-38-2) för Cisco MPP-enheten **29** [Fabriksåterställning](#page-39-0) via server **30**

Identifiera telefonproblem med en URL på [telefonwebbsidan](#page-39-1) **30** Bruten [telefonanslutning](#page-40-0) **31** Få mer information när telefonen visar meddelande om [etableringsfel](#page-40-1) **31** Hitta typen av [övergångslicens](#page-40-2) **31** Hitta information om [förnyelsestatus](#page-41-0) för MIC-certifikat **32** Villkor för Ciscos ettåriga begränsade [maskinvarugaranti](#page-41-1) **32**

#### **KAPITEL 2 [Samtal](#page-42-0) 33**

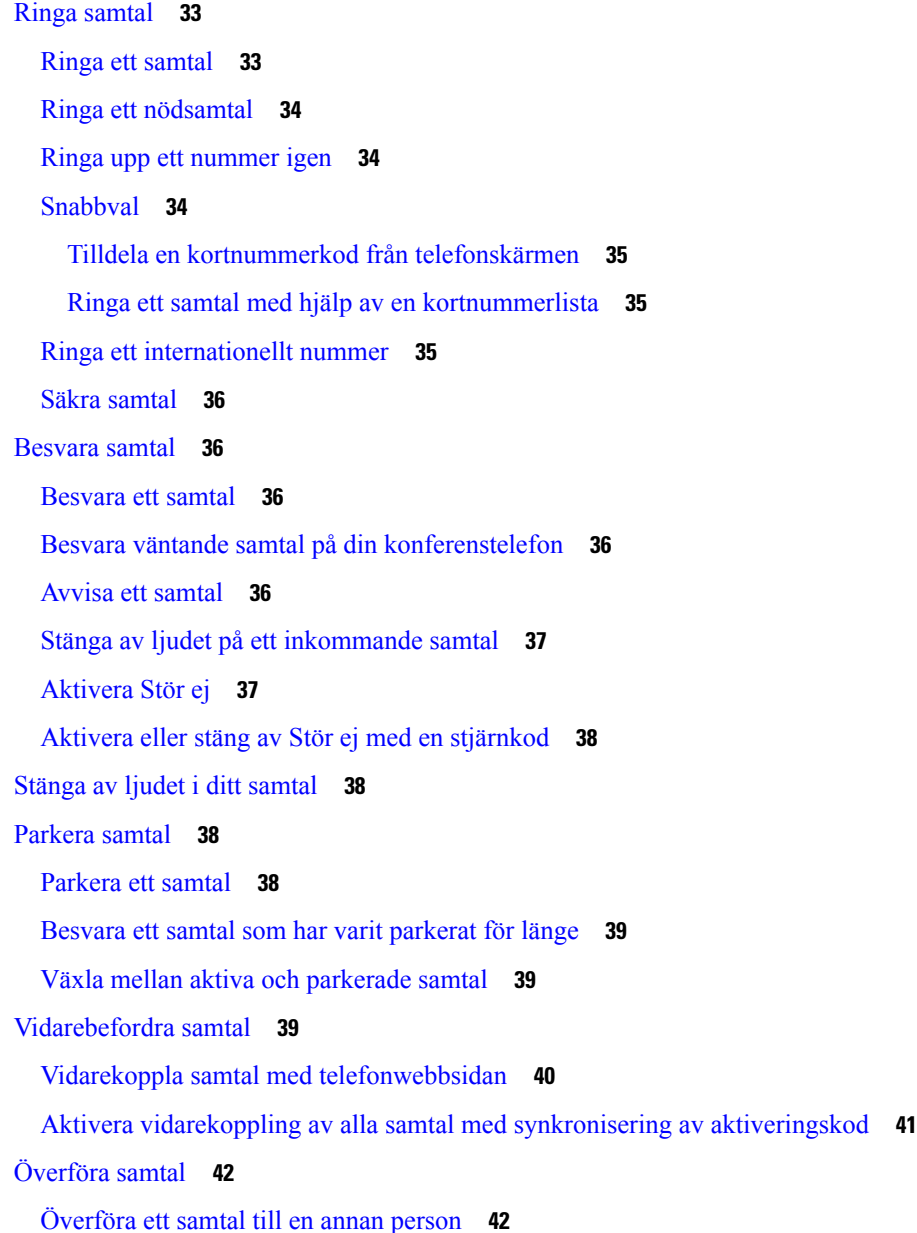

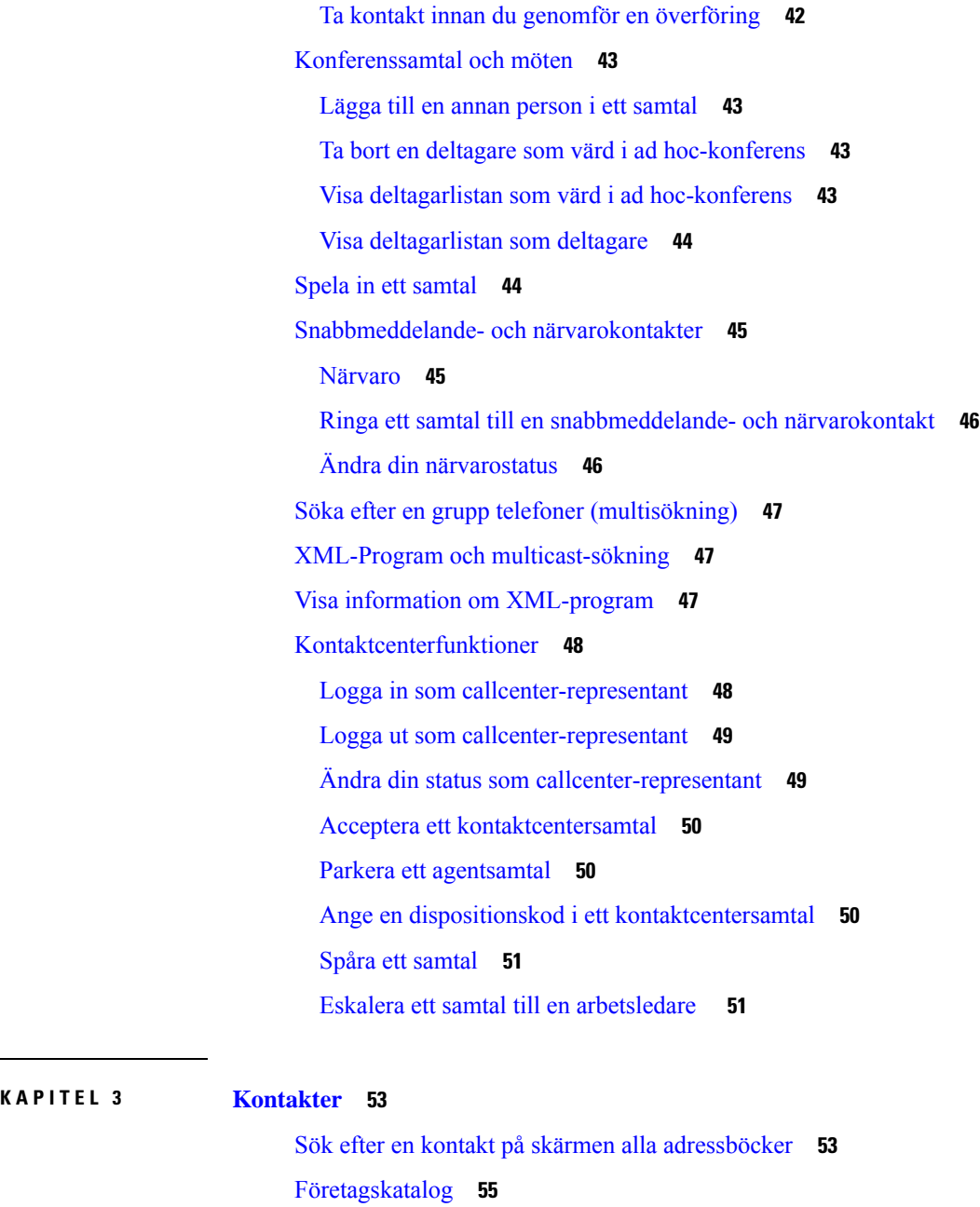

 $\mathbf I$ 

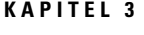

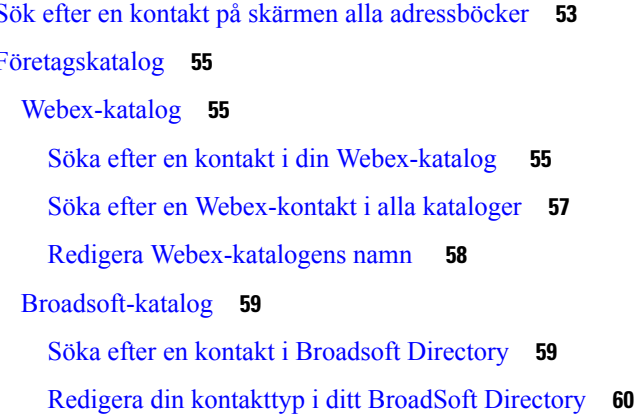

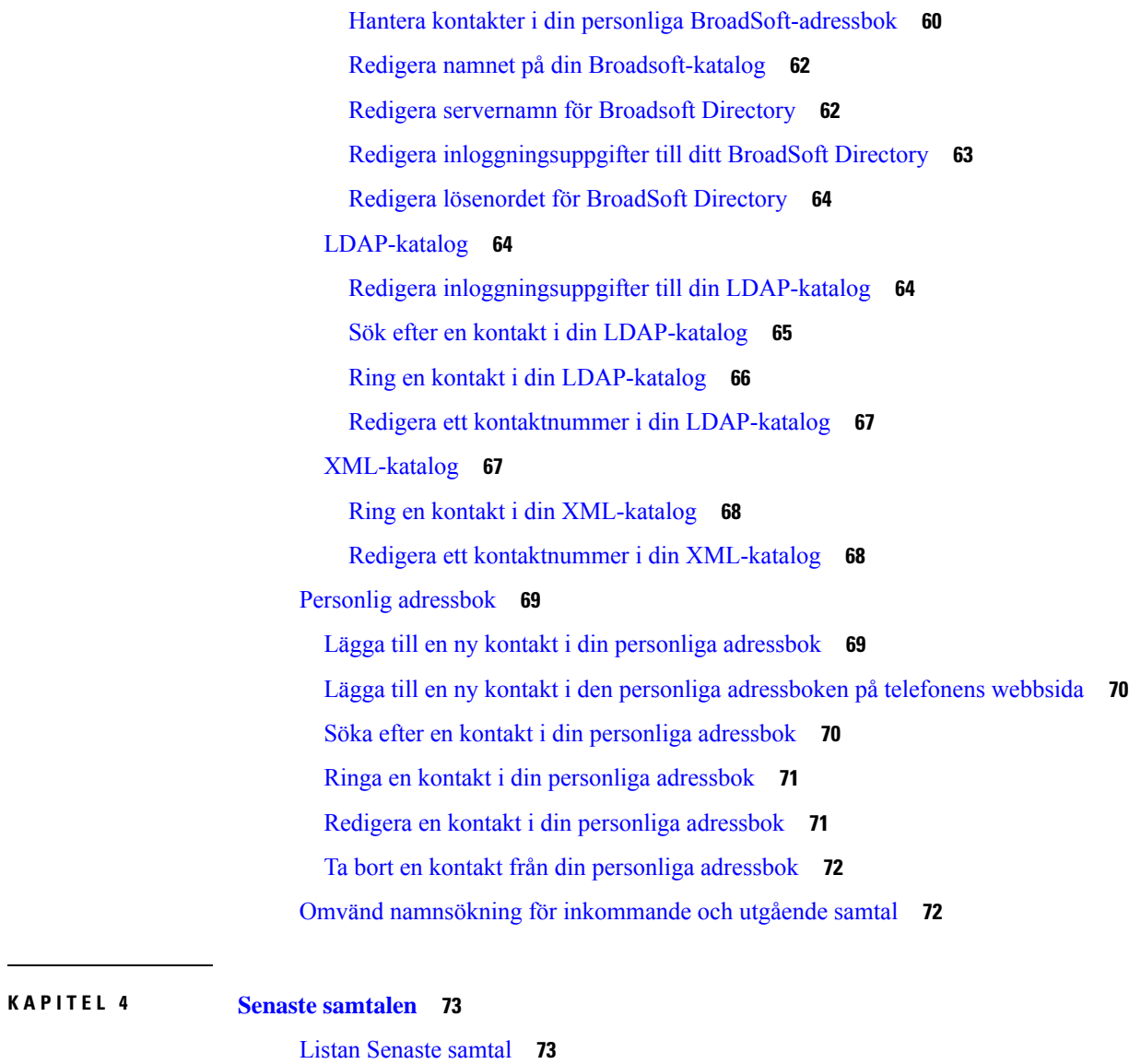

Visa dina [senaste](#page-82-2) samtal **73** Visa varaktighet för [Webex-samtalsloggar](#page-84-0) **75** [Skräpindikation](#page-85-0) för Webex-samtal **76** Visa [samtalsloggar](#page-85-1) från servern **76** Ringa upp ett samtal i listan med de senaste [samtalen](#page-86-0) **77** Radera listan med de senaste [samtalen](#page-86-1) **77** Skapa en kontakt från [registret](#page-87-0) över senaste samtal **78** Ta bort en [samtalspost](#page-87-1) **78** Ta bort alla [samtalsposter](#page-88-0) **79**

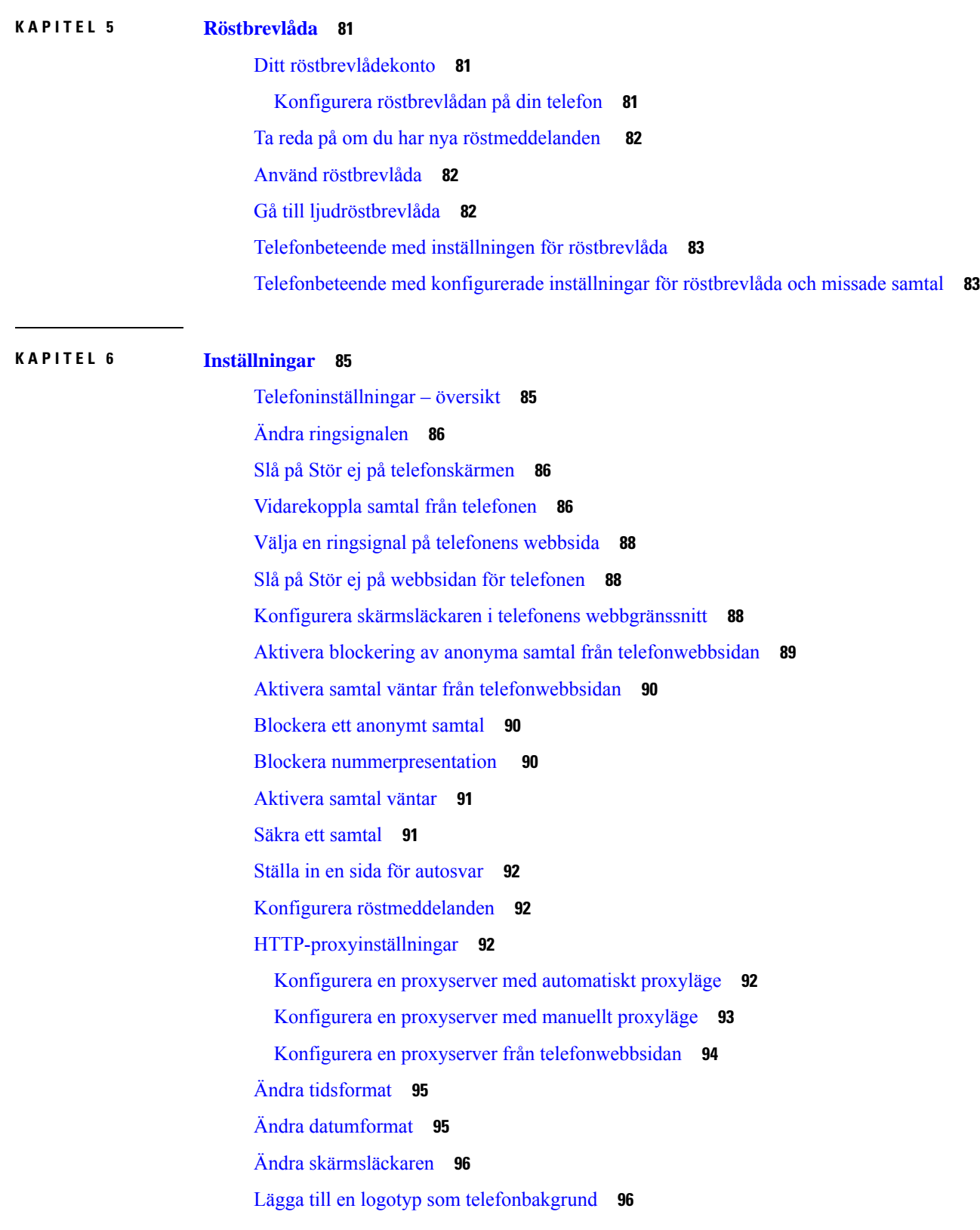

Г

I

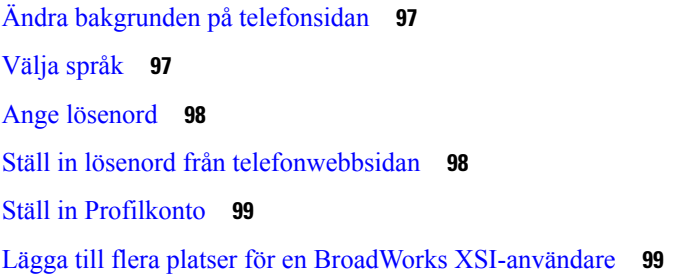

#### **KAPITEL 7 [Produktsäkerhet](#page-110-0) och skydd 101**

Säkerhets- och [prestandainformation](#page-110-1) **101** [Strömavbrott](#page-110-2) **101** [Externa](#page-110-3) enheter **101** Sätt ge ström till din [telefon](#page-111-0) på **102** [Telefonbeteende](#page-111-1) under överbelastning av nätverket **102** [UL-varning](#page-111-2) **102** [EnergyStar](#page-111-3) **102** [Produktetikett](#page-112-0) **103** Intyg om [regelefterlevnad](#page-112-1) **103** Intyg om [regelefterlevnad](#page-112-2) för EU **103** [CE-märkning](#page-112-3) **103** Intyg om [regelefterlevnad](#page-112-4) för Kanada **103** Intyg om [regelefterlevnad](#page-112-5) för Nya Zeeland **103** Allmän varning [avseende](#page-112-6) Permit to Connect (PTC) **103** Information om [regelefterlevnad](#page-113-0) för Brasilien **104** Information om [regelefterlevnad](#page-113-1) för Japan **104** Intyg om [regelefterlevnad](#page-113-2) av FCC **104** [FCC-intyg](#page-113-3) paragraf 15.19 **104** [FCC-intyg](#page-113-4) paragraf 15.21 **104** FCC-intyg om [RF-strålning](#page-113-5) **104** [FCC-intyg](#page-113-6) om mottagare och digital enhet av klass B **104** Översikt över Ciscos [produktsäkerhet](#page-114-0) **105** Viktig [information](#page-114-1) online **105**

**Innehåll**

Г

I

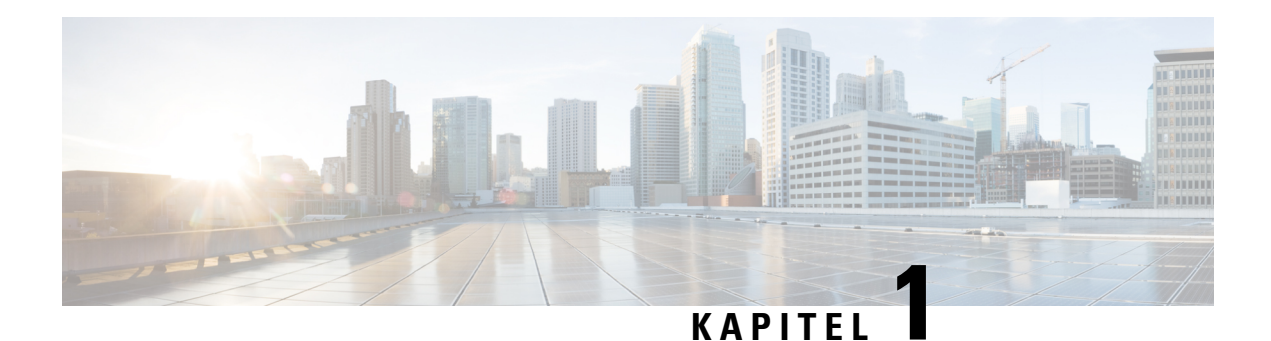

# <span id="page-10-0"></span>**Din telefon**

- Ikonen Cisco IP [Conference](#page-10-1) Phone 7832, på sidan 1
- Telefoner som stöds i det här [dokumentet,](#page-11-1) på sidan 2
- Nya och ändrade [funktioner,](#page-12-0) på sidan 3
- Ställa in [telefonen,](#page-20-0) på sidan 11
- Logga in på din [anknytning](#page-21-2) från en annan telefon (Extension Mobility), på sidan 12
- Skapa [användarlösenord](#page-22-0) på telefonen, på sidan 13
- Logga in på en [telefon](#page-22-1) som gäst, på sidan 13
- Ställa in [profilregeln](#page-23-1) på telefonen, på sidan 14
- Meddelande om [serviceavbrott](#page-23-2) på startskärmen, på sidan 14
- [Telefonens](#page-24-0) webbsida, på sidan 15
- [Snabbvalsnummer,](#page-24-1) på sidan 15
- Cisco IP-telefon 7832, knappar och [maskinvara,](#page-25-0) på sidan 16
- [Energibesparing,](#page-28-1) på sidan 19
- Ytterligare hjälp och [information,](#page-29-0) på sidan 20

## <span id="page-10-1"></span>**Ikonen Cisco IP Conference Phone 7832**

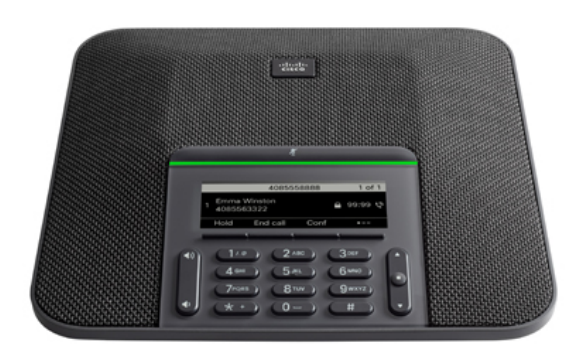

Telefonen har känsliga rundupptagande (360 graders) mikrofoner. Upptagningen innebär att användarna kan tala i normal samtalsvolym och höras tydligt från upp till 2,1 meters (7 fots) avstånd. Telefonen innehåller

även teknologi som förhindrar interferens från mobiltelefoner och andra trådlösa enheter, vilket säkerställer tydlig kommunikation utan störningar.

En Cisco IP-telefon, liksom andra enheter, måste konfigureras och hanteras. Dessa telefoner kan koda och avkoda följande kodek:

- G.711 a-law
- G.711 mu-law
- G.722
- G722.2 AMR-WB
- G.729a/G.729ab
- G.726
- iLBC
- Opus
- iSAC

### ⁄N

#### **Försiktighet**

Användning av mobiltelefon, GSM-telefon eller en kombinerad sändare och mottagare i närheten av en Cisco IP-telefon kan orsaka störningar.För mer information,se tillverkarens dokumentation av den störande enheten.

Cisco IP-telefon har även traditionella telefonfunktioner som vidarekoppling och överföring, återuppringning, kortnummer, konferenssamtal och röstmeddelandesystem. Cisco IP-telefon har också en mängd andra funktioner.

Slutligen, eftersom en Cisco IP-telefon är en nätverksenhet, kan du få detaljerad statusinformation från den direkt. Denna information kan hjälpa dig med felsökning av problem som användare kan stöta på när de använder sina IP-telefoner. Du kan även få statistik om ett aktivt samtal eller versioner av den fasta programvaran på telefonen.

### <span id="page-11-1"></span><span id="page-11-0"></span>**Stöd för funktioner**

I det här dokumentet beskrivs alla de funktioner som enheten stöder. Men alla funktioner kanske inte stöds med den aktuella konfigurationen. Kontakta tjänstleverantören eller administratören om du behöver mer information om funktioner som stöds.

## **Telefoner som stöds i det här dokumentet**

Det här dokumentet har stöd för följande telefoner:

• Cisco IP-konferenstelefon 7832 – multiplattformstelefoner

I detta dokument avser termen *telefon* eller *Cisco IP-telefon* ovanstående telefoner.

## <span id="page-12-0"></span>**Nya och ändrade funktioner**

### <span id="page-12-1"></span>**Nyheter och ändringar för firmware-version 12.0(4)**

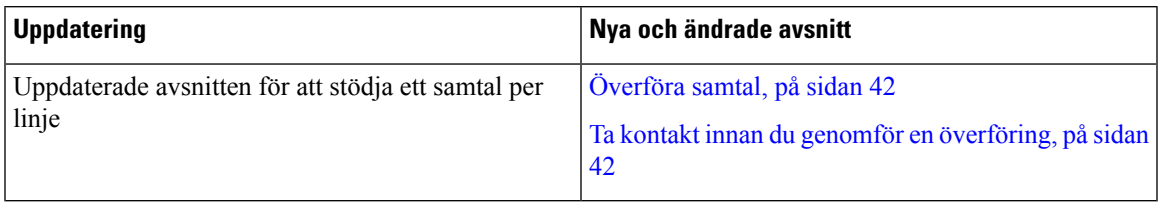

### <span id="page-12-2"></span>**Nyheter och ändringar för firmware-version 12.0(3)**

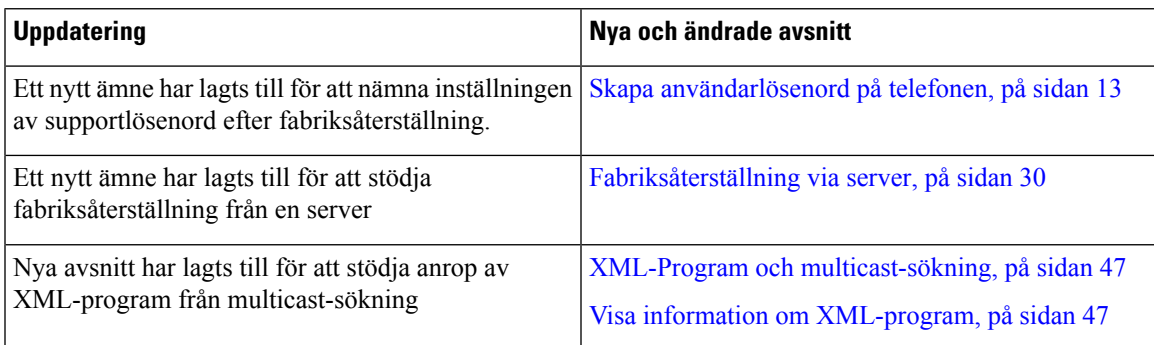

## <span id="page-12-3"></span>**Nyheter och ändringar för firmware-version 12.0(2)**

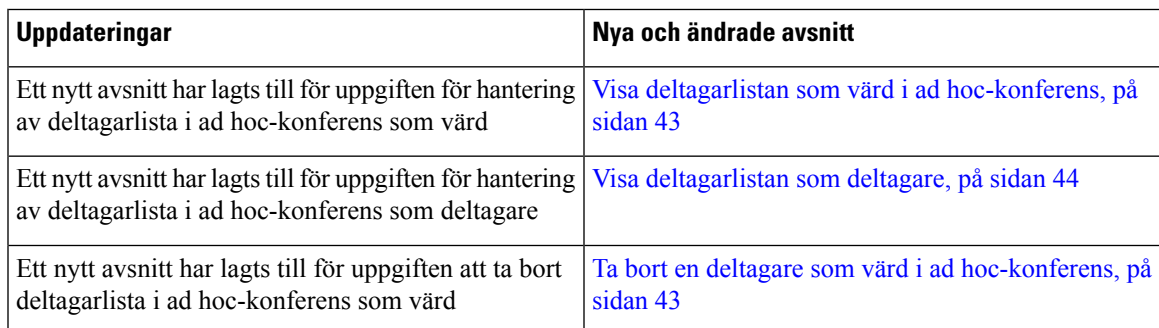

## <span id="page-12-4"></span>**Nyheter och ändringar för firmware-version 12.0(1)**

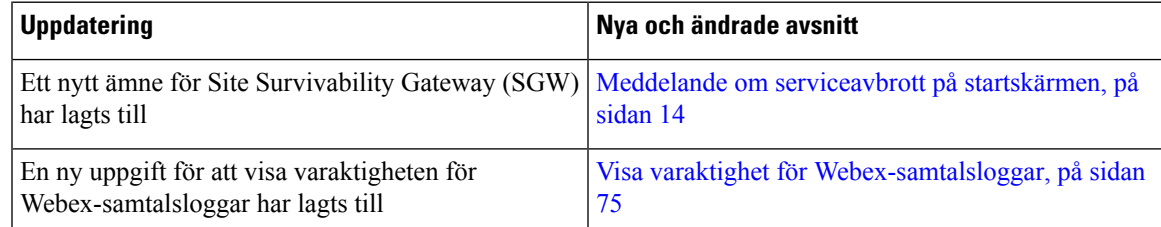

I

## <span id="page-13-0"></span>**Nyheter och ändringar för firmware-version 11.3(7)**

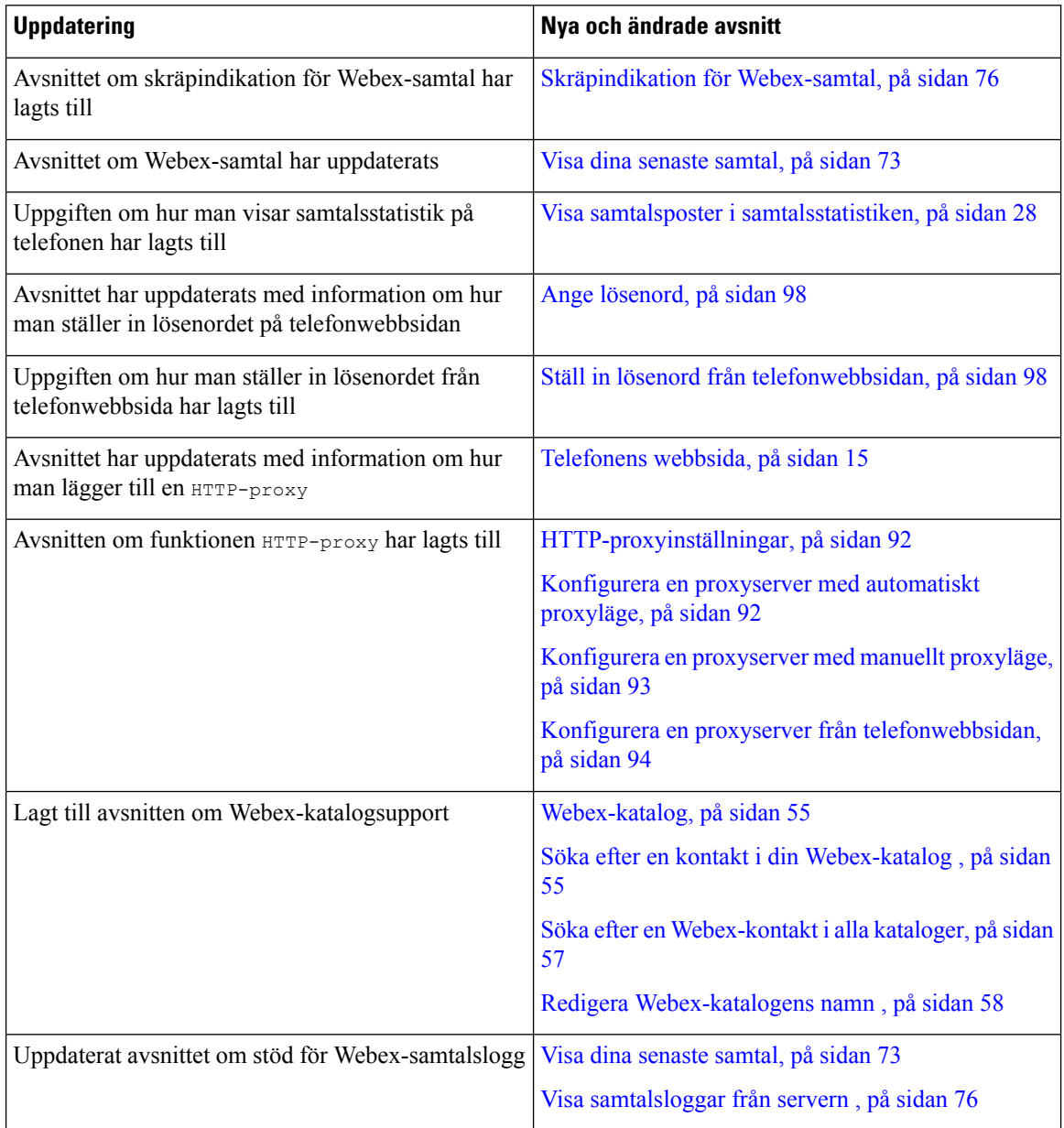

## <span id="page-14-0"></span>**Nyheter och ändringar för firmware-version 11.3(6)**

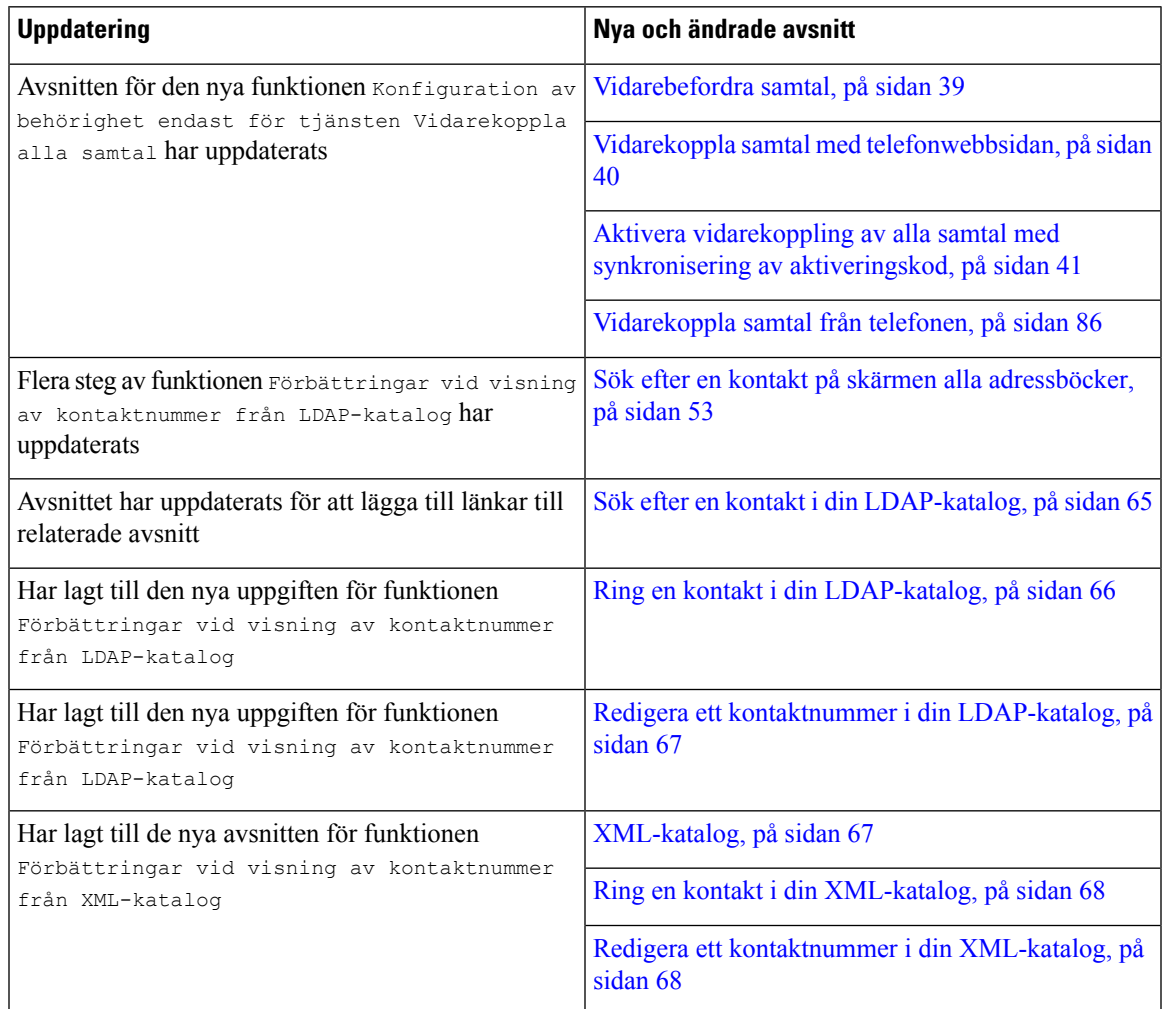

## <span id="page-14-1"></span>**Nyheter och ändringar för firmware-version 11.3(5)**

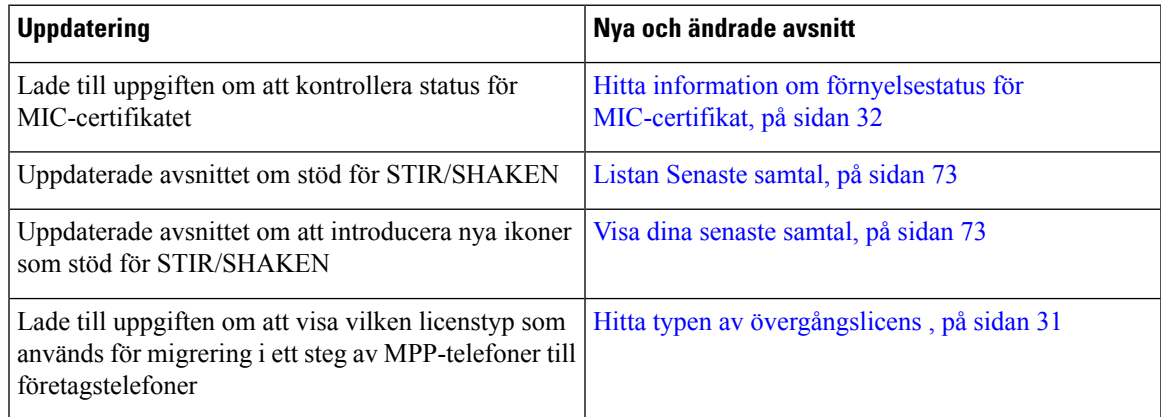

### <span id="page-15-0"></span>**Nyheter och ändringar för firmware-version 11.3(4)**

Den här versionen påverkar inte den här handboken.

### <span id="page-15-1"></span>**Nyheter och ändringar för firmware-version 11.3(3)**

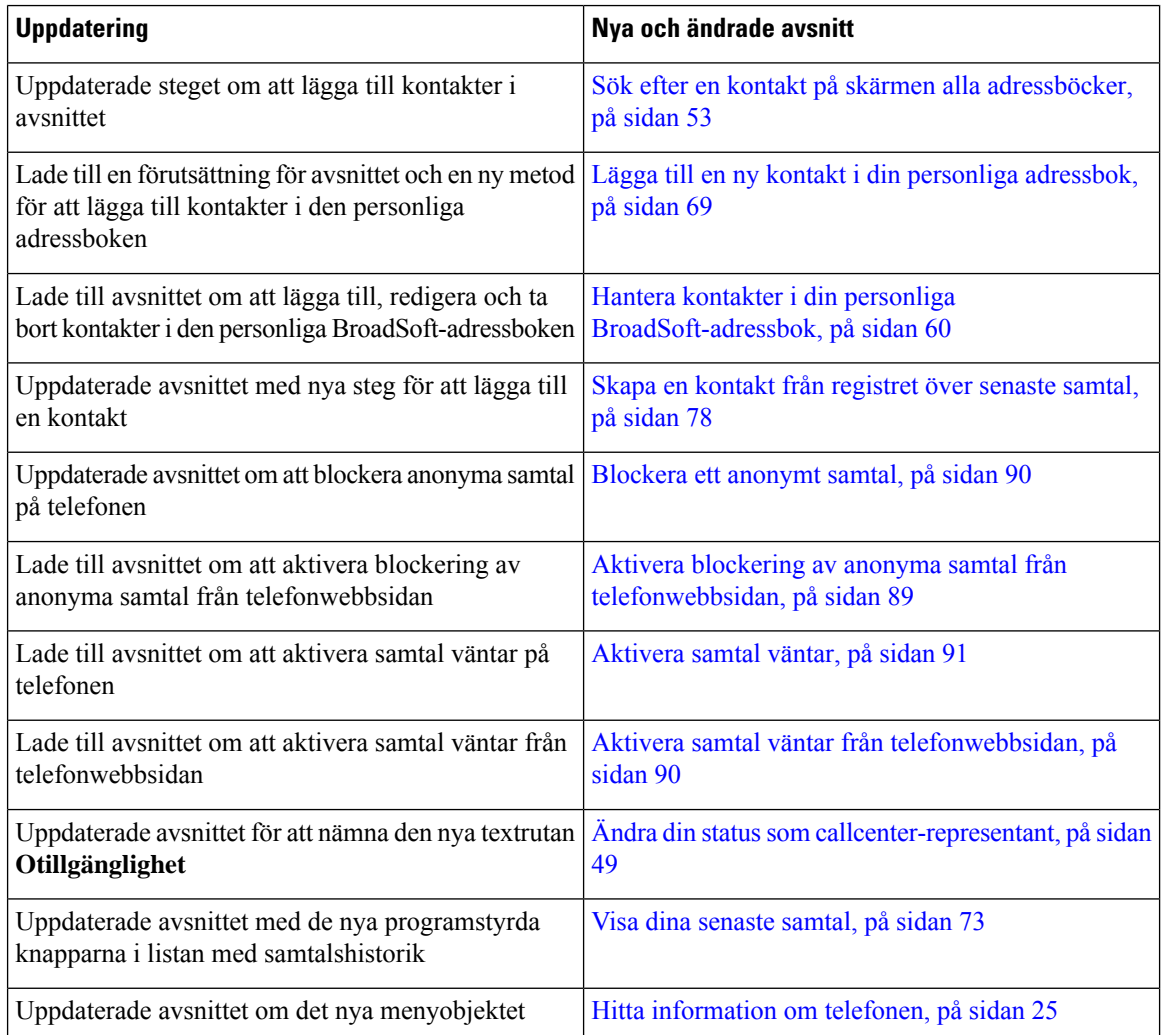

### <span id="page-15-2"></span>**Nyheter och ändringar för firmware-version 11.3(2)**

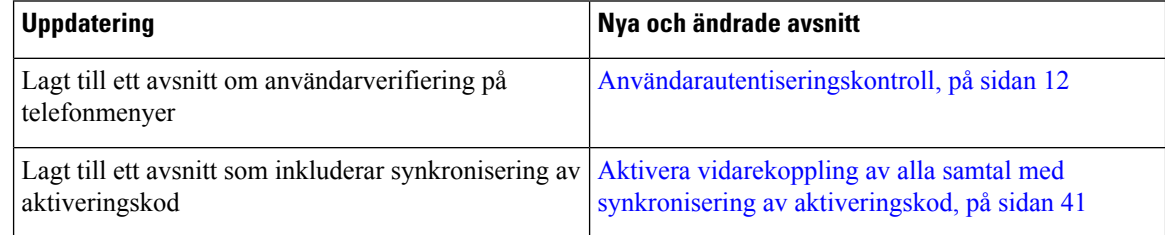

 $\mathbf I$ 

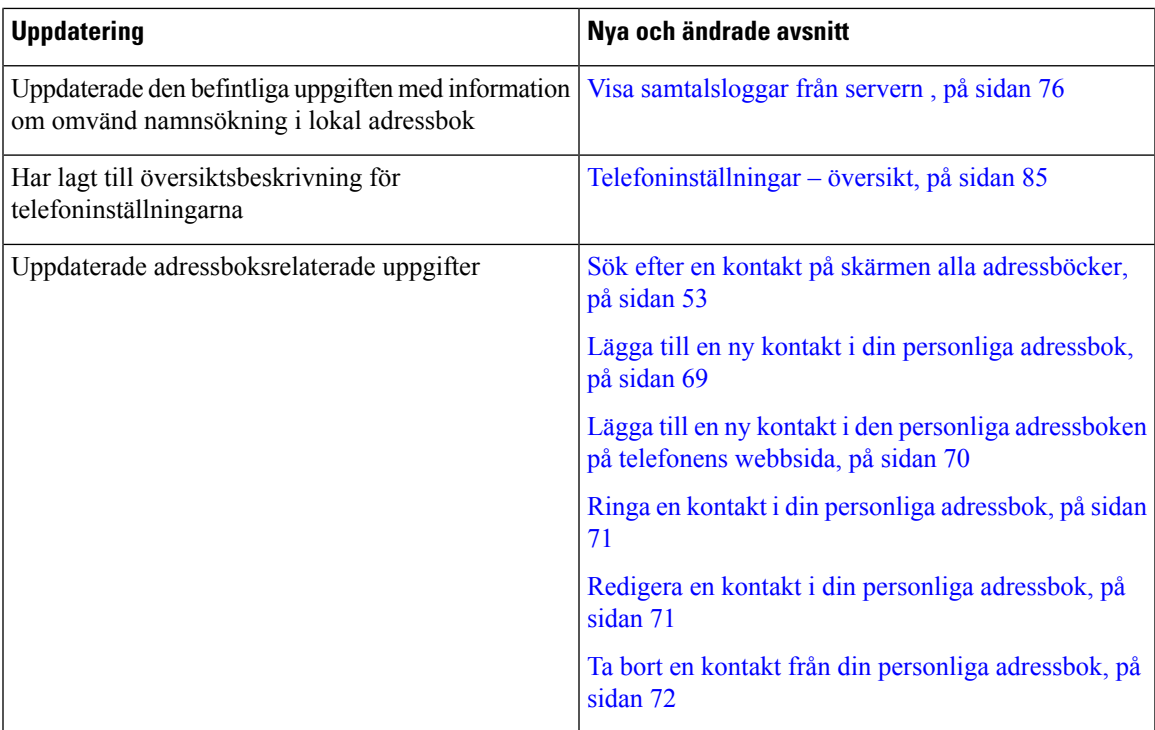

L

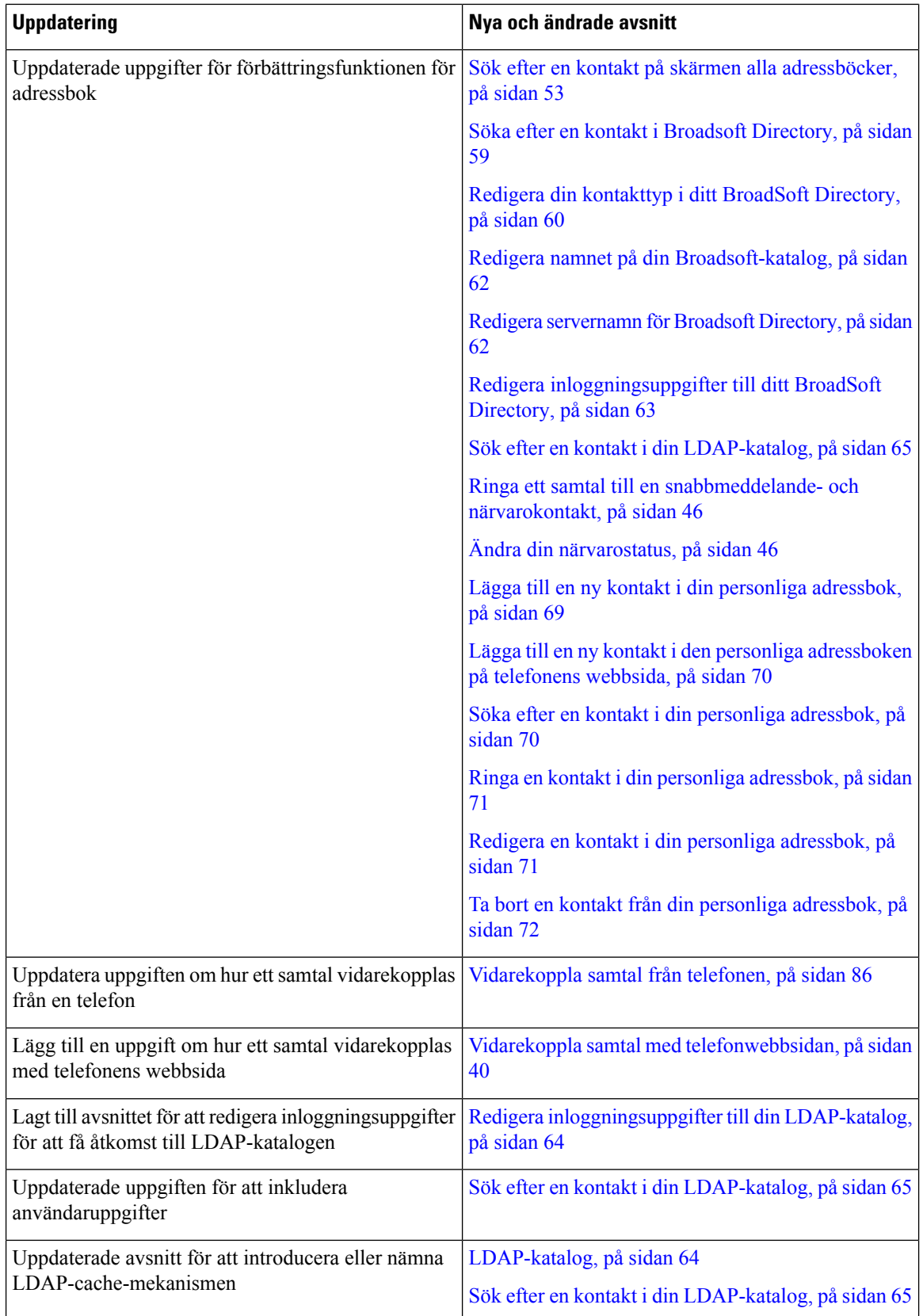

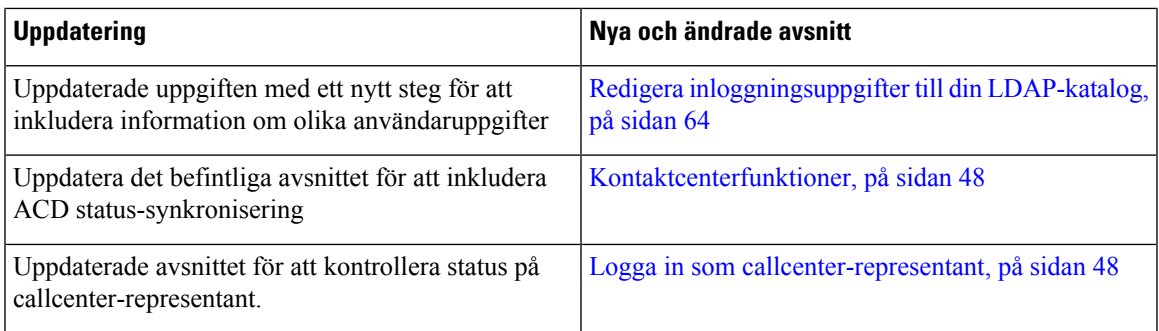

## <span id="page-18-0"></span>**Nyheter och ändringar för firmware-version 11.3(1)**

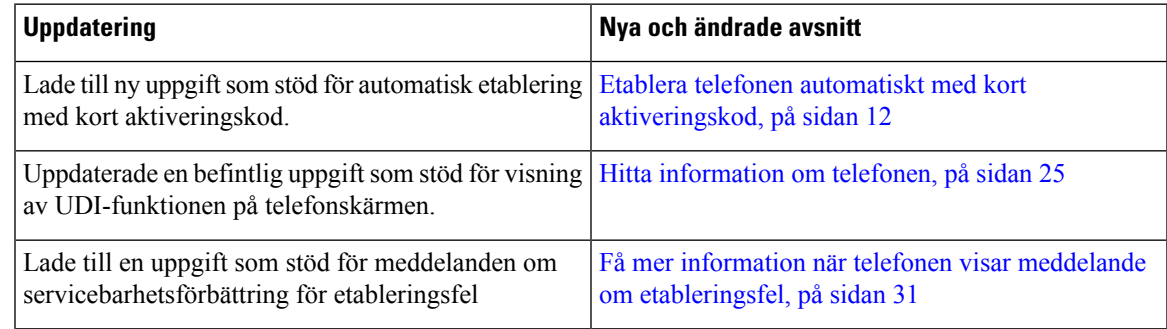

## <span id="page-18-1"></span>**Nyheter och ändringar för firmware-version 11.2(3) SR1**

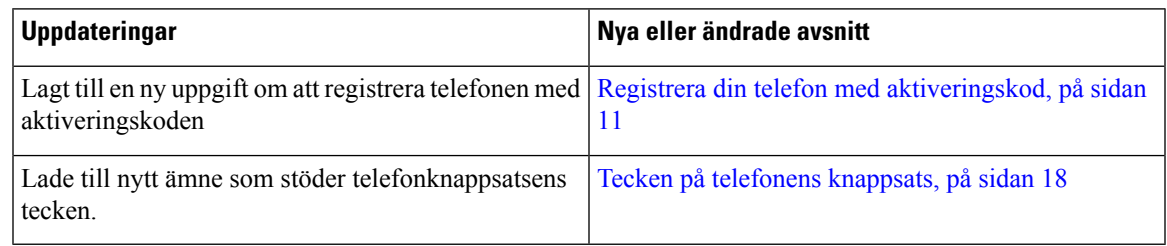

## <span id="page-18-2"></span>**Nyheter och ändringar för firmware-version 11.2(3)**

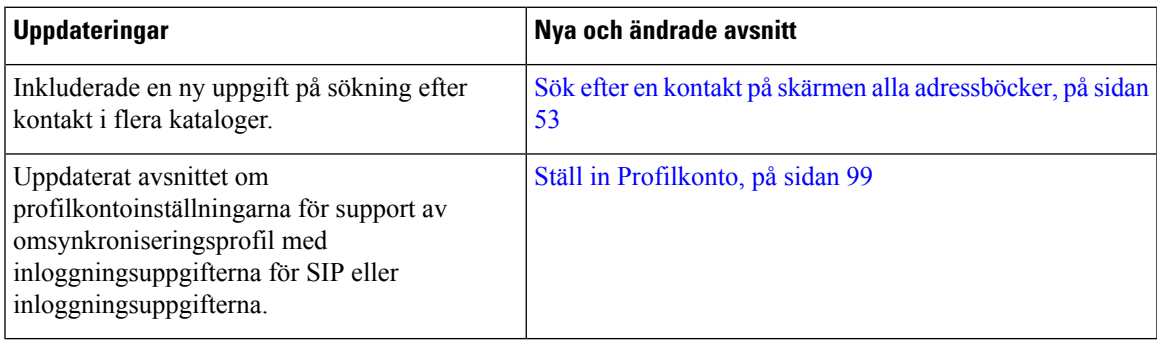

## <span id="page-19-0"></span>**Nyheter och ändringar för firmware-version 11.2(1)**

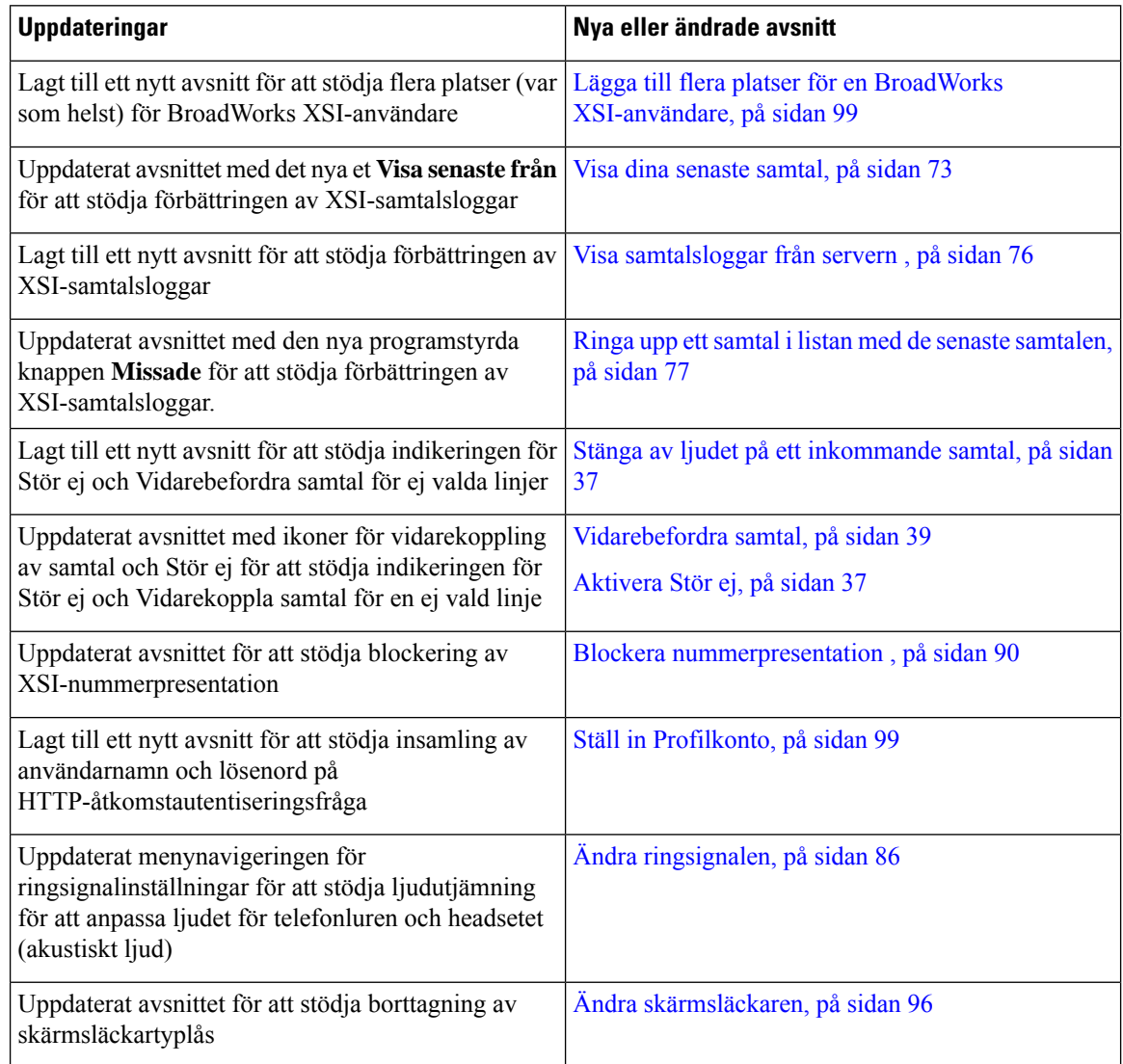

## <span id="page-19-1"></span>**Nyheter och ändringar för firmware-version 11.1(2)**

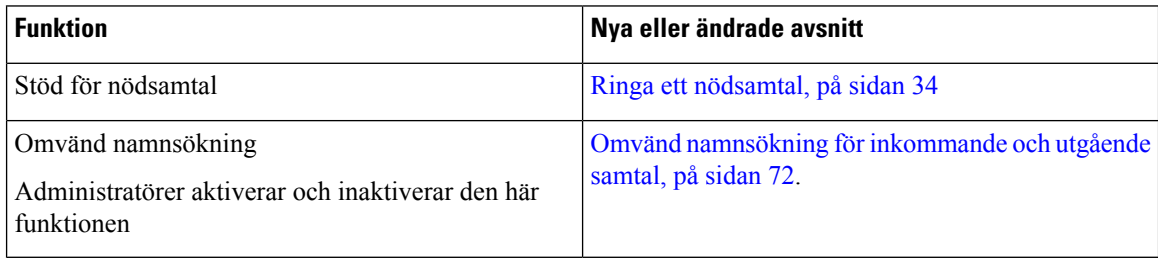

Ш

## <span id="page-20-0"></span>**Ställa in telefonen**

Administratören konfigurerar din telefon och ansluter den till nätverket. Om telefonen inte är inställd och ansluten kontaktar du administratören för att få instruktioner.

### <span id="page-20-1"></span>**Så här kan du strömförsörja din konferenstelefon**

Din konferenstelefon måste strömförsörjas från någon av dessa källor:

- PoE ("Power over Ethernet") som tillhandahålls av ditt nätverk
- Cisco IP-telefon, ströminjektor
- En PoE-strömsladd och Power Cube 3.

På bilden nedan visas strömalternativen med PoE-kabel.

#### **Figur 1. Konferenstelefon – strömalternativ**

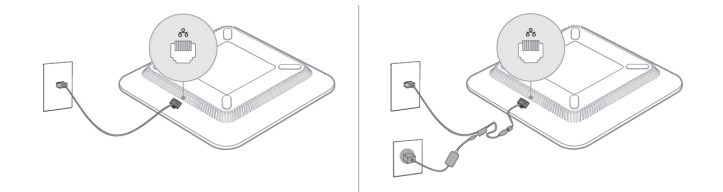

### <span id="page-20-3"></span><span id="page-20-2"></span>**Ansluta till nätverket**

Du måste ansluta telefonen till telefonnätverket.

• Kabelanslutning – Telefonen är kopplad till nätverket med en Ethernet-kabel.

### **Registrera din telefon med aktiveringskod**

När telefonen har startats visas en välkomstskärm där du kan ange aktiveringskoden. Om du inte har någon aktiveringskod ska du kontakta din administratör.

#### **Innan du börjar**

Administratören ger dig en 16-siffrig aktiveringskod i formatet xxxx-xxxx-xxxx-xxxx.

#### **Arbetsordning**

**Steg 1** Ange din aktiveringskod i fältet på välkomstskärmen. Du behöver inte ange bindestreck (-) när du anger koden.

### **Steg 2** Tryck på **Fortsätt**.

Telefonen slutför registreringsprocessen automatiskt.

**Steg 3** Om ett felmeddelande visas anger du koden igen eller kontaktar din administratör för att få en ny kod.

### <span id="page-21-0"></span>**Etablera telefonen automatiskt med kort aktiveringskod**

När telefonen har startats visas en välkomstskärm där du anger aktiveringskoden. Kontakta administratör om du inte har aktiveringskoden.

#### **Innan du börjar**

Administratören har din aktiveringskod:

#### **Arbetsordning**

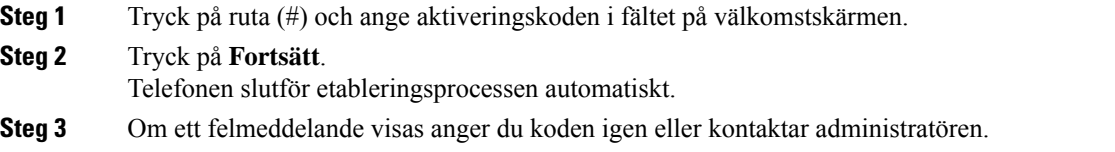

### <span id="page-21-1"></span>**Användarautentiseringskontroll**

Administratören kan konfigurera om autentisering krävsför att få åtkomst till telefonmenyer. Administratören kan även anpassa och stänga av autentiseringen för att tillåta åtkomst till alla telefonmenyer.

Med den här funktionen kan administratören fastställa om vissa telefonmeny kräver autentisering. Om administratören konfigurerar autentisering för menyn måste du ange lösenordet och logga in för att få åtkomst till menyn.

## <span id="page-21-2"></span>**Logga in på din anknytning från en annan telefon (Extension Mobility)**

Om Extension Mobility är konfigurerat går det att logga in på en annan telefon i nätverket och få den att fungera på samma sätt som din telefon. När du loggar in antar telefonen ditt personliga katalognummer.

#### **Innan du börjar**

Din administratör konfigurerar etableringsauktoriteten.

#### **Arbetsordning**

**Steg 1** Tryck på **Logga in**.

**Steg 2** Ange användarnamn och lösenord och tryck sedan på **Logga in**.

Lösenordsfältet stöder två inmatningsmetoder: alfanumeriska tecken och siffror. När du skriver lösenordet visas den programstyrda knappen **Alternativ** på telefonen. Använd den här programstyrda knappen om du vill byta lösenordsinmatningstyp. Välj **Alfanumerisk** (Input all) för alfanumerisk inmatning eller **Numerisk** (Input num) försiffror. Din administratör konfigurerar inmatningsmetoden för lösenord på telefonens webbsida.

**Steg 3** Tryck på **Logga ut** för att logga ut från din anknytning.

## <span id="page-22-0"></span>**Skapa användarlösenord på telefonen**

Administratören gör det möjligt för telefonen att fråga efter skärmmeddelandet**Ställinlösenord**när telefonen startas om efter varje fabriksåterställning. Den här funktionen ökar telefonens säkerhet.

#### **Arbetsordning**

- **Steg 1** Utför ett av följande:
	- Efter fabriksåterställningen startas telefonen om och du ser uppmaningen **Ange lösenord** på telefonen.
	- Tryck på
	- **1.** Välj **Statusproblem** > . Om telefonen inte har något skapat användarlösenord visas meddelandet **Inget användarlösenord har angetts** och du ser den programstyrda knappen **Välj** som låter dig komma åt **skärmen Inget användarlösenord** .

Om telefonen har ett användarlösenord visas värdet på menyn **Problem** som **Ingen**.

- **2.** Tryck på **Skapa**.
- <span id="page-22-1"></span>**Steg 2** På skärmen **Ange lösenord** anger du det nya lösenordet i **rutan** Nytt lösenord.

När du har skapat ett nytt lösenord visas en upplåsningsikon på telefonskärmen.

## **Logga in på en telefon som gäst**

Din telefon har ett gästkonto om administratören har aktiverat hoteling på din telefon. I så fall kan du logga in som gäst på en annan telefon i ditt nätverk.

#### **Arbetsordning**

- **Steg 1** Tryck på **Logga in**.
- **Steg 2** Ange ditt användar-ID och lösenord.

Lösenordsfältet stöder två inmatningsmetoder: alfanumeriska tecken och siffror. När du skriver lösenordet visas den programstyrda knappen **Alternativ** på telefonen. Du kan använda den här programstyrda knappen

om du vill byta lösenordsinmatningstyp. Välj **Alfanumerisk** (Input all) för alfanumerisk inmatning eller **Numerisk** (Input num) för siffror.

#### **Steg 3** Tryck på **Spara**.

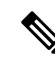

En administratör kan konfigurera en telefon för nödsamtal. När du loggar in som gäst på en registrerad telefon skickar telefonen en begäran om att hämta telefonens plats.Platsen skickastill räddningstjänsten när du ringer ett nödsamtal. **OBS!**

### <span id="page-23-0"></span>**Logga ut från en telefon som gäst**

#### **Arbetsordning**

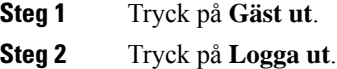

## <span id="page-23-1"></span>**Ställa in profilregeln på telefonen**

#### **Arbetsordning**

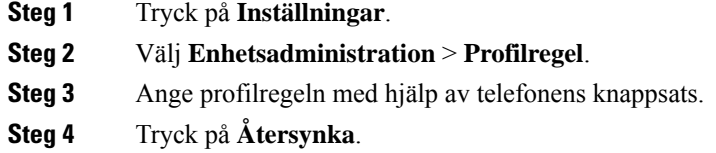

## <span id="page-23-2"></span>**Meddelande om serviceavbrott på startskärmen**

När Webex-molnservern inte är tillgänglig visas meddelandet **Tjänstavbrott** på telefonens hemskärm, och linjestatusen visar Survivability-ikonen. I den här situationen ansluts telefonen till Site Survivability Gateway (SGW)så att du kan använda åtminstone grundläggande samtalsfunktioner.SGW-tjänster har implementerats i ditt lokala nätverk, och därför stöder telefonen endast grundläggande samtalsfunktioner. Om du kontrollerar linjestatusen visar den **Avbruten**. Om du vill visa linjestatusen går du till Visa [linjestatus,](#page-36-2) på sidan 27.

När du har det här problemet kan administratören hjälpa dig att felsöka.

Ш

## <span id="page-24-0"></span>**Telefonens webbsida**

Du kan anpassa vissa telefoninställningar på telefonens webbsida, som du kommer åt från datorn. Administratören ger dig sidans URL, ditt användar-ID och lösenord.

På telefonens webbsida kan du kontrollera funktioner, linjeinställningar och telefontjänster för din telefon.

- Bland telefonfunktionerna finns kortnummer, stör ej och din personliga adressbok.
- Linjeinställningarna påverkar en viss telefonlinje (katalognummer) på telefonen. Linjeinställningarna kan inkludera vidarekoppling av samtal, visuella indikatorer och ljudindikatorer för meddelanden, ringningsmönster och andra linjespecifika inställningar.

I följande tabell beskrivs några specifika funktioner som du kan konfigurera på telefonens webbsida.

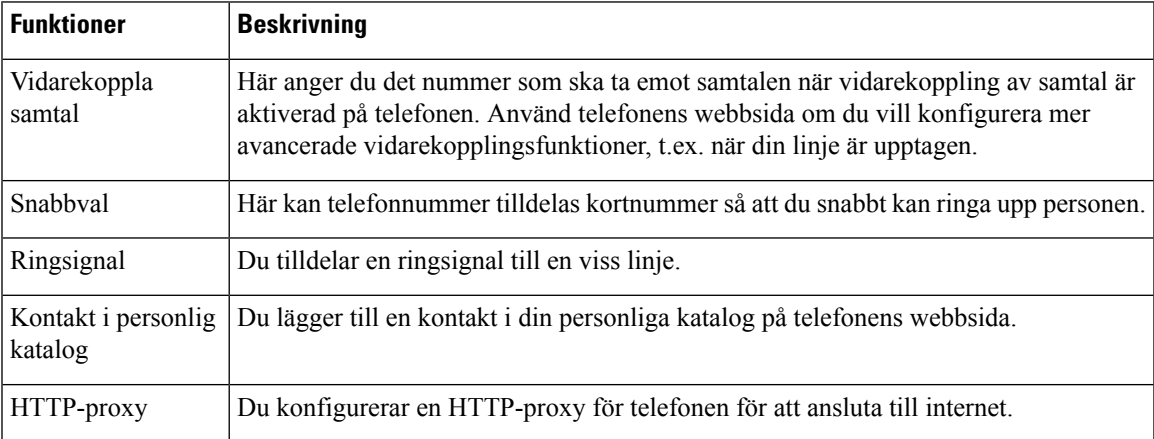

## <span id="page-24-1"></span>**Snabbvalsnummer**

När du slår ett nummer på telefonen anger du en rad siffror. När du ställer in ett snabbvalsnummer måste det innehålla alla siffror som krävs för att genomföra samtalet. Om du till exempel måste slå 9 för att ringa externt anger du siffran 9 följd av telefonnumret som du vill ringa.

Du kan även lägga till andra siffror till numret. En sådana siffra kan till exempel vara en mötesåtkomstkod, en anknytning, ett lösenord för röstmeddelanden, en behörighetskod eller en faktureringskod.

Nummersträngen kan innehålla följande tecken:

- $\cdot$  0 till 9
- Fyrkant (#)
- Stjärna (\*)
- Komma (,) det här tecknet används för paus och ger 2 sekunders fördröjning när du slår numret. Du kan slå flera kommatecken i rad. Två kommatecken (,,) motsvarar till exempel en paus på 4 sekunder.

Reglerna för nummersträngar är:

• Använd komma för att separera nummersträngens olika delar.

- En behörighetskod måste alltid komma före en faktureringskod i snabbvalssträngen.
- Ett komma måste inmatas mellan behörighetskoden och faktureringskoden i strängen.
- En snabbvalsetikett krävs för snabbval med behörighetskoder och extra siffror.

Innan du konfigurerar kortnumret ska du försöka att ringa siffrorna manuellt minst en gång för att kontrollera att nummersekvensen är korrekt.

Telefonen sparar inte behörighetskoden, faktureringskoden eller extrasiffror från kortnumret isamtalshistoriken. Om du trycker på **Ring igen** efter att du har anslutit till en mottagare med snabbval uppmanar telefonen dig att ange eventuell behörighetskod, faktureringskod eller extra siffror manuellt.

#### **Exempel**

Om du vill ställa in ett snabbvalsnummer för att ringa en person på en viss anslutning, och om du behöver en behörighetskod och en faktureringskod, ska du ha följande krav i åtanke:

- Du måste slå **9** för att få en extern linje.
- Du vill ringa till **5556543**.
- Du måste ange behörighetskoden **1234**.
- Du måste ange faktureringskoden **9876**.
- Du måste vänta i 4 sekunder.
- När samtalet har kopplats måste du slå anknytningen **56789#**.

I det här fallet är snabbvalsnumret **95556543,1234,9876,56789#**.

#### **Relaterade ämnen**

Tecken på [telefonens](#page-27-0) knappsats, på sidan 18

## <span id="page-25-0"></span>**Cisco IP-telefon 7832, knappar och maskinvara**

På bilden nedan visas Cisco IP-konferenstelefon 7832.

#### **Figur 2. Cisco IP-konferenstelefon 7832 – knappar och funktioner**

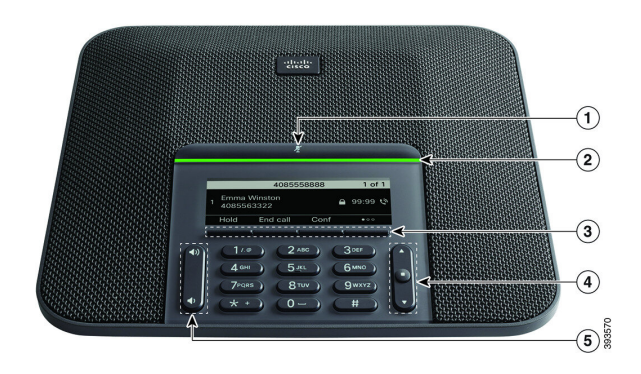

I följande tabell beskrivs knapparna på Cisco IP-konferenstelefon 7832.

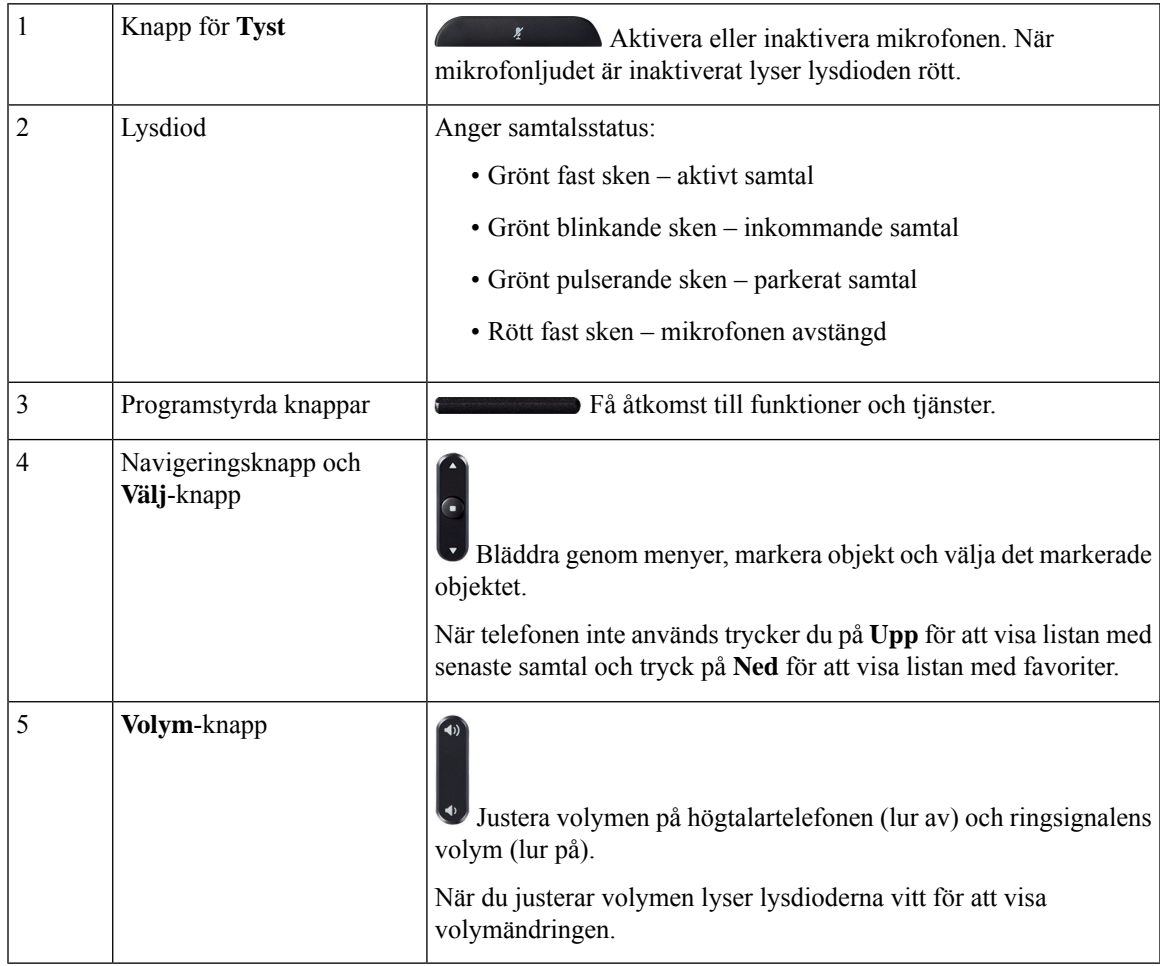

### <span id="page-27-0"></span>**Tecken på telefonens knappsats**

Med telefonens knappsats kan du ange bokstäver, siffror och specialtecken. När du trycker på knapparna **två (2)** till **nio (9)** visas motsvarande bokstäver och siffror. Använd knapparna **ett (1)**, **noll (0)**, **asterisk (\*)** och **fyrkant (#)** för specialtecken. Följande tabell visar respektive knapps specialtecken för engelska språket. Andra språk får sina egna tecken.

#### **Tabell 1. Specialtecken på knappsatsen**

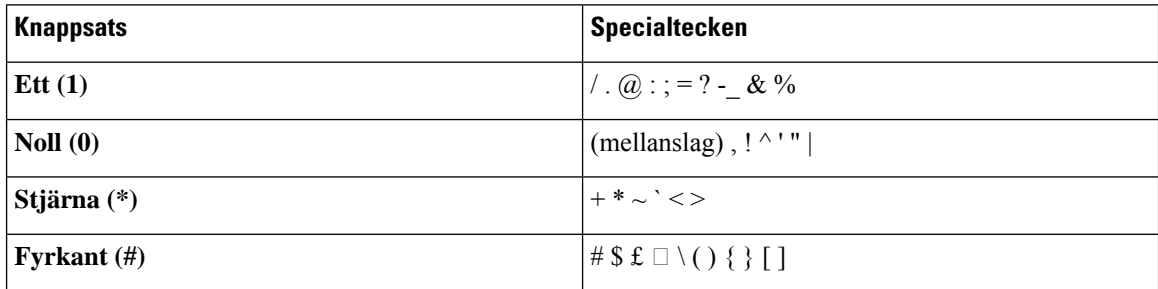

### <span id="page-27-1"></span>**Konferenstelefon – navigering**

Bläddra i menyer med navigeringsringen. Välj menyalternativ med navigeringsradens inre **Välj**-knapp.

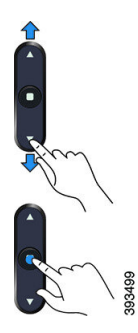

Om ett menyalternativ har ett indexnummer kan du ange indexnumret med knappsatsen för att välja alternativet.

### <span id="page-27-3"></span><span id="page-27-2"></span>**Konferenstelefon – programstyrda knappar**

Du kan interagera med funktionerna på telefonen med hjälp av programknapparna. Funktionsknappar, som finns underst på skärmen, ger dig tillgång till funktionen som visas på skärmen ovanför funktionsknappen. De programstyrda knapparna ändras beroende på vad du gör för tillfället.

De programstyrda knapparna de programstyrda knapparna ●● anger att fler programstyrda funktioner är tillgängliga.

### **Konferenstelefon – skärm**

Telefonskärmen visar information om telefonen, t.ex.telefonnummer, aktiv samtalsstatus och programknappar. Skärmen är indelad i tre sektioner: en övre rad, en mittsektion samt en nedre rad.

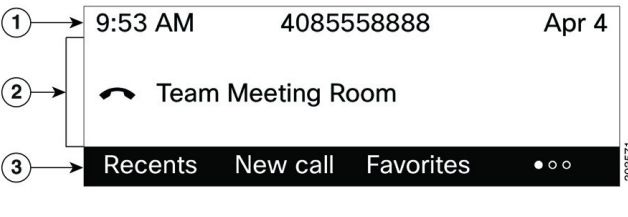

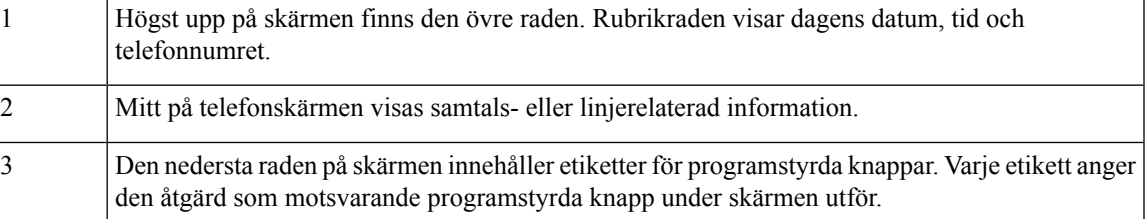

### <span id="page-28-0"></span>**Rengör telefonskärmen**

#### **Arbetsordning**

Om din telefonskärm blir smutsig ska du torka av den med en mjuk, torr duk.

Använd inga vätskor eller pulver på telefonen eftersom de kan förstöra telefonens komponenter **Försiktighet** och orsaka tekniska fel.

## <span id="page-28-2"></span><span id="page-28-1"></span>**Energibesparing**

Din administratör kan reducera mängden ström som telefonskärmen förbrukar när du inte använder telefonen. Energisparlägets nivå som din administratör kan ställa in:

• Energisparläge – Bakgrundsljuset eller skärmen slås av när telefonen har varit inaktiv under en viss tidsperiod.

### **Slå på telefonen**

När telefonen är avstängd för att spara energi är telefonskärmen tom och knappen **Välj** lyser.

#### **Arbetsordning**

Tryck på **Välj** för att slå på telefonen igen.

## <span id="page-29-0"></span>**Ytterligare hjälp och information**

Kontakta administratören om du har frågor om vilka funktioner som finns tillgängliga på din telefon.

Mer information om telefonerna och samtalskontrollsystemen finns på Ciscos webbplats (<https://www.cisco.com>).

• Använd den här länken om du vill komma till snabbstartguider och slutanvändarhandböcker på engelska:

[https://www.cisco.com/c/en/us/support/collaboration-endpoints/](https://www.cisco.com/c/en/us/support/collaboration-endpoints/ip-phone-7800-series-multiplatform-firmware/products-user-guide-list.html) [ip-phone-7800-series-multiplatform-firmware/products-user-guide-list.html](https://www.cisco.com/c/en/us/support/collaboration-endpoints/ip-phone-7800-series-multiplatform-firmware/products-user-guide-list.html)

• Använd den här länken om du vill komma till handböcker på andra språk än engelska:

[https://www.cisco.com/c/en/us/support/collaboration-endpoints/](https://www.cisco.com/c/en/us/support/collaboration-endpoints/ip-phone-7800-series-multiplatform-firmware/tsd-products-support-translated-end-user-guides-list.html) [ip-phone-7800-series-multiplatform-firmware/tsd-products-support-translated-end-user-guides-list.html](https://www.cisco.com/c/en/us/support/collaboration-endpoints/ip-phone-7800-series-multiplatform-firmware/tsd-products-support-translated-end-user-guides-list.html)

• Använd den här länken om du vill ha licensinformation:

[https://www.cisco.com/c/en/us/support/collaboration-endpoints/](https://www.cisco.com/c/en/us/support/collaboration-endpoints/ip-phone-7800-series-multiplatform-firmware/products-licensing-information-listing.html) [ip-phone-7800-series-multiplatform-firmware/products-licensing-information-listing.html](https://www.cisco.com/c/en/us/support/collaboration-endpoints/ip-phone-7800-series-multiplatform-firmware/products-licensing-information-listing.html)

### <span id="page-29-1"></span>**Tillgänglighetsfunktioner**

Cisco IP-konferenstelefon 7832 har åtkomstfunktioner för synskadade, blinda, hörselskadade och rörelsehindrade. Eftersom många av dessa funktioner är standard kan användare med funktionshinder nå dem utan att behöva göra en specifik konfiguration.

I det här dokumentet avser termen *telefonens sidor för stöd* de webbsidor som användare har åtkomst till för att ställa in vissa funktioner. I Cisco Unified Communications Manager (version 10.0 eller senare) utgör dessa sidor självhjälpsportalen. I Cisco Unified Communications Manager (version 9.1 och tidigare) utgör dessa sidor webbsidorna för användaralternativ.

Mer information finns i användarhandboken för telefonen, som du hittar här: [http://www.cisco.com/c/en/us/](http://www.cisco.com/c/en/us/support/collaboration-endpoints/unified-ip-phone-7800-series/products-user-guide-list.html) [support/collaboration-endpoints/unified-ip-phone-7800-series/products-user-guide-list.html](http://www.cisco.com/c/en/us/support/collaboration-endpoints/unified-ip-phone-7800-series/products-user-guide-list.html)

Cisco strävar efter att utforma och leverera tillgängliga produkter och teknik som passar för din organisation. Du hittar mer information om Cisco och dess fokus på hjälpmedel på följande URL: [http://www.cisco.com/](http://www.cisco.com/go/accessibility) [go/accessibility](http://www.cisco.com/go/accessibility)

#### <span id="page-29-2"></span>**Tillgänglighetsfunktioner för personer med hörselnedsättning**

Din konferenstelefon har standardutformade tillgänglighetsfunktioner som kräver endast lite eller ingen konfigurering.

#### **Figur 3. Tillgänglighetsfunktioner för personer med hörselnedsättning**

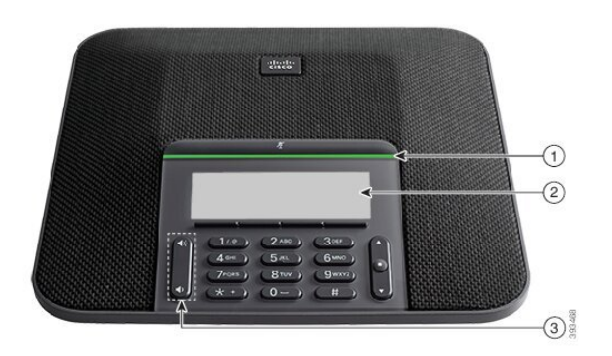

Följande tabell beskriver tillgänglighetsfunktionerna för personer med hörselnedsättning i Cisco IP-konferenstelefon 7832.

| <b>Objekt</b>  | <b>Tillgänglighetsfunktion</b>                                                 | <b>Beskrivning</b>                                                                                                    |
|----------------|--------------------------------------------------------------------------------|----------------------------------------------------------------------------------------------------|
|                | Lysdiod                                                                        | Telefonskärmen visar aktuell status och lysdioden visar:<br>• Grönt fast sken – aktivt samtal<br>• Grönt blinkande sken – inkommande samtal<br>• Grönt pulserande sken – parkerat samtal<br>• Rött fast sken – mikrofonen avstängd                                                                                                    |
| $\mathfrak{D}$ | Visuell avisering om telefontillstånd<br>och indikator för väntande meddelande | Telefonskärmen visar aktuell status.<br>När du har ett meddelande visas ett meddelande på<br>telefonskärmen. Telefonen avger även en ljudavisering<br>om väntande meddelande.<br>Om du vill ändra ljudindikatorn för röstmeddelanden<br>loggar du in på självhjälpsportalen och går till<br>inställningar för meddelandeindikator. Du kan ändra alla<br>inställningar till på eller av.<br>Din administratör kan även ändra inställningarna. |

**Tabell 2. Tillgänglighetsfunktioner för personer med hörselnedsättning**

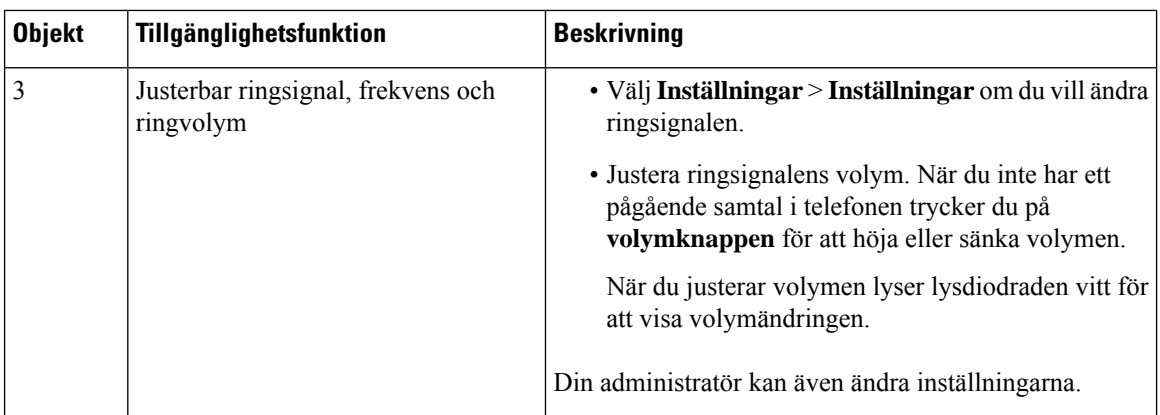

### <span id="page-31-0"></span>**Tillgänglighetsfunktioner för personer med synskada eller blindhet**

Din telefon har standardutformade tillgänglighetsfunktioner som kräver endast lite eller ingen konfigurering.

**Figur 4. Tillgänglighetsfunktioner för personer med synskada eller blindhet**

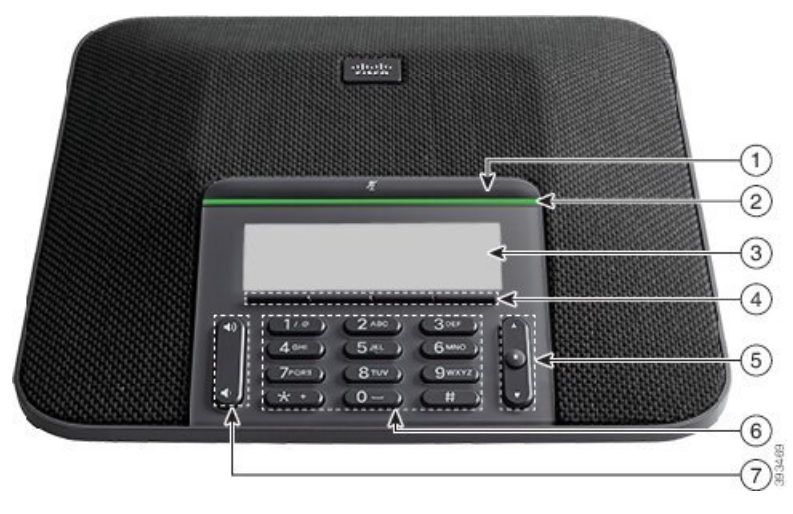

Följande tabell beskriver tillgänglighetsfunktionerna för personer med synskada eller blindhet i Cisco IP-konferenstelefon 7832.

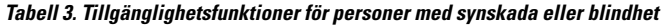

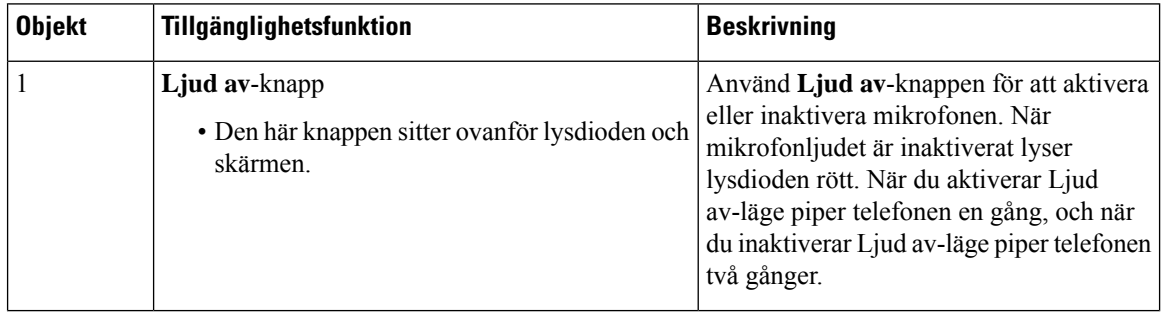

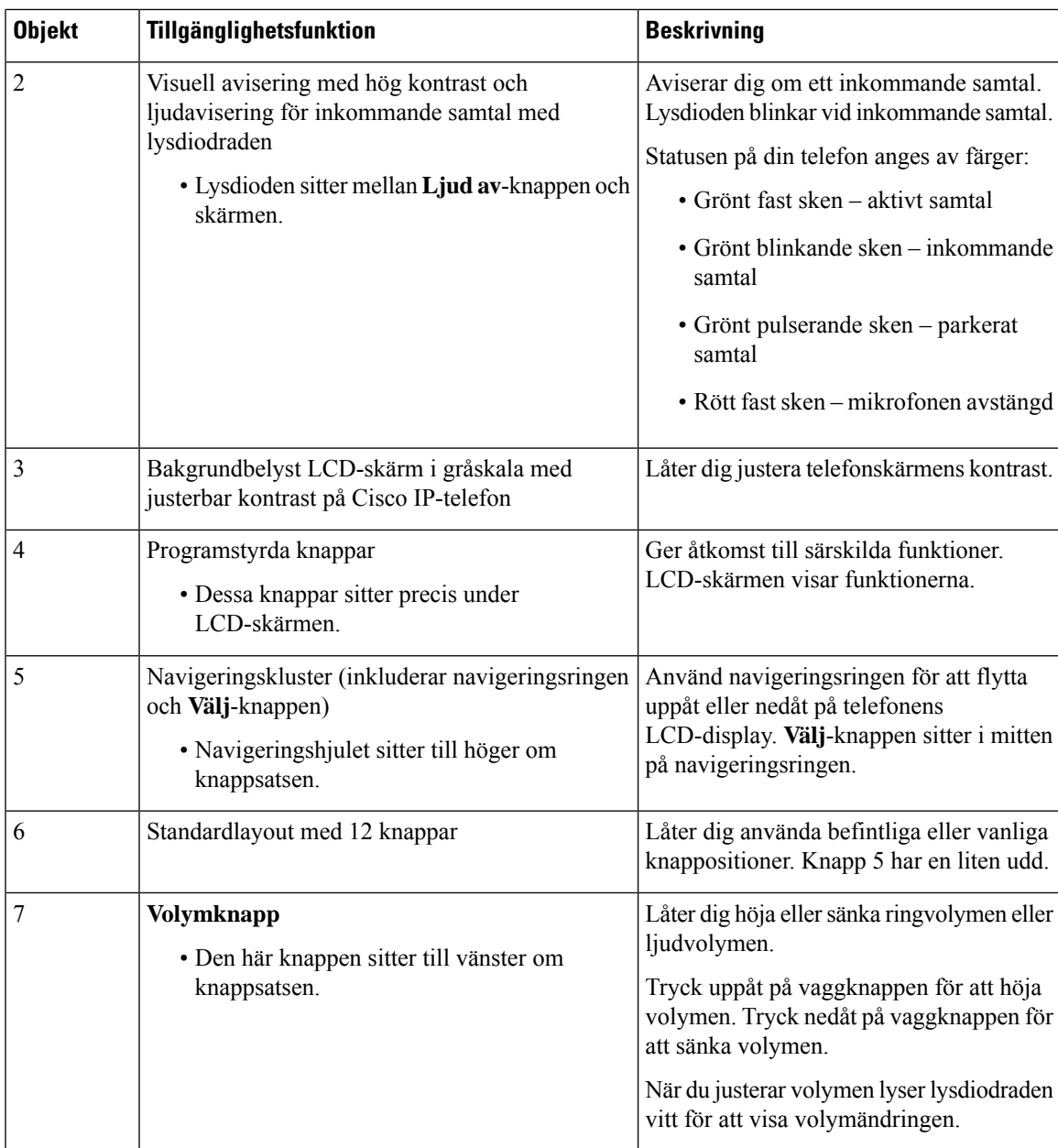

### <span id="page-32-0"></span>**Tillgänglighetsfunktioner för personer med begränsad rörlighet –**

Din konferenstelefon har standardutformade tillgänglighetsfunktioner som kräver endast lite eller ingen konfigurering.

#### **Figur 5. Tillgänglighetsfunktioner för personer med rörelsehinder**

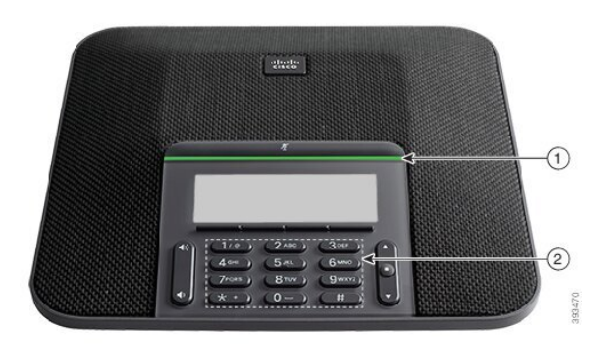

Följande tabell beskriver tillgänglighetsfunktionerna för personer med rörelsehinder i Cisco IP-konferenstelefon 7832.

**Tabell 4. Tillgänglighetsfunktioner för personer med rörelsehinder**

| <b>Objekt</b> | Tillgänglighetsfunktion                                                          | <b>Beskrivning</b>                                                                                                    |
|---------------|----------------------------------------------------------------------------------|----------------------------------------------------------------------------------------------------|
|               | Lysdiod                                                                          | Anger din telefons status:                                                                                                    |
|               |                                                                                  | • Grönt fast sken – aktivt samtal                                                                                                    |
|               |                                                                                  | • Grönt blinkande sken – inkommande samtal                                                                                                   |
|               |                                                                                  | • Grönt pulserande sken – parkerat samtal                                                                                                    |
|               |                                                                                  | • Rött fast sken – mikrofonen avstängd                                                                                                    |
|               | Beröringstydliga knappar och<br>funktioner, inklusive en liten udd på<br>knapp 5 | Låter dig enkelt hitta telefonens knappar. Exempelvis<br>har knapp 5 en liten udd, med hjälp av vilken du kan<br>hitta andra knappositioner. |

### <span id="page-33-1"></span><span id="page-33-0"></span>**Tillgänglighetsprogram från tredje part**

Cisco samarbetar med sina partner för att tillhandahålla lösningar som utökar tillgängligheten och användbarheten hos Cisco-produkter och -lösningar. Det finns tredjepartsprogram såsom bildtext i realtid för Cisco IP-telefon, texttelefoner för döva (TDD/TTY), realtidstextning (RTT), hörsel-/röstöverföring (HCO/VCO), hörbar nummerpresentatör, inbyggda förstärkare i telefonluren som ger högre samtalsljud, "upptagetlampor" samt audiovisuella nödaviseringar via Cisco IP-telefon (stöd för användare med funktionshinder).

Kontakta din administratör om du vill ha mer information om tillgänglighetsprogram från tredje part.

### **Felsökning**

Du kan ha problem som är relaterade till följande scenarion:

• Det går inte att kommunicera med samtalskontrollsystemet.

- Samtalskontrollsystemet har kommunikations- eller interna fel.
- Din telefon har interna fel.

Om du har problem kan administratören hjälpa dig med att felsöka problemets orsak.

#### <span id="page-34-0"></span>**Hitta information om telefonen**

Det kan hända att din administratör ber om information om telefonen. Informationen identifierar den individuella telefonen för att felsökning ska kunna utföras.

Telefonen innehåller information om unikt enhets-ID (UDI). UDI består av tre dataelementsom är associerade till telefonen. Dataelementen är:

- Produkt-ID (PID)
- Versions-ID (VID)
- Serienummer (SN)

Det går även att hitta information om telefonen genom att öppna **Info** > **Status** > **Product Information** i telefonens webbgränssnitt.

#### **Arbetsordning**

**Steg 1** Tryck på **Inställningar**.

#### **Steg 2** Välj **Status** > **Produktinformation**.

Du kan visa följande information:

**Produktnamn** – Namn som representerar Cisco IP-telefon.

**Serienummer** – Serienummer för Cisco IP-telefon.

**MAC-adress** – Maskinvaruadress till Cisco IP-telefon.

**Programvaruversion** – Versionsnumber för firmware i Cisco IP-telefon.

**Konfigurationsversion**– Versionsnummer för konfigurationen av Cisco IP-telefonen. Den här informationen visas om din administratör har aktiverat det.

**Maskinvaruversion** – Versionsnumber för maskinvaran Cisco IP-telefon.

**VID** – Versions-ID för Cisco IP-telefon.

**Certifikat** – Status för klientcertifikat som verifierar Cisco IP-telefon för användning i ITSP-nätverket. Detta fält indikerar om klientcertifikatet är korrekt installerat i telefonen.

**Anpassning** – För RC-enheter anger det här fältet om en enhet har anpassats eller inte. Vänteläget betyder att en ny RC-enhet är redo för etablering. Om enheten redan har hämtat sin anpassade profil visar det här fältet anpassningsstatus som Mottagen.

**Steg 3** Tryck på **Tillbaka** för att gå tillbaka till programskärmen.

#### <span id="page-35-0"></span>**Visa anpassningsstatus på telefonen**

När RC-hämtningen från EDOS-servern är klar kan du visa anpassningsstatus på en telefon på skärmen.

Här följer beskrivningar av fjärranpassningens status:

- Öppen Telefonen har startats för första gången och är inte konfigurerad.
- Avbruten Fjärranpassning avbruten på grund av etablering såsom DHCP-alternativ.
- Väntar Telefonen kan inte hämta profilen från EDOS-servern.
- Anpassad väntan Telefonen har hämtat en URL för omdirigering från EDOS-servern.
- Mottagen I den profil som hämtats från EDOS-servern finns en URL för omdirigering för etableringskonfiguration. Om hämtningen av omdirigerings-URL från etableringsservern lyckades visas denna status.
- Inte tillgänglig –Fjärranpassningen harstoppats eftersom EDOS-servern svarade med en tom etableringsfil och HTTP-svaret var 200 OK.

#### **Arbetsordning**

**Steg 1** Tryck på **Inställningar**.

**Steg 2** Välj **Status** > **Produktinformation** > **Anpassning**.

**Steg 3** Tryck på **Bakåt**.

### <span id="page-35-1"></span>**Visa nätverksstatus**

#### **Arbetsordning**

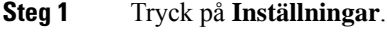

#### **Steg 2** Välj **Status** > **Nätverksstatus**.

Du kan visa följande information:

- **Nätverkstyp** Visar anslutningstypen till LAN som telefonen använder.
- **Nätverksstatus** Visar om telefonen är ansluten till ett nätverk.
- **IPv4-status** Telefonens IP-adress. Du kan visa information om telefonens IP-adress, Adresstyp, IP-status, Nätmask, Standardrouter, Domain Name Server (DNS) 1 och DNS 2 för telefonen.
- **IPv6 status** Telefonens IP-adress. Du kan visa information om telefonens IP-adress, Adresstyp, IP-status, Nätmask, Standardrouter, Domain Name Server (DNS) 1 och DNS 2 för telefonen.
- **VLAN ID** Telefonens VLAN-ID.
- **MAC-adress** Telefonens unika MAC-adress (Media Access Control).
- **Värdnamn** Visar aktuellt värdnamn tilldelat till telefonen.
- **Domän** Visar telefonens domännamn. Standard: cisco.com
- **Växelportlänk** Växelportens status.
- **Växelportkonfiguration** Visar nätverksportens hastighet och duplex.

### **Visa telefonstatus**

#### **Arbetsordning**

**Steg 1** Tryck på **Inställningar**. **Steg 2** Välj **Status** > **Telefonstatus** > **Telefonstatus**. Du kan visa följande information:

- **Förfluten tid** Total tid sedan den senaste omstart av systemet
- **Tx (paket)** Paket överförda från telefonen.
- **Rx (paket)** Paket mottagna från telefonen.

## **Visa statusmeddelanden på telefonen**

#### **Arbetsordning**

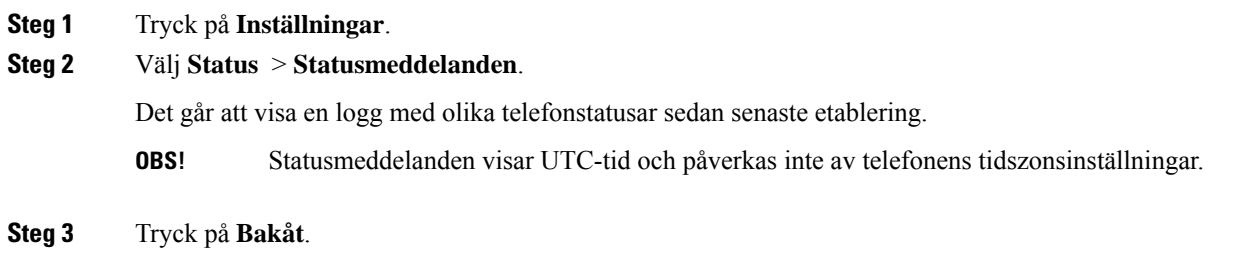

### **Visa linjestatus**

#### **Arbetsordning**

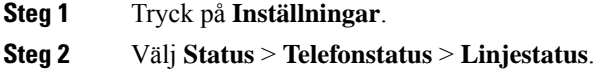

Det går att visa status för varje linje på telefonen.

### **Visa samtalsposter i samtalsstatistiken**

Varje samtalspost innehåller ytterligare information som kan vara bra att kontrollera. Följ proceduren som beskrivs i det här avsnittet för att visa detaljerad information om dina senaste samtalsposter.

#### **Innan du börjar**

Logga in på telefonen och öppna menyn **Samtalsstatistik**.

Om en låsikon visas i det övre högra hörnet på huvudskärmen innebär det att du inte loggat in på telefonen.

#### **Arbetsordning**

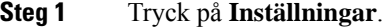

#### **Steg 2** Välj **Status** > **Telefonstatus** > **Samtalsstatistik**.

**Steg 3** (Valfritt) Ange lösenordet och tryck på **Logga in** när du uppmanas att göra så.

Om du inte kan logga in på telefonen ska du kontakta administratören.

**Steg 4** Markera en post med samtalsstatistik i listan och tryck på **Välj**.

Du kan även trycka på knappen **Välj** på navigeringsklustret för att visa information om den markerade posten.

Du kan visa följande information:

- **Samtalstyp** ett utgående eller inkommande samtal.
- **Peer-namn** namnet på personen som ringt eller besvarat samtalet.
- **Peer-telefon** telefonnummer till personen som ringde eller besvarade samtalet.
- **Kodnings-codec** metoden som användes för att komprimera utgående ljud.
- **Avkodnings-codec** metoden som används för att dekomprimera inkommande ljud.
- **Samtalstid** tidpunkten då ett samtal ringdes eller besvarades.
- **Samtals-id** identifikationsnummer för uppringaren.

Samtalsstatistiken kan innehålla ytterligare information såsom räknare, statistik och mätvärden för röstkvalitet. Den här informationen kan användas för felsökning.

#### **Relaterade ämnen**

Logga in på din [anknytning](#page-21-0) från en annan telefon (Extension Mobility), på sidan 12 Logga in på en [telefon](#page-22-0) som gäst, på sidan 13 Logga in som [callcenter-representant,](#page-57-0) på sidan 48 Ställ in [Profilkonto](#page-108-0), på sidan 99 Ange [lösenord](#page-107-0), på sidan 98

### **Visa transaktionsstatus för 802.1X**

#### **Arbetsordning**

- **Steg 1** Tryck på **Inställningar**.
- **Steg 2** Välj **Nätverkskonfiguration** > **Ethernet-konfiguration** > **802.1X-autentisering** > **Transaktionsstatus**. Du kan visa följande information:
	- **Transaktionsstatus**
	- **Protokoll**

### **Visa omstartshistoriken**

#### **Arbetsordning**

**Steg 1** Tryck på **Inställningar**.

#### **Steg 2** Välj **Status** > **Omstartshistorik**.

Det går att visa information om datum och tid när telefonen startades om, oavsett varför.

### **Rapportera alla telefonproblem för Cisco MPP-enheten**

Det går att använda Ciscos problemrapporteringsverktyg (PRT) för att samla in och skicka telefonloggar och för att rapportera problem till administratören.

#### **Innan du börjar**

Administratören aktiverar webbservern för telefonen.

#### **Arbetsordning**

- **Steg 1** Tryck på **Inställningar**.
- **Steg 2** Välj **Status** > **Rapportera problem**.
- **Steg 3** Ange datumet då problemet inträffade i fältet **Datum för problemet**. Som standard visas dagens datum i det här fältet.
- **Steg 4** Ange tiden då problemet inträffade i fältet **Tid för problemet**. Som standard visas aktuell tid i det här fältet.
- **Steg 5** Välj **Problembeskrivning**.
- **Steg 6** Välj en beskrivning i listan som visas.
- **Steg 7** Tryck på **Skicka**.

Om administratören inaktiverar webbservern för telefonen kan telefonen inte överföra problemrapporten till servern. Dessutom visas Fel: 109 eller Rapportera problem på telefonskärmen tillsammans med en nedladdningslänk som inte är tillgänglig. Kontakta administratören för att lösa problemet. **OBS!**

### **Fabriksåterställning via server**

Du kan återställa telefonen till tillverkarens ursprungliga inställningar när administratören fabriksåterställer den från servern. När du har återställt telefonen kan du konfigurera om den.

När administratören fabriksåterställer telefonen visas följande meddelanden på telefonskärmen.

- Om telefonen är inaktiv och inte har något aktivt samtal eller om telefonen inte uppgraderas, visar det ett meddelande, **Fabriksåterställning enligt begäran från administratören**, startar telefonen om för att slutföra fabriksåterställningen.
- Om telefonen är upptagen med ett aktivt samtal eller uppgraderas visas ett meddelande **om att telefonen återställstill fabriksinställningarna vidinaktivitet enligtbegäranfrånadministratören**. När telefonen blir inaktiv visas **fabriksåterställning enligt begäran från administratören**, sedan startas telefonen om för att slutföra fabriksåterställningen.

### **Identifiera telefonproblem med en URL på telefonwebbsidan**

Om telefonen inte fungerar eller inte registrerar kan det beror på ett nätverksfel eller en felaktig konfiguration. För att identifiera orsaken anger du en specifik IP-adress eller ett domännamn på telefonens adminsida.Försök därefter att få åtkomst till telefonen så att den kan pinga destinationen och visa orsaken till problemet.

#### **Arbetsordning**

I en webbläsare som stöds anger du en URL som består av telefonens IP-adress och den IP-destinationsadress som du vill pinga. Ange URL:en i följande format:

http:/<Phone IP>/admin/ping?<ping destination>, där:

*<Phone IP>* = telefonens faktiska IP-adress.

*/admin* = sökvägen för åtkomst telefonens administratörssida.

*<ping destination>* = valfri IP-adress eller domännamn som du vill pinga.

Pingmottagaren stöder endast alfanumeriska tecken, '-', och " " (understreck). Annars visas ett telefonfel på webbsidan. Om *<ping destination>* innehåller blanksteg används bara den första delen av adressen som pingmottagare.

Om du till exempel vill pinga adressen 192.168.1.1:

http://<Phone IP>/admin/ping?192.168.1.1

Ш

### **Bruten telefonanslutning**

Ibland tappar telefonen sin anslutning till telefonnätverket. När anslutningen bryts visas ett meddelande på telefonen.

Om du är i ett aktivt samtal när anslutningen bryts fortsätter samtalet. Du har däremot inte tillgång till alla normala telefonfunktioner eftersom vissa funktioner kräver information från samtalskontrollsystemet. Till exempel kanske de programstyrda knapparna inte fungerar som du förväntar dig.

När telefonen återansluter till samtalskontrollsystemet kan du använda telefonen som vanligt igen.

### **Få mer information när telefonen visar meddelande om etableringsfel**

Du har ett konfigurationsproblem om telefonen visar meddelandet Bekräfta

etableringsinställningarna eller kontakta tjänsteleverantören.. Det här meddelandet visas endast omedelbart efter att telefonen startar. Det här meddelandet visas inte när telefonen är registrerad på en samtalsserver.

Det här meddelandet gäller alla MPP-telefoner.

#### **Arbetsordning**

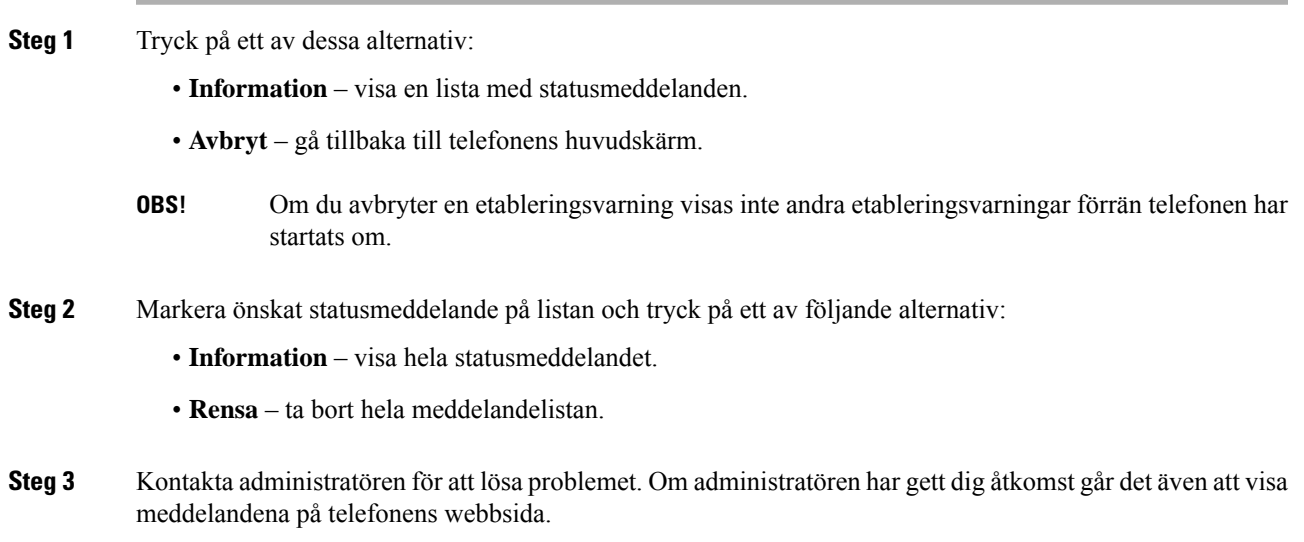

Öppna **Info** > **Hämtningsstatus** > **Etableringsstatus** på telefonens webbsida.

### **Hitta typen av övergångslicens**

Administratören kan be dig ange vilken typ av licens som används för att migrera till den fasta programvaran för flera plattformar.

#### **Arbetsordning**

**Steg 1** Tryck på **Inställningar**.

**Steg 2** Välj **Status** > **Produktinformation**.

**Steg 3** I fältet **Typ av övergångsverifiering** ser du vilken licenstyp som används.

### **Hitta information om förnyelsestatus för MIC-certifikat**

Du kan se förnyelsestatus och relaterad information på telefonens webbsida om du vill kontrollera att MIC-förnyelsen har slutförts. Din administratör kan be dig om den här informationen under felsökning av telefonen.

#### **Innan du börjar**

- Administratören har gett dig åtkomst till telefonens webbsida.
- Administratören aktiverar MIC-förnyelse (Manufacture Installed Certificate) på din telefon.

#### **Arbetsordning**

- **Steg 1** Klicka på **Info** > **Nedladdningsstatus** på telefonens webbsida.
- **Steg 2** Informationen står i avsnittet **Förnyelsestatus för MIC-certifikat**.
	- **Etableringsstatus för MIC-certifikat**: I det här fältet visas datum och tidpunkt för certifikatförnyelsen, webbadressen för http-förfrågningar och resultatmeddelanden.
	- **Information om MIC-certifikat**: I det här fältet visas den övergripande statusen för proceduren för certifikatförnyelse. Normalt visas om MIC-certifikatet på din telefon har förnyats.

Kontakta systemadministratören om du behöver mer information.

### **Villkor för Ciscos ettåriga begränsade maskinvarugaranti**

Särskilda villkor gäller för maskinvarugarantin och tjänster som du kan använda under garantiperioden.

Ditt formella garantiavtal, inklusive garantierna och licensavtalen som är tillämpliga för Ciscos programvara, finns tillgängligt på: [Produktgarantier](https://www.cisco.com/go/hwwarranty).

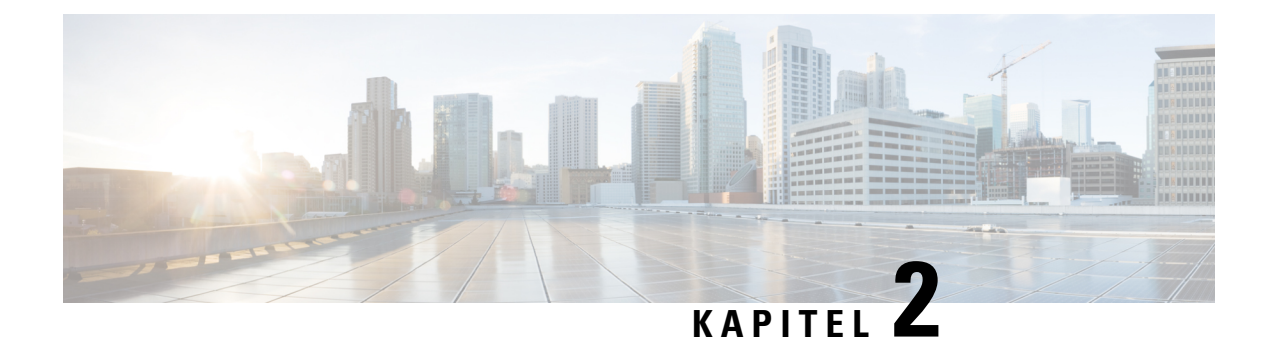

# **Samtal**

- Ringa [samtal,](#page-42-0) på sidan 33
- [Besvara](#page-45-0) samtal, på sidan 36
- Stänga av ljudet i ditt [samtal,](#page-47-0) på sidan 38
- [Parkera](#page-47-1) samtal, på sidan 38
- [Vidarebefordra](#page-48-0) samtal, på sidan 39
- [Överföra](#page-51-0) samtal, på sidan 42
- [Konferenssamtal](#page-52-0) och möten, på sidan 43
- Spela in ett [samtal,](#page-53-0) på sidan 44
- [Snabbmeddelande-](#page-54-0) och närvarokontakter, på sidan 45
- Söka efter en grupp telefoner [\(multisökning\),](#page-56-0) på sidan 47
- XML-Program och [multicast-sökning,](#page-56-1) på sidan 47
- Visa information om [XML-program,](#page-56-2) på sidan 47
- [Kontaktcenterfunktioner,](#page-57-1) på sidan 48

# <span id="page-42-0"></span>**Ringa samtal**

Din telefon fungerar på samma sätt som en vanlig telefon. Men vi gör det enklare för dig att ringa samtal.

### **Ringa ett samtal**

Använd telefonen precis som alla andra telefoner för att ringa samtal.

#### **Arbetsordning**

Ange ett nummer och tryck på **Ring**.

Om parametern **Komprimera automatiskt till linjeknapp** är aktiverad minimeras det aktiva samtalsfönstret och samtalssessionsinformation som namn på den som rings upp, nummer, samtalslängd, samtalsläge och eventuella specialikoner som säkert samtal, samtalsinspelning etc. visas i själva linjeetiketten.

Visa fönstret för helskärmssamtal genom att trycka på linjeknappen.

### **Ringa ett nödsamtal**

Använd telefonen för att ringa ett nödsamtal på samma sättsom du ringer andra samtal. När du slår larmnumret får räddningspersonalen ditt telefonnummer och din plats så att de kan hjälpa dig.

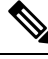

**OBS!** Om samtalet kopplas från kan räddningspersonalen ringa tillbaka.

#### **Innan du börjar**

Telefonen måste konfigureras att hämta din fysiska plats. Räddningspersonal behöver din plats för att kunna hitta dig när du ringer ett nödsamtal.

#### **Arbetsordning**

Slå nödnumret och tryck på **Ring**.

### **Ringa upp ett nummer igen**

Du kan ringa upp det senast slagna telefonnumret.

#### **Arbetsordning**

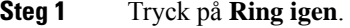

För Webex Calling har arbetsytor stöd för Ring igen när historik för **Lokalt samtal** är inställt för arbetsytans enheter eller med hjälp av FAC \*66. **OBS!**

Som standard visasinte den programstyrda knappen **Ring igen**på telefonskärmen. Kontakta din administratör om du vill konfigurera den.

**Steg 2** Välj samtalsinspelning från listan **Ringda samtal** och tryck på **Ring**.

Du kan även öppna listan över **Ringda samtal** från **Information och inställningar** > **Senaste** > **Ringda samtal**.

## **Snabbval**

Med kortnummer kan du trycka på en knapp, ange en förvald kod eller välja en telefonskärm för att ringa ett samtal. Du kan konfigurera kortnumret från telefonskärmen samt från telefonens webbsida.

Du kan redigera, radera och validera en kortnummerlista.

### **Tilldela en kortnummerkod från telefonskärmen**

Du kan konfigurera ett register med kortnummer från telefonskärmen. Du kan även tilldela en kortnummerlista från telefonens webbsida.

#### **Arbetsordning**

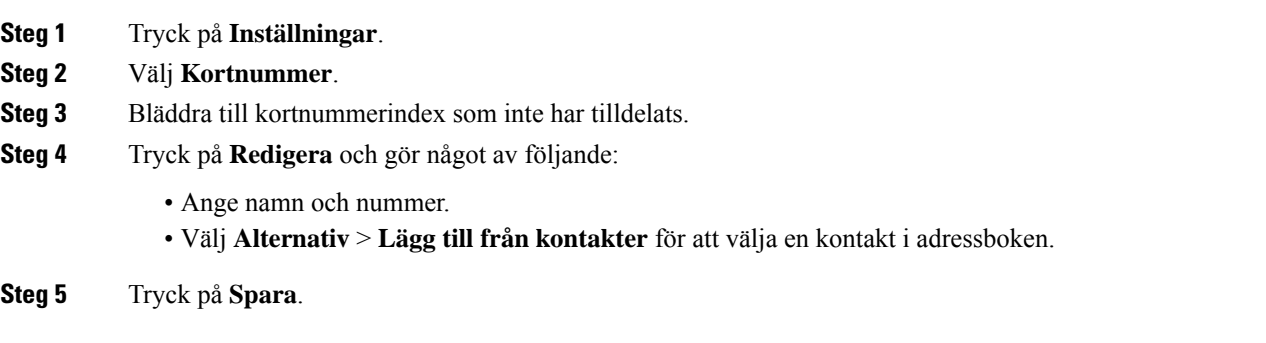

### **Ringa ett samtal med hjälp av en kortnummerlista**

#### **Innan du börjar**

Konfigurera en kortnummerlista på telefonens webbsida eller från telefonskärmen.

#### **Arbetsordning**

Ange kortnummerkoden och tryck på **Ring**.

## **Ringa ett internationellt nummer**

Du kan ringa internationella samtal genom att använda ett plustecken (+) som prefix framför telefonnumret.

#### **Arbetsordning**

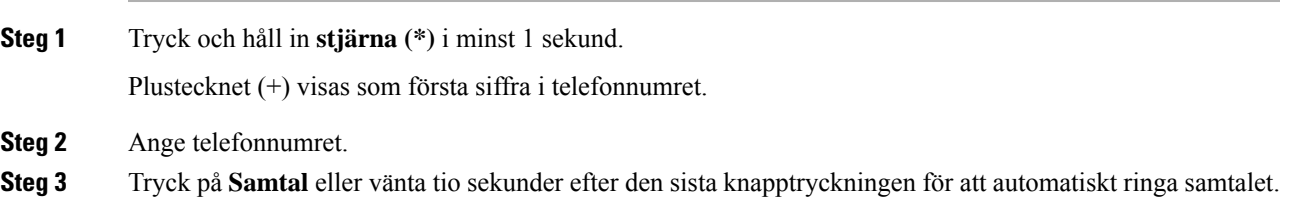

## **Säkra samtal**

Telefonen krypterar alla samtal för att skydda dem. Låsikonen visas på telefonskärmen för alla säkra samtal. Du kan också använda ett lösenord på din telefon för att undvika obehörig åtkomst.

# <span id="page-45-0"></span>**Besvara samtal**

Din Cisco IP-telefon fungerar på samma sätt som en vanlig telefon. Men vi gör det enklare för dig att besvara samtal.

## **Besvara ett samtal**

**Arbetsordning**

Tryck på **Besvara**.

## **Besvara väntande samtal på din konferenstelefon**

När du befinner dig i ett aktivt samtal vet du att ett samtal väntar när du hör ett pipljud och ser ett meddelande på konferenstelefonens skärm.

#### **Arbetsordning**

Tryck på **Besvara**.

## **Avvisa ett samtal**

Du kan skicka ett aktivt eller ringande samtal till röstbrevlådesystemet eller till ett telefonnummer som har angetts i förväg.

#### **Arbetsordning**

Avvisa ett samtal på något av följande sätt:

- Tryck på **Avvisa**.
- Om du har flera inkommande samtal ska du markera det inkommande samtalet och trycka på **Avvisa**.

Ш

## **Stänga av ljudet på ett inkommande samtal**

Du kan stänga av ljudet på ett inkommande samtal om du är upptagen och inte vill bli störd. Telefonen slutar att ringa men du får en visuell varning och kan besvara samtalet.

#### **Innan du börjar**

Administratören konfigurerar den programstyrda knappen **Ignorera** på telefonen.

#### **Arbetsordning**

Stäng av ljudet för det inkommande samtalet med någon av följande metoder:

- Tryck på den programstyrda knappen **Ignorera**. När du trycker på den här programstyrda knappen försvinner den från telefonskärmen och återställs igen vid nästa inkommande samtal.
- Tryck på Volym-knappen  $\Box$ . Om du trycker på den här knappen igen sänks ringsignalvolymen.

• Tryck på Volym-knappen  $\mathcal{L}$ . Om du trycker på den här knappen igen sänks ringsignalvolymen. Ringsignalvolymen återställs vid nästa inkommande samtal.

### **Aktivera Stör ej**

Använd Stör ej för att tysta telefonen och ignorera aviseringar om inkommande samtal när du behöver vara ostörd. Du kommer dock alltid att få ta emot samtal från personsökare och nödsamtal, även då Stör ej är aktiverat.

När Stör ej aktiveras vidarekopplas inkommande samtal till ett annat nummer, som till exempel en röstbrevlåda om en sådan är installerad.

När Stör ej är aktiverat visas **Stör ej** i fältet överst på telefonskärmen.

När en linjeknapp har både synkronisering av funktionsknappar och Stör ej aktiverat visas ikonen Stör ej Ø bredvid linjeknappsetiketten.

#### **Innan du börjar**

Administratören aktiverar den programstyrda knappen **Stör ej**/**Clr Stör ej** på telefonen.

#### **Arbetsordning**

**Steg 1** Tryck på **Stör ej** för att slå på Stör ej.

Kontakta din administratör om den programstyrda knappen**Stör ej** är nedtonad eller inte alls visas på skärmen.

**Steg 2** Tryck på **Clr DND** för att stänga av Stör ej.

# **Aktivera eller stäng av Stör ej med en stjärnkod**

Det går att slå på eller stänga av stör ej-funktionen genom att slå motsvarande stjärnkoder som är konfigurerade för telefonen. Administratören anger stjärnkoderna i fälten **Akt-kod för Stör ej** (DND Act Code) respektive **Avakt-kod för Stör ej** (DND Deact Code) på telefonens webbsida.

#### **Arbetsordning**

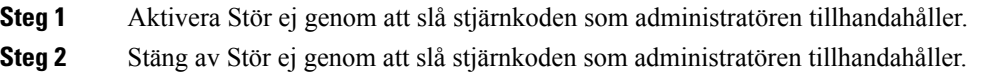

# <span id="page-47-0"></span>**Stänga av ljudet i ditt samtal**

När du är i ett samtal kan du stänga av ljudet så att du kan höra den andra personen, men den personen kan inte höra dig.

#### **Arbetsordning**

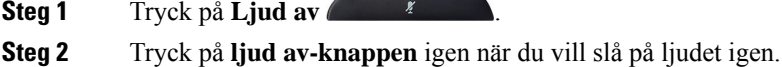

# <span id="page-47-1"></span>**Parkera samtal**

### **Parkera ett samtal**

Du kan sätta ett aktivt samtal i vänteläge och sedan återuppta samtalet när du är redo.

#### **Arbetsordning**

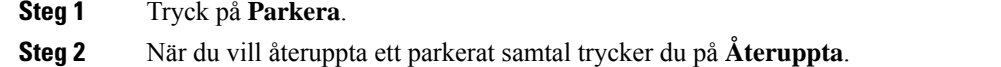

## **Besvara ett samtal som har varit parkerat för länge**

Din telefon har konfigurerats för att ge indikeringar om när ett samtal har varit parkerat för länge:

- blinkande lysdioder
- visuellt meddelande på telefonskärmen.
- ringande avisering på telefonen om en parkeringspåminnelse konfigureras med telefonens webbsida.

#### **Arbetsordning**

Tryck på **Besvara** för att återuppta det väntande samtalet.

# **Växla mellan aktiva och parkerade samtal**

Du kan enkelt växla mellan aktiva och parkerade samtal.

#### **Arbetsordning**

Tryck på **Växla** för att växla till det väntande samtalet.

# <span id="page-48-0"></span>**Vidarebefordra samtal**

Om en linje har aktiverats med funktionen försynkronisering av funktionsknapp och vidarekoppling av samtal visas ikonen Vidarebefordra samtal ibredvid linjeknappsetiketten.

Det finns tre tjänster för vidarekoppling av samtal:

- Vidarekoppla alla vidarekopplar alla inkommande samtal till ett angivet mottagarnummer.
- Vidarekoppla vid upptaget vidarekopplar inkommande samtal till ett angivet mottagarnummer om linjen är upptagen.
- Vidarekoppla vid ej svar vidarekopplar inkommande samtal till ett angivet mottagarnummer om ingen svarar på samtalet.

Du kan ställa in tjänsten eller tjänsterna för vidarekoppling av samtal med en specifik programstyrd knapp.

### **Arbetsordning**

**Steg 1** Tryck på **Vidarebefordra** eller **Vidarebefordra alla**.

Om **Vidarekoppla alla** visas kan du endast konfigurera tjänsten Vidarekoppla alla (inte tjänsterna Vidarekoppla vid upptaget och Vidarekoppla vid ej svar). När du har tryckt på den programstyrda knappen visas endast menyn för att ställa in Vidarekoppla alla. Gå vidare till [Steg](#page-49-0) 3.

Se [Vidarekoppla](#page-95-0) samtal från telefonen, på sidan 86 eller Vidarekoppla samtal med [telefonwebbsidan,](#page-49-1) på [sidan](#page-49-1) 40 för mer information om hur du konfigurerar tjänsterna Vidarekoppla vid upptaget och Vidarekoppla vid ej svar.

När administratören aktiverar synkroniseringen för vidarekoppling av samtal visas skärmen **Vidarekoppla alla** i stället för skärmen **Inställningar för vidarekoppling av samtal**. I sådana fall kan du läsa mer under Aktivera vidarekoppling av alla samtal med synkronisering av [aktiveringskod,](#page-50-0) på sidan 41.

- **Steg 2** Välj en av följande tjänster för vidarekoppling av samtal:
	- **Vidarekoppla alla**
	- **Vidarekoppla vid upptaget**
	- **Vidarekoppla vid ej svar**
- <span id="page-49-0"></span>**Steg 3** Gör något utav det följande:
	- Ange ett telefonnummer som du vill vidarekoppla inkommande samtal till från den här telefonlinjen.
	- Tryck på knappen för **Kontakter** och välj en kontakt från din kontaktkatalog.
- **Steg 4** Tryck på **Ange** för att verkställa inställningarna.
- **Steg 5** Bekräfta att dina samtal vidarekopplas genom att kontrollera att ikonen Vidarekoppla visas bredvid linjeetiketten eller längst upp på telefonskärmen.

## <span id="page-49-1"></span>**Vidarekoppla samtal med telefonwebbsidan**

Använd telefonwebbsidan till att konfigurera telefonen att vidarekoppla samtal.

Du kan även ställa in vidarekoppling av samtal på telefonskärmen. Mer information finns i [Vidarebefordra](#page-48-0) [samtal,](#page-48-0) på sidan 39 eller [Vidarekoppla](#page-95-0) samtal från telefonen, på sidan 86.

#### **Innan du börjar**

Administratören måste aktivera tjänsterna för vidarekoppling av samtal. Annars kommer konfigurationen på telefonens webbsida inte att aktiveras.

#### **Arbetsordning**

**Steg 1** Öppna telefonens webbsida och klicka på **User Login** > **Voice** > **User**.

- **Steg 2** Under **Vidarekoppling av samtal**ställer du in **Vidarekoppla alla**, **Vidarekoppla vidupptaget**, **Vidarekoppla vid ej svar** eller en kombination av dessa på **Ja**, och anger sedan ett telefonnummer för var och en av tjänsterna för vidarekoppling av samtal som du vill aktivera:
	- **Cfwd AllCfwd All Dest** Vidarekoppla alla samtal.
	- **Cfwd BusyCfwd Busy Dest** Vidarekoppla endast om linjen är upptagen.
- **Cfwd No Answer**/**Cfwd No Ans Dest**—Vidarekoppla endast om linjen inte besvaras.
- **Cfwd No Answer**/**Cfwd No Ans Delay**—Anger fördröjningstid före svar i sekunder.

Om administratören inaktiverar funktionsnyckelsynkronisering (FKS) och XSI-synkronisering för vidarekoppling av samtal på telefonen går det att ange värdet som antalet sekunder efter vilka samtalet vidarekopplas.

Om administratören aktiverar funktionsnyckelsynkronisering (FKS) eller XSI-synk för vidarekoppling av samtal på telefonen går det att ange värdet som antalet ringsignaler efter vilka samtalet vidarekopplas.

Inställningarna för vidarekoppling av samtal på telefonens webbsida börjar endast gälla när FKS och XSI inaktiveras. Kontakta systemadministratören för mer information.

**Steg 3** Klicka på **Submit All Changes**.

## <span id="page-50-0"></span>**Aktivera vidarekoppling av alla samtal med synkronisering av aktiveringskod**

När du trycker på den programstyrda knappen **Vidarekoppla** eller **Vidarekoppla alla** visas skärmen **Vidarekoppling av alla samtal** där du kan konfigurera din telefon att vidarekoppla alla samtal.

#### **Innan du börjar**

Administratören aktiverar en funktionsaktiveringskod som synkroniserar telefonen med servern för att vidarekoppla alla samtal.

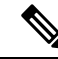

Funktionen för synkronisering av aktiveringskoder har bara stöd för tjänsten Vidarekoppla alla. Tjänsterna Vidarekoppling vid upptaget och Vidarekoppling vid ej svar stöds inte. **OBS!**

Om administratören aktiverar funktionsaktiveringskoden för synkroniseringen blir skärmen **Inställningar för vidarekoppling av samtal** skrivskyddad.

#### **Arbetsordning**

**Steg 1** Tryck på **Vidarekoppla** eller **Vidarekoppla alla**

- **Steg 2** Gör något av följande:
	- Ange ett telefonnummer som du vill vidarekoppla inkommande samtal till från den här telefonlinjen.
	- Tryck på **Kontakter** och välj en kontakt från dina adressböcker.
	- Tryck på **Senaste samtal** och välj ett nummer från samtalshistoriken.

**Steg 3** Tryck på **Ring** om du vill vidarekoppla alla samtal till det angivna numret.

Du kan rensa inställningarna för vidarekoppling av samtal genom att trycka på **Rensa vidarekoppling** eller **Rensa vidarekoppling av alla**.

**Steg 4** Bekräfta att dina samtal vidarekopplas genom att kontrollera att ikonen Vidarekoppla visas bredvid linjeetiketten eller längst upp på telefonskärmen.

# <span id="page-51-0"></span>**Överföra samtal**

Du kan överföra ett aktivt samtal till en annan person.

När administratören konfigurerar stöd för endast ett samtal per linje som visas, visas inget alternativ för att överföra det aktiva samtalet.

# **Överföra ett samtal till en annan person**

När du överför ett samtal kan du sitta kvar i det ursprungliga samtalet tills den andra personen svarar. Det här ger möjlighet att tala privat med den andra personen innan du själv lämnar samtalet. Om du inte vill tala överför du samtalet direkt innan den andra personen svarar.

Det går även att växla mellan de båda uppringarna för att rådgöra med dem enskilt innan du själv lämnar samtalet.

#### **Arbetsordning**

- **Steg 1** Tryck på **Överför** under ett samtal som inte är parkerat.
- **Steg 2** Ange den andra personens telefonnummer och tryck **Ring**.
- **Steg 3** (Valfritt) Vänta tills du hör att linjen ringer eller tills den andra personen svarar på samtalet.
- **Steg 4** Tryck på **Överför** igen.

## **Ta kontakt innan du genomför en överföring**

Innan du överför ett samtal kan du tala med personen som du överför det parkerade samtalet till.

Om administratören endast har konfigurerat stöd för ett samtal per linje som visas, och endast en anslutning har konfigurerats kan du inte:

- ringa ett nytt samtal om det finns ett aktivt samtal
- överföra om det finns ett aktivt samtal
- gå med i ett aktivt samtal som konferens.

#### **Innan du börjar**

Du har ett aktivt samtal som måste överföras.

#### **Arbetsordning**

**Steg 1** Tryck på **Överför**.

**Steg 2** När den andra personen svarar går det att tala med den. **Steg 3** Tryck på **Överför** igen.

# <span id="page-52-0"></span>**Konferenssamtal och möten**

Du kan tala med flera personer i ett och samma samtal. Du kan ringa upp en person som du sedan kan lägga till i samtalet. Konferensen avslutas när alla deltagare har lagt på.

### **Lägga till en annan person i ett samtal**

#### **Arbetsordning**

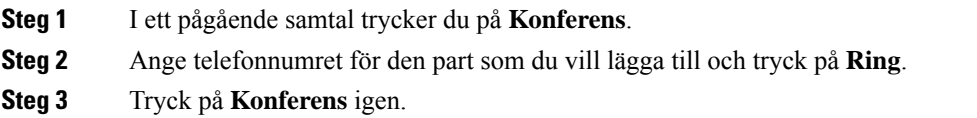

## **Ta bort en deltagare som värd i ad hoc-konferens**

Som värd kan du ta bort en deltagare från deltagarlistan. Värden och deltagarna kan dock bjuda in flera deltagare att delta i konferensen, men deltagarna kan bara tas bort av den person som skickade inbjudan. Till exempel är användare A värd för ad hoc-konferensen och ringer upp användare B och skapar ett konferenssamtal med användare C och användare D. I en sådan situation kan användare A ta bort användare B, användare C och användare D. Om användare C nu bjuder in användare E till konferenssamtalet kan användare C ta bort användare E men användare A kan inte ta bort användare E.

#### **Innan du börjar**

Du är värd för en ad hoc-konferens.

#### **Arbetsordning**

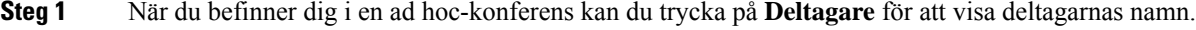

- **Steg 2** Välj någon av deltagarna som du har bjudit in till konferenssamtalet och tryck på **Ta bort**.
- **Steg 3** Bekräfta meddelandet om borttagning på telefonen.

### **Visa deltagarlistan som värd i ad hoc-konferens**

Du kan visa deltagarlistan när du är värd för en ad hoc-konferens.

#### **Innan du börjar**

Den programstyrda knappen **Deltagare** är tillgänglig.

#### **Arbetsordning**

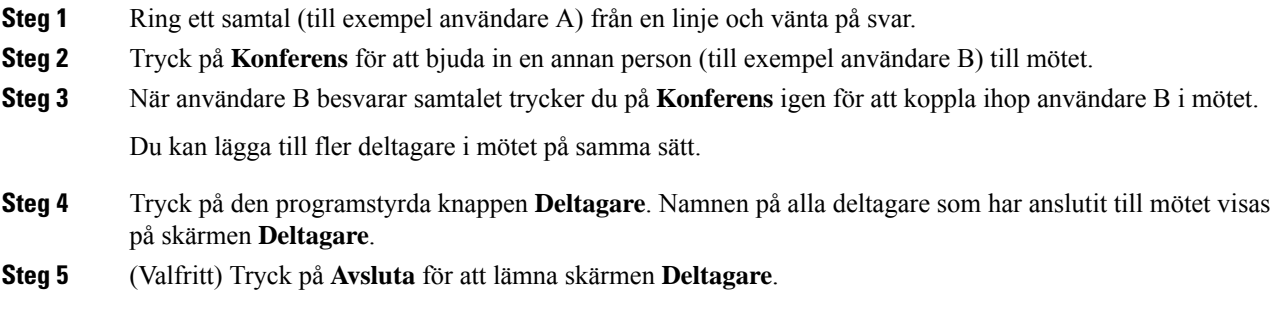

# **Visa deltagarlistan som deltagare**

Du kan visa listan över deltagare i en ad hoc-konferens.

#### **Innan du börjar**

Den programstyrda knappen **Deltagare** är tillgänglig.

#### **Arbetsordning**

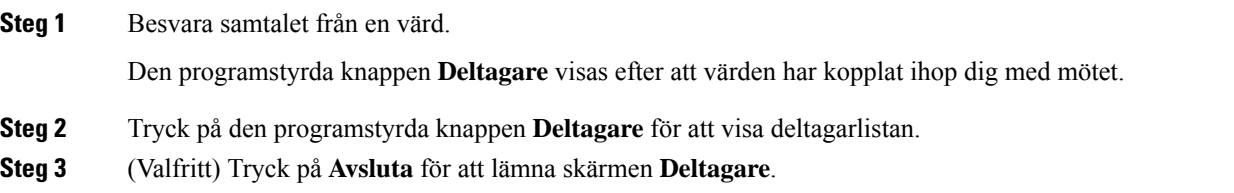

# <span id="page-53-0"></span>**Spela in ett samtal**

När du befinner dig i ett aktivt samtal kan du spela in det. Det kan hända att du hör en ton som meddelar att samtalet spelas in.

Under en inspelning visas olika inspelningsikoner på skärmen Samtal. Vilken ikon som visas beror på inspelningens status:

#### **Tabell 5. Inspelningsikoner**

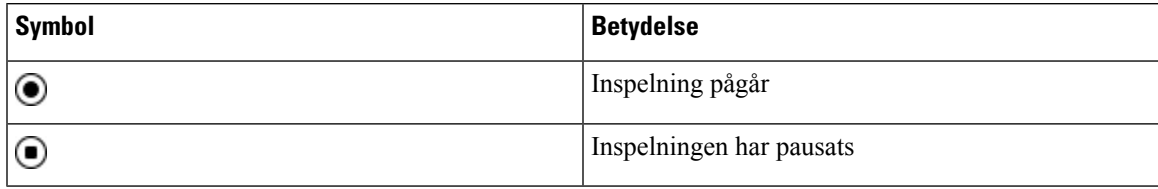

#### **Innan du börjar**

Din administratör aktiverar samtalsinspelning på din telefon.

#### **Arbetsordning**

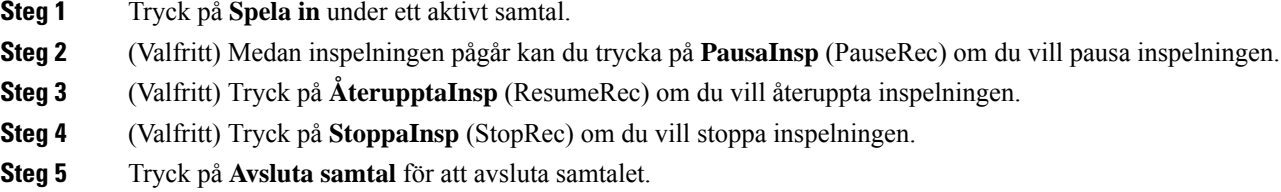

# <span id="page-54-0"></span>**Snabbmeddelande- och närvarokontakter**

Snabbmeddelande- och närvarokontakter (IM&N) visas med närvaroinformation. Du kan se om personen är tillgänglig, upptagen eller inte tillgänglig, eller om personen inte vill bli störd.

Du kan använda tjänsten UC-One Communicator för att hantera dina kontaktlistor. Telefonen hämtar dina kontaktlistor från UC-One Communicator-servern.

När du använder telefonen skickar telefonen statusinformation till UC-One Communicator.

### **Närvaro**

Ditt företag kan använda tjänsten "UC-One Communicator" och integrera den med telefonen. Du kan använda den här tjänsten för att visa statusen för dina kontakter.

På telefonen visas din status på telefonens statusrad. Du ser något av följande:

- Tillgänglig
- Borta
- Stör ej
- Frånkopplad

Mer information om tjänsten "UC-One Communicator" finns i BroadSoft-dokumentationen.

### **Ringa ett samtal till en snabbmeddelande- och närvarokontakt**

När du ringer till någon i listan med snabbmeddelande- och närvarokontakter visas personens status i samtalshistoriken.

#### **Innan du börjar**

Din administratör aktiverar IM&P-katalogen i din telefon.

#### **Arbetsordning**

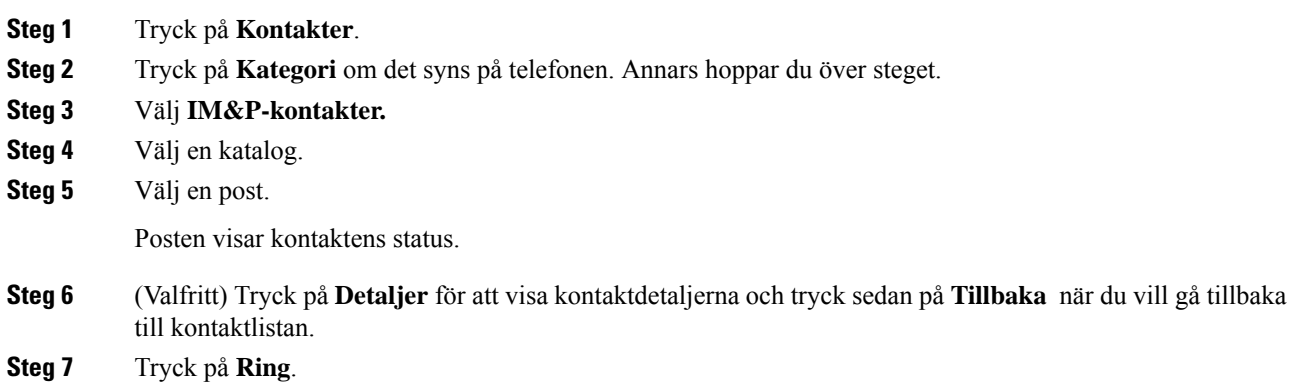

# **Ändra din närvarostatus**

Eftersom telefonen alltid är tillgänglig måste du ställa in din närvaro manuellt på telefonen.

#### **Innan du börjar**

Din administratör aktiverar IM&P-katalogen i din telefon.

#### **Arbetsordning**

- **Steg 1** Tryck på **Kontakter**.
- **Steg 2** Tryck på **Kategori** om det syns på telefonen. Annars hoppar du över steget.
- **Steg 3** Välj **IM&P-kontakter.**
- **Steg 4** Markera en adressbok. Till exempel **favorit**, **icke-grupp**, **alla kontakter** och så vidare.
- **Steg 5** Tryck på **Närvaro**.
- **Steg 6** Välj din närvaro i listan.
	- Tillgänglig du kan ta ett samtal.
	- Borta du har lämnat telefonen en kort stund.
	- Stör ej du vill inte ta emot samtal.

Ш

• Offline – du är inte tillgänglig att ta emot samtal. Normalt använder du den här närvarostatusen när du är borta från telefonen längre perioder.

# <span id="page-56-0"></span>**Söka efter en grupp telefoner (multisökning)**

Administratören kan konfigurera din telefon som en del av en personsökargrupp. I en personsökargrupp svarar telefonen automatiskt på sökningar från andra multiplattformstelefoner i telefonsystemet. Varje personsökargrupp har ett unikt nummer. Administratören ger dig de konfigurerade personsökargruppnumren. När telefonen söks hör du tre korta pip. Telefonen upprättar envägsljud mellan dig och telefonen som ringde dig. Du behöver inte ta emot sökningen.

#### **Arbetsordning**

Ring personsökargruppens nummer.

# <span id="page-56-1"></span>**XML-Program och multicast-sökning**

Om telefonen ingår i en personsökningsgrupp med ett aktiverat XML-program, visar telefonen bilder eller meddelanden när du tar emot multisökningar från servern. Under en unicast- och multicast-sökning eller sändning uppvisar telefonerna i personsökningsgruppen följande beteende:

- Telefonen (avsändare) som initierar personsökningen visar inte något XML-programmeddelande.
- Telefoner (mottagare) som tar emot sökningen visar ett XML-programmeddelande (inkommande sökning) på skärmen när sökningen startar om din administratör konfigurerar tjänsten.
- Om XML-programmet stängs på grund av timeout (anges av administratören) eller av administratören, visar mottagaren den inkommande sökningen. Om ingen tidsgräns har konfigurerats stängs XML programmet när personsökarsamtal avslutas.

Administratören kan anropa XML-tjänst från multicast-sökning.

# <span id="page-56-2"></span>**Visa information om XML-program**

Du kan visa en lista över Cisco XML-objekt som din telefon stöder.

#### **Innan du börjar**

• Administratören har konfigurerat XML-program.

#### **Arbetsordning**

- **Steg 1** Tryck på **Program** .
- **Steg 2** Tryck på **Inställningar**.
- **Steg 3** På skärmen **Information och inställningar** väljer du **XML-program**. Listan över Cisco XML-objekt som stöds visas, till exempel **CiscoIPPhoneMenu**, **CiscoIPPhoneDirectory**.

**OBS!** Menyn för **XML-program** är inte tillgänglig på telefonen när administratören inaktiverar den.

# <span id="page-57-1"></span>**Kontaktcenterfunktioner**

Din administratör konfigurerar din telefon som en kontaktcentertelefon.

Din administratör kan aktivera din telefon med Automatic Call Distribution (ACD)-funktioner. Den här telefonen fungerar som en agenttelefon i kontaktcentret och kan användas för att spåra ett kundsamtal, eskalera kundsamtal till en arbetsledare i ett brådskande ärende, kategorisera kontakttelefonnummer med hjälp av dispositionskoder och visa detaljer om kundsamtal.

Din telefon kan ha en ACD-status som:

- Logga in
- Logga ut
- Tillgänglig
- Ej tillgänglig
- Avslutning

Den inledningsvisa ACD-statusen styrs av administratören på två sätt:

- Den senaste lokala statusen kan återställas som ACD inledande status när telefonen startas, statusen ändras till "registrerad" från "oregistrerad" eller "misslyckad registrering" eller så ändras registreringsdestinationens IP-adress på grund av redundans, fallback eller på grund av att DNS-svaret ändras.
- ACD inledande status kan hämtas från servern.

## <span id="page-57-0"></span>**Logga in som callcenter-representant**

När du är redo att börja arbeta som callcenter-representant måste du logga in på telefonen och ange din status.

Din administratör kan konfigurera telefonen så att din status blir automatiskt tillgänglig när du loggar in på telefonen. I så fall behöver du inte ställa in statusen manuellt.

#### **Arbetsordning**

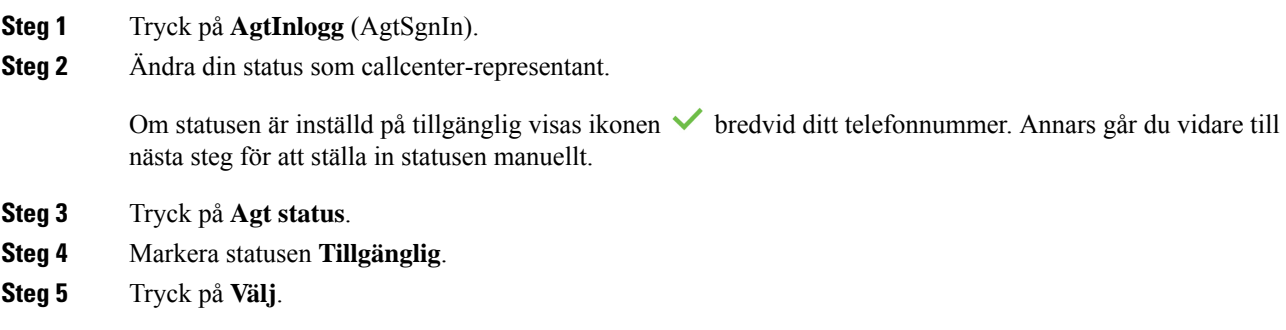

## **Logga ut som callcenter-representant**

När du vill avsluta ditt arbete som callcenter-representant ändrar du din status och loggar ut från telefonen. När du har loggat ut får du inte fler kontaktcentersamtal.

Om du befinner dig i ett samtal och du vet att du kommer att logga ut så fort samtalet är över, kan du ändra din status till **Avslut** (Wrap-up).

#### **Arbetsordning**

Tryck på **AgtUtlogg** (AgtSgnOut).

# **Ändra din status som callcenter-representant**

Ibland kan du behöva ta en kort paus. Om du vill göra det ändrar du din status så att inga samtal kommer till din telefon.

#### **Arbetsordning**

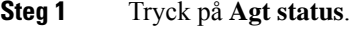

**Steg 2** Markera statusen **Ej tillgänglig**.

I textrutan **Otillgänglighet** kan du lägga till en orsak till varför du inte är tillgänglig.

Om det behövs kan administratören dölja textrutan på telefonen via telefonens webbgränssnitt.

- **Steg 3** Tryck på **Välj**.
- **Steg 4** Tryck på **Agt status**.
- **Steg 5** Markera statusen **Tillgänglig**.
- **Steg 6** Tryck på **Välj**.
- **Steg 7** Markera statusen **Avslut** (Wrap-up).

**Steg 8** Tryck på **Välj**.

## **Acceptera ett kontaktcentersamtal**

När du loggar in på telefonen som en callcenter-representant och din telefonstatus är inställd på tillgänglig, är din telefon redo att ta emot kontaktcentersamtal. Innan du besvarar ettsamtal visasinformation om samtalet.

#### **Arbetsordning**

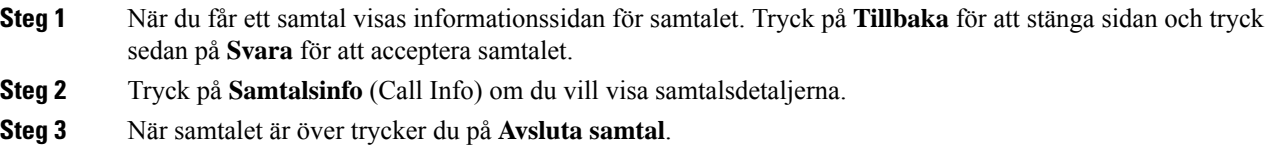

## **Parkera ett agentsamtal**

När du befinner dig i ett kontaktcentersamtal kan du parkera uppringaren och återgå till samtalet. När samtalet har parkerats under en längre tid hör du en påminnelseton och en ljudavisering på telefonskärmen.

#### **Arbetsordning**

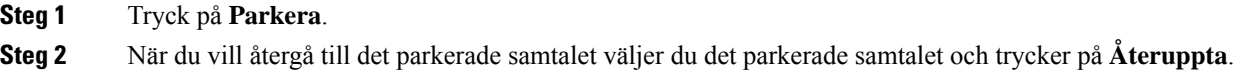

## **Ange en dispositionskod i ett kontaktcentersamtal**

Du kan tilldela ett kundsamtal en dispositionskod eller efter det att du har ställt in status för att avsluta efter ett samtal. Dispositionskoder är snabbetiketter som du kopplar till samtalsposter för att beskriva ett samtal. Det är ett enkelt sätt att märka samtal och hålla reda på kontakthistoriken med kunden så att ingen information om samtalet missas.

#### **Innan du börjar**

Din administratör aktiverar dispositionskoder på din telefon.

#### **Arbetsordning**

**Steg 1** Tryck på **Disp.kod** (Disp Code).

**Steg 2** Tryck på **OK**.

## **Spåra ett samtal**

Du kan spåra ett aktivt samtal och det senaste inkommande samtalet oavsett agentstatus.

#### **Innan du börjar**

Din administratör aktiverar samtalsspårning på din telefon.

#### **Arbetsordning**

Från ett aktivt samtal eller efter ett samtal trycker du på **Spåra**.

## **Eskalera ett samtal till en arbetsledare**

När du behöver eskalera ett samtal kan du kan lägga till din arbetsledare i ett konferenssamtal med dig och uppringaren.

#### **Innan du börjar**

Din administratör aktiverar nödeskalering på din telefon.

#### **Arbetsordning**

**Steg 1** Under ett aktivt samtal trycker du på **Nödläge** (Emergency).

**Steg 2** I fönstret **Nödeskalering** (Emergency Escalation) klickar du på **OK**.

Du kan ange önskat nummer för nödeskalering eller lämna det tomt om du inte har preferens för en viss arbetsledare. Inget nödeskaleringsnummer visas.

 $\mathbf I$ 

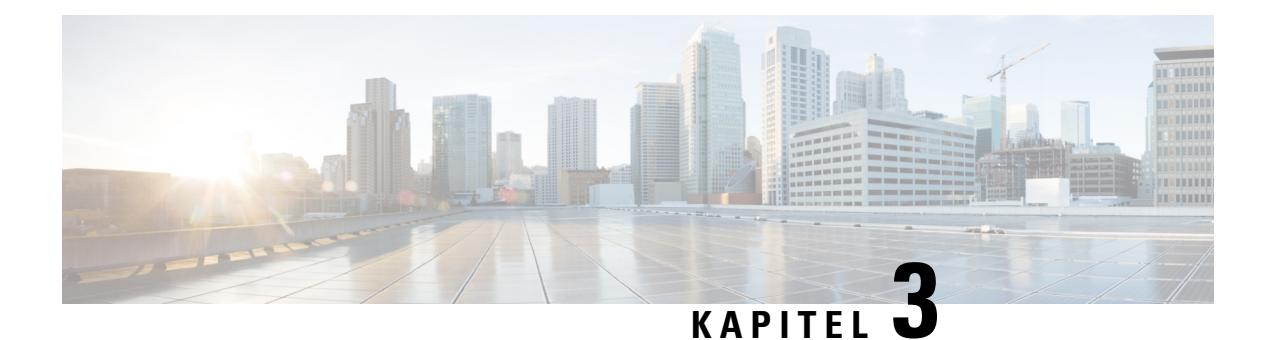

# **Kontakter**

- Sök efter en kontakt på skärmen alla [adressböcker,](#page-62-0) på sidan 53
- [Företagskatalog,](#page-64-0) på sidan 55
- Personlig [adressbok,](#page-78-0) på sidan 69
- Omvänd [namnsökning](#page-81-0) för inkommande och utgående samtal, på sidan 72

# <span id="page-62-0"></span>**Sök efter en kontakt på skärmen alla adressböcker**

**Alla kataloger** är landningssidan för dina kontakter. Vanligtvis hämtar den kontakterna automatiskt från din personliga adressbok och Bluetooth-kopplad telefon.

Om din önskade kontakt inte finns i de adressböcker som visas, kan du göra en manuell sökning på skärmen. Sökområdet omfattar följande adressböcker (om de är aktiverade):

- Personlig adressbok
- BroadSoft Directory, inklusive följande delkataloger:
	- Företag
	- Grupp
	- Personlig
	- Gemensamt företag
	- Gemensam grupp
- LDAP-katalog

Vid manuell sökning görs försök att hämta kontakter från adressböckerna i följande ordning:

- Personlig adressbok
- BroadSoft directory
- LDAP-katalog

**OBS!**

Administratören avgör vilka adressböcker du har åtkomst till. Om kontakten ingår i en inaktiverad katalog visas inte posten i sökresultaten.

I sökresultaten kan du se kontaktuppgifter, ringa upp kontakten eller redigera numret innan du ringer. Om din administratör aktiverar den personliga adressboken på telefonen kan du även lägga till kontakten i din personliga adressbok.

#### **Innan du börjar**

Administratören måste aktivera katalogsökningen. Annars visas inte skärmen **alla kataloger**.

#### **Arbetsordning**

#### **Steg 1** Tryck på **Kontakter**.

- **Steg 2** Välj den kontakt som redan visas på skärmen med hjälp av navigeringsklustret. Om du inte hittar kontakten på skärmen går du vidare till nästa steg.
- **Steg 3** Ange namnet på den kontakt som du vill söka efter.

Telefonen söker efter första eller sista namn som innehåller din söksträng var som helst i namnet.

Om du söker efter kontakter utan nyckelord hämtar telefonen alla kontakter.

#### **Steg 4** Tryck på **Sök**.

I sökresultaten visas både fullständiga och delvisa namnmatchningar.

Som standard visas upp till 50 poster från kontakter på telefonen. Administratören kan ställa in maxantalet kontakter.

**Steg 5** (Valfritt) För att se en kontakts detaljer, markera kontakten i sökresultaten och tryck på **Detaljer**.

**Steg 6** (Valfritt) Så här lägger du till en kontakt i måladressboken på telefonen:

- a) När du visar kontaktinformationen kan du trycka på **Alternativ**.
- b) Välj **Lägg till kontakt**.

På menyetiketten ser du vilken måladressbok du lägger till kontakten i:

- Om du ser menyn **Lägg till personlig adresspost** lägger du till kontakten i den lokala personliga adressboken.
- Om du ser menyn **Lägg till personlig BroadSoft-kontakt** lägger du till kontakten i den personliga BroadSoft-adressboken.

Administratören kan ändra måladressbok.

Om du inte ser alternativet **Lägg till kontakt** ska du kontakta administratören.

- c) Ange kontaktinformation och tryck på **Spara**.
- **Steg 7** Så här ringer du upp en kontakt:
	- a) Markera en kontakt i sökresultatet.
	- b) Tryck på **Information**.
- c) Markera arbetsnumret som du vill ringa.
- d) Tryck på **Ring**.

**Steg 8** (Valfritt) För att ändra numret som ska ringas upp och sedan ringa en kontakt, gör du följande:

- a) Markera en kontakt i sökresultatet.
- b) Tryck på **Information**.
- c) Markera arbetsnumret du vill ändra.
- d) Tryck på **Redigera samtal**.
- e) Redigera numret som det behövs.
- f) Tryck på **Ring**.

#### **Relaterade ämnen**

Söka efter en kontakt i din [personliga](#page-79-0) adressbok, på sidan 70 Söka efter en kontakt i [Broadsoft](#page-68-0) Directory, på sidan 59 Sök efter en kontakt i din [LDAP-katalog,](#page-74-0) på sidan 65

# <span id="page-64-0"></span>**Företagskatalog**

Du kan leta upp en kollegas nummer från din telefon, vilket gör det enklare att ringa personen. Administratören konfigurerar och underhåller katalogen.

Din telefon har stöd för tre typer av företagskataloger – Lightweight Directory Access Protocol (LDAP) Directory, Broadsoft-katalog och en Cisco XML-katalog.

## **Webex-katalog**

Med hjälp av Webex-katalogen kan du söka efter Webex-kontakter. Administratören konfigurerar Webex-katalogen på din telefon. Du kan söka efter och visa Webex-kontakter, vilket gör det lättare att ringa dem. Du kan redigera Webex-kontaktens visningsnamn. När administratören konfigurerar Webex-kontakter på en linjeknapp eller som en programmerbar programstyrd knapp, visas katalognamnet på linjeknappen eller som en programstyrd knapp på telefonens startskärm, vilket gör det lättare att få tillgång till sidan för katalogsökning direkt.

### **Söka efter en kontakt i din Webex-katalog**

Du kan söka efter kontakter i Webex-katalogen med hjälp av e-post eller namn.

#### **Innan du börjar**

Administratören aktiverar Webex-katalogen.

#### **Arbetsordning**

#### **Steg 1** Tryck på **Kontakter**.

**Steg 2** På skärmen **Katalog** väljer du Webex-katalogen.

Som standard är katalognamnet **Webex-katalog**.

### **Steg 3** På skärmen **Sök i Webex-katalog** anger du sökvillkoret som antingen är ett namn eller en e-postadress.

- **Steg 4** Klicka på **Sök**.
	- Du kan även söka efter en Webex-kontakt på katalogsökskärmen **Alla** genom att ange namn eller e-post. Mer information finns i Söka efter en [Webex-kontakt](#page-66-0) i alla kataloger, på sidan 57. **OBS!**
		- Sökfunktionen hämtar ibland kontakter med samma namn, arbetstelefon och mobilnummer. I sådana fall visar Webex-katalogen bara en kontakt och återstående kontakter räknas som dubbletter.

Till exempel:

- Om en sökning hämtar A (Namn: "abc", arbetstelefon: "123456") och B (Namn: "abc", arbetstelefon: "123456") visar katalogen endast A.
- Om en sökning hämtar A (Namn: "abc", arbetstelefon: "123456" och mobilnummer: "8888") och B (Namn: "abc", arbetstelefon: "123456" och mobilnummer: "8888") visar katalogen endast A.
- Om en sökning hämtar A (Namn: "abc", arbetstelefon: "123456" och mobilnummer: "8888") och B (Namn: "abc", arbetstelefon: "123456" och mobilnummer: "2222") visar katalogen både A och B.
- **Steg 5** (Valfritt) Markera en kontakt i listan med sökningar och tryck på **Detaljer**. Du ser informationen, t.ex. namn, arbetstelefon, mobilnummer, e-postadress och avdelning.
- **Steg 6** (Valfritt) Välj en kontakt och ring ett samtal.
	- Om en kontakt har både arbetstelefon och mobilnummer visar katalogen arbetsnumret som samtalsnummer. Arbetsnumret har högre prioritet än mobilnumret. Om du väljer namnet eller arbetsnumret och ringer ett samtal på skärmen Detaljer, ringer telefonen upp arbetsnumret. Men om du väljer mobilnumret och ringer ett samtal ringer telefonen upp mobilnumret.
	- Om en kontakt bara har mobilnummer visar katalogen mobilnumret som samtalsnummer.
	- Om en kontakt inte har något arbetsnummer eller mobilnummer visas endast namnet utan något telefonnummer. Det går inte att ringa ett samtal från den här kontakten.
- **Steg 7** (Valfritt) Markera en kontakt och tryck på **Redigera samtal** för att öppna skärmen **Nytt samtal**. På den här skärmen kan du ändra kontaktnumret till antingen arbetstelefon eller mobilnummer och sedan ringa ett nytt samtal. Om kontakten inte har ett telefonnummer fungerar inte **Redigera samtal**.

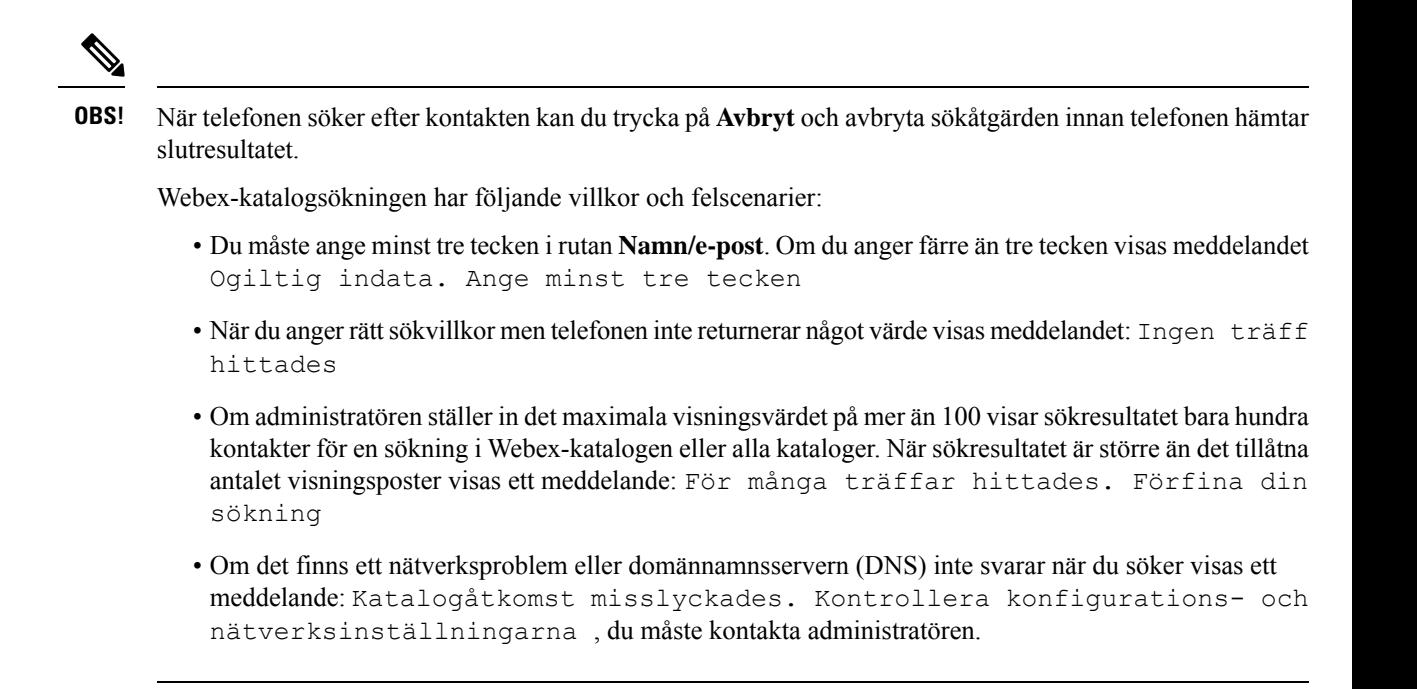

### <span id="page-66-0"></span>**Söka efter en Webex-kontakt i alla kataloger**

Du kan söka efter Webex-kontakter från skärmen **Alla kataloger**.

Även om administratören ställer in det maximala visningsvärdet på mer än 100 visarsökresultatet bara hundra kontakter för en sökning i alla kataloger. När sökresultatet är större än det tillåtna antalet visningsposter visas ett meddelande: För många träffar hittades. Förfina din sökning **OBS!**

#### **Innan du börjar**

- Administratören aktiverar Webex-katalogen.
- Administratören aktiverar All katalogsökning.

#### **Arbetsordning**

- **Steg 1** Tryck på **Kontakter**.
- **Steg 2** På skärmen **Katalog** väljer du **Alla kataloger**.
- **Steg 3** På skärmen **Sök alla kataloger** anger du sökvillkoret Webex-kontakt. Du kan ange ett namn eller en e-postadress.

All katalogsökning har stöd för ett tecken som sökinmatning och det räcker med namnet på kontakten. Men för att du ska kunna söka på Webex-kontakter måste du ange minst tre tecken och du kan söka genom att ange namn eller e-post. Därför hämtar inte telefonen Webex-kontakter om du anger färre än tre tecken i sökningen.

**Steg 4** Klicka på **Sök**.

Sökfunktionen hämtar ibland kontakter med samma namn och arbetstelefonnummer. I sådana fall visar listan **Allakataloger** bara en kontakt med högsta prioritet och ignorerar återstående dubblettkontakter.Sökfunktionen försöker hämta kontakterna från katalogerna i följande ordning och den personliga adressboken har högsta prioritet.

- Personlig adressbok (PAB)
- Webex-katalog
- BroadSoft directory
- LDAP-katalog
- **Steg 5** (Valfritt) Markera en kontakt i listan med sökningar och tryck på **Detaljer**. Du ser informationen, t.ex. namn, arbetstelefonnummer, mobiltelefonnummer, e-postadress och avdelning på skärmen **Detaljer om sökresultat**.

På skärmen **Detaljer om sökresultat** kan du lägga till Webex-kontakten i den personliga adressboken. För att lägga till väljer du namnet och väljer **Alternativ** > **Lägg till kontakt** > **Välj** och sparar informationen i skärmen **Lägg till personlig adresspost**. Du kan öppna skärmen **Personlig adressbok** och söka efter Webex-kontakten som lagts till. Resultatet visar att kontakten har lagts till i den personliga adressboken. Om du söker efter kontakten som lagts till i BroadSoft-katalogen hämtar sökfunktionen Webex-kontakten som lagts till.

Vi rekommenderar att man väljer antingen **Webex** eller **XSI-server** för att söka efter kontakter, eftersom man inte kan söka efter Webex-kontakter och XSI-serverkontakter samtidigt.

### **Redigera Webex-katalogens namn**

Du kan ändra visningsnamnet för Webex-katalogen.

#### **Innan du börjar**

Administratören konfigurerar stöd för Webex-kontakter.

#### **Arbetsordning**

- **Steg 1** Tryck på **Kontakter**.
- **Steg 2** Markera **Webex-katalogen**.
- **Steg 3** Klicka på **Alternativ**.
- **Steg 4** Välj **Redigera inställningar**.
- **Steg 5** På skärmen **Webex-kataloginställningar** redigerar du namnet i rutan **Katalognamn**. Namnet du anger visas som Webex-katalognamn under listan **Katalog**.
- **Steg 6** Klicka på **Spara**.

Ш

### **Broadsoft-katalog**

Du kan söka efter och visa dina personliga, grupp- eller företagskontakter i din Broadsoft-katalog, vilket gör det lättare att ringa de personerna. Administratören konfigurerar Broadsoft-katalogen i din telefon. Den här programfunktionen använder Broadsofts Extended Services Interface (XSI).

### <span id="page-68-0"></span>**Söka efter en kontakt i Broadsoft Directory**

#### **Innan du börjar**

- Administratören aktiverar BroadSoft XSI-tjänsterna.
- Administratören aktiverar BroadSoft Directories och konfigurerar adressböckerna.
- Administratören aktiverar bläddringsläget i adressböckerna.

När det här läget aktiveras startas en inläsningsåtgärd automatiskt för att hämta alla kontakter från adressboken.

#### **Arbetsordning**

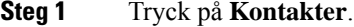

- **Steg 2** Tryck på **Kategori** om det syns på telefonen. Annars hoppar du över steget.
- **Steg 3** Välj ett BroadSoft directory. Standardnamnen är:
	- Företag
	- Grupp
	- Personlig
	- Gemensamt företag
	- Gemensam grupp
	- När administratören inaktiverar adressbokens individuella läge visas bara **BroadSoft Directory** i telefonen. **OBS!**

När du öppnar adressboken väntar du tills inläsningsåtgärden har slutförts. Du kan trycka på **Avbryt** om du vill stoppa inläsningsåtgärden.

**Steg 4** Tryck på **Alternativ** och välj **Sök**.

Om administratören inaktiverar läget för att bläddra i adressboken visas istället den programstyrda knappen **Sök** på telefonen.

#### **Steg 5** Välj ett sökvillkor.

- I Broadsoft Directory kan du söka efter efternamn, förnamn, användar-ID, nummer, anknytning, Mobiltelefon, avdelning eller e-postadress.
- I BroadSoft gemensamt företag, gemensam grupp eller Personlig adressbok kan du söka efter en kontakt med namn eller nummer i Broadsoft Directory.

**Steg 6** Ange dina sökkriterier och tryck på **Sök**.

### **Redigera din kontakttyp i ditt BroadSoft Directory**

#### **Innan du börjar**

Administratören inaktiverar telefonbokens individuella läge i BroadSoft XSI-tjänsten.

#### **Arbetsordning**

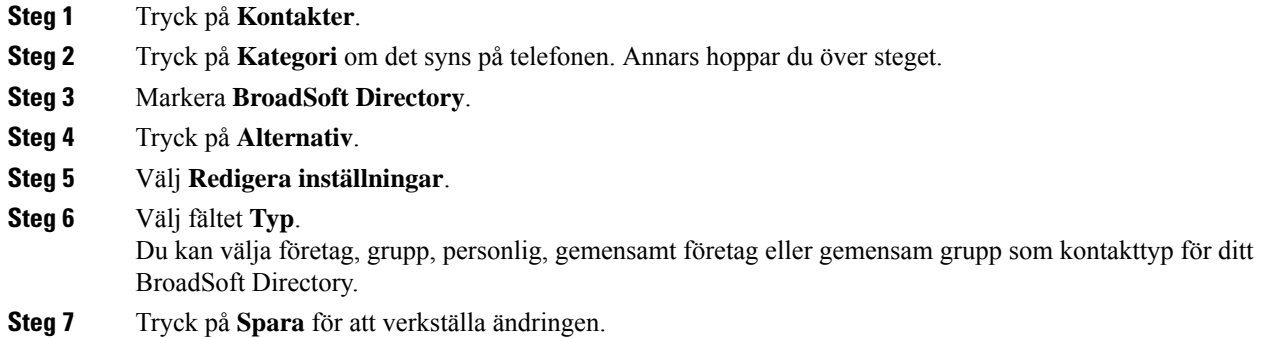

### **Hantera kontakter i din personliga BroadSoft-adressbok**

Du kan lägga till, redigera och ta bort kontakter i din personliga BroadSoft-adressbok.

#### **Innan du börjar**

- Din telefon ansluter till BroadSoft XSI-tjänsten.
- Din administratör aktiverar den personliga Broadsoft-adressboken.
- Din administratör ställer in den personliga BroadSoft-adressboken som målkatalog för lagring av nya kontakter.
- Administratören aktiverar bläddringsläget i katalogen.

När det här läget aktiveras startas en inläsningsåtgärd automatiskt för att hämta alla kontakter från adressboken.

#### **Arbetsordning**

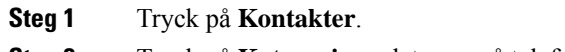

- **Steg 2** Tryck på **Kategori** om det syns på telefonen. Annars hoppar du över steget.
- **Steg 3** Så här lägger du till en kontakt i den personliga BroadSoft-adressboken:
	- a) Välj den personliga Broadsoft-adressboken. Standardnamnet är **Personal**.
- Om administratören inaktiverar adressbokens individuella läge visas menyalternativet **BroadSoft Directory** i stället, välj det. **OBS!**
- b) Vänta tills förladdningen slutförs eller tryck på **Avbryt** för att stoppa förladdningen.

Om administratören inaktiverar adressbokens bläddringsläge ser du menyn **Sök i personlig adressbok** i stället. Ange dina sökkriterier och tryck på **Sök**.

- c) Tryck på **Alternativ** och välj **Lägg till**.
- d) Ange kontaktuppgifterna.
- e) Tryck på **Spara**.
- **Steg 4** Så här lägger du till en kontakt från andra adressböcker (om det är aktiverat) i den personliga BroadSoft-adressboken:
	- a) Välj Alla adressböcker, Broadsoft Directory, LDAP-katalogen eller den personliga adressboken.
	- b) Sök efter en kontakt som du vill lägga till.
	- c) Markera kontakten.
	- d) Tryck på **Alternativ** och välj **Lägg till kontakt**.
	- e) Ange kontaktuppgifterna.
	- f) Tryck på **Spara**.
- **Steg 5** Så här redigerar du en kontakt i den personliga BroadSoft-adressboken:
	- a) Välj den personliga Broadsoft-adressboken. Standardnamnet är **Personal**.
		- Om administratören inaktiverar adressbokens individuella läge visas menyalternativet **BroadSoft Directory** i stället, välj det. **OBS!**
	- b) Vänta tills förladdningen slutförs eller tryck på **Avbryt** för att stoppa förladdningen.

Om administratören inaktiverar adressbokens bläddringsläge ser du menyn **Sök i personlig adressbok** i stället. Ange dina sökkriterier och tryck på **Sök**.

- c) Markera kontakten du vill redigera.
- d) Tryck på **Alternativ** och välj **Redigera**.
- e) Redigera kontaktuppgifterna.
- f) Tryck på **Spara**.
- **Steg 6** Så här tar du bort en kontakt från den personliga BroadSoft-adressboken:
	- a) Välj den personliga Broadsoft-adressboken. Standardnamnet är **Personal**.

Om administratören inaktiverar adressbokens individuella läge visas menyalternativet **BroadSoft Directory** i stället, välj det. **OBS!**

b) Vänta tills förladdningen slutförs eller tryck på **Avbryt** för att stoppa förladdningen.

Om administratören inaktiverar adressbokens bläddringsläge ser du menyn **Sök i personlig adressbok** i stället. Ange dina sökkriterier och tryck på **Sök**.

- c) Markera kontakten du vill ta bort.
- d) Tryck på **Alternativ** och välj **Ta bort**.

### **Redigera namnet på din Broadsoft-katalog**

När administratören inaktiverar adressbokens individuella läge visas bara **BroadSoft Directory** i telefonen.

När din administratör aktiverar adressbokens individuella läge visar telefonen alla aktiverade adressböcker med standardnamn eller anpassade namn. Standardnamnen är:

- Företag
- Grupp
- Personlig
- Gemensamt företag
- Gemensam grupp

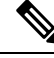

**OBS!** Endast den adressbok som din administratör har aktiverat kan visas på skärmen **adressböcker**.

#### **Arbetsordning**

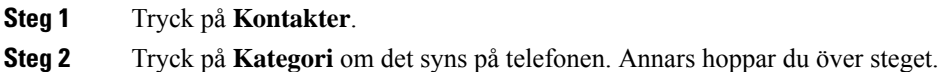

- **Steg 3** Gör något av följande:
	- Markera **BroadSoft Directory**.
	- Markera en av de konfigurerade adressböckerna.

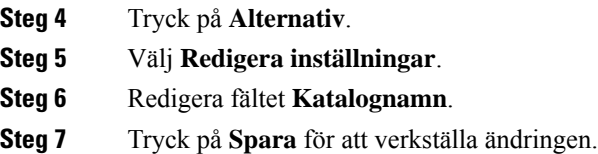

### **Redigera servernamn för Broadsoft Directory**

När administratören inaktiverar adressbokens individuella läge visas bara **BroadSoft Directory** i telefonen.

När din administratör aktiverar adressbokens individuella läge visar telefonen alla aktiverade adressböcker med standardnamn eller anpassade namn. Standardnamnen är:

- Företag
- Grupp
- Personlig
- Gemensamt företag
- Gemensam grupp
Ш

**OBS!** Endast den adressbok som din administratör har aktiverat kan visas på skärmen **adressböcker**. **Arbetsordning Steg 1** Tryck på **Kontakter**. **Steg 2** Tryck på **Kategori** om det syns på telefonen. Annars hoppar du över steget. **Steg 3** Gör något av följande: • Markera **BroadSoft Directory**. • Markera en av de konfigurerade adressböckerna. **Steg 4** Tryck på **Alternativ**. **Steg 5** Välj **Redigera inställningar**. **Steg 6** Redigera fältet **Värdserver**. **Steg 7** Tryck på **Spara** för att verkställa ändringen.

### **Redigera inloggningsuppgifter till ditt BroadSoft Directory**

När administratören inaktiverar adressbokens individuella läge visas bara **BroadSoft Directory** i telefonen.

När din administratör aktiverar adressbokens individuella läge visar telefonen alla aktiverade adressböcker med standardnamn eller anpassade namn. Standardnamnen är:

- Företag
- Grupp
- Personlig
- Gemensamt företag
- Gemensam grupp

**OBS!** Endast den adressbok som din administratör har aktiverat kan visas på skärmen **adressböcker**.

- **Steg 1** Tryck på **Kontakter**.
- **Steg 2** Tryck på **Kategori** om det syns på telefonen. Annars hoppar du över steget.
- **Steg 3** Gör något av följande:
	- Markera **BroadSoft Directory**.

• Markera en av de konfigurerade adressböckerna.

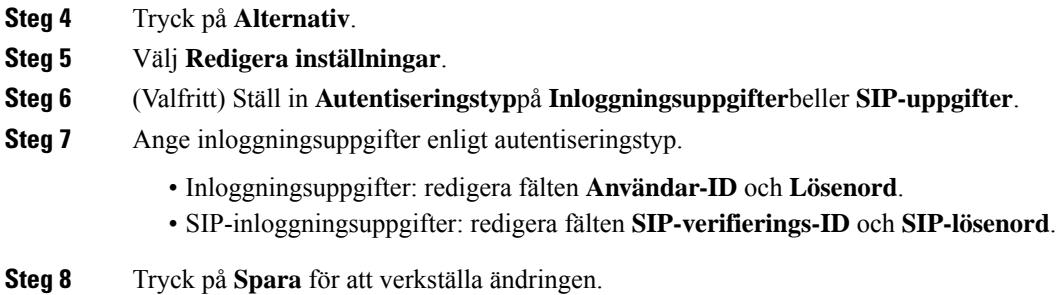

### **Redigera lösenordet för BroadSoft Directory**

#### **Arbetsordning**

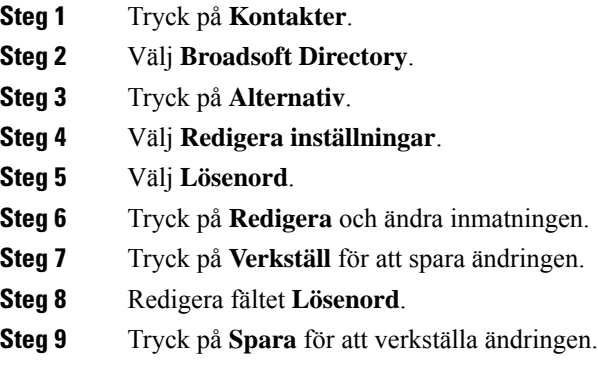

### **LDAP-katalog**

Cisco IP-telefon har stöd för Lightweight Directory Access Protocol (LDAP) v3. Du kan söka efter en särskild LDAP-katalog på namn, telefonnummer eller både och. LDAP-baserade kataloger, t.ex. Microsoft Active Directory 2003 och OpenLDAP-baserade databaser stöds.

Om du vill komma åt LDAP-katalogen på telefonen anger du inloggnings uppgifterna minst en gång. Din administratör kan konfigurera dina inloggningsuppgifter på webbsidan för administration av telefonen. När du har öppnat LDAP-katalogen sparar telefonen användarens inloggningsuppgifter. Nästa gång kan du hoppa över inloggningsproceduren för användaren. Telefonen kan spara användaruppgifterna för värdanvändare eller gästanvändare. Dessa användare loggas vanligtvis in på telefonen via flexibla säten eller med funktionen Extension Mobility.

#### **Redigera inloggningsuppgifter till din LDAP-katalog**

När du öppnar LDAP-katalogen på telefonen kan du behöva ange dina inloggningsuppgifter. Du kan redigera inloggningsuppgifterna i förväg för att hoppa över inloggningsproceduren. Du kan även ändra LDAP-kontot genom att redigera inloggningsuppgifterna.

Telefonen sparar inloggningsuppgifterna för olika typer av användare. Till exempel användare som loggar in på telefonen med flexibla säten eller Extension Mobility-funktionen. När du har växlat användare på telefonen behåller telefonen användarensinloggningsuppgifter. Därför kan du fortsätta att ha tillgång till LDAP-katalogen utan att behöva logga in.

#### **Innan du börjar**

Administratören aktiverar LDAP-katalogen.

#### **Arbetsordning**

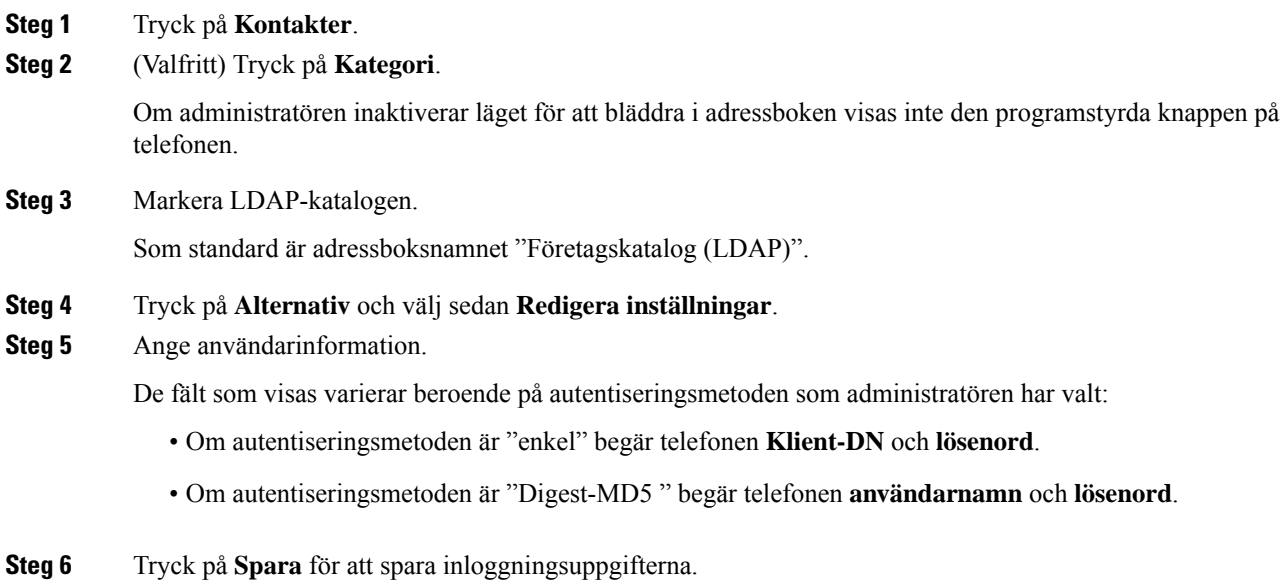

### <span id="page-74-0"></span>**Sök efter en kontakt i din LDAP-katalog**

#### **Innan du börjar**

Administratören aktiverar LDAP-katalogen.

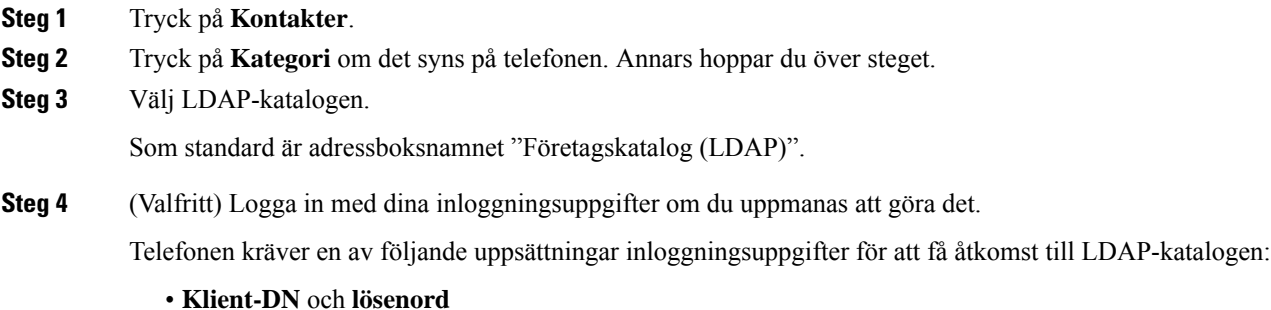

#### • **Användarnamn** och **lösenord**

Kontakta systemadministratören om du behöver mer information.

Om den lokala cachen på telefonen innehåller användarens inloggningsuppgifter hoppas inloggningen över automatiskt.

När du öppnar adressboken kan det hända att telefonen börjar hämta alla kontakter från adressboken.

**Steg 5** (Valfritt) Tryck på **Avbryt** för att stoppa den automatiska inläsningen.

**Steg 6** Tryck på **Alternativ** och välj sedan en av följande metoder:

• **Enkel sökning**: Du kan söka på en kontakts förnamn och efternamn.

- **Avancerad sökning**: Du kan söka på en kontakts förnamn, efternamn och telefonnummer.
- **Steg 7** Ange dina sökkriterier och tryck på **Sök**.

#### **Relaterade ämnen**

Ring en kontakt i din [LDAP-katalog](#page-75-0), på sidan 66 Redigera ett [kontaktnummer](#page-76-0) i din LDAP-katalog, på sidan 67

### <span id="page-75-0"></span>**Ring en kontakt i din LDAP-katalog**

#### **Innan du börjar**

Administratören aktiverar LDAP-katalogen.

#### **Arbetsordning**

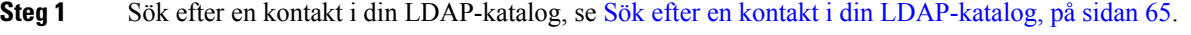

När sökningen är klar visas matchande kontakter i form av poster i listan över sökresultat.

**Steg 2** På skärmen **Resultatlista för företagskatalog (LDAP)** använder du den yttre ringen på navigeringsklustret för att markera en post.

Vanligtvis visar telefonen en post tillsammans med ett kontaktnummer. Om en post däremot inte har något kontaktnummer så är kontaktnummerfältet tomt.

#### **Steg 3** Tryck på **Ring**.

- Telefonen väljer det första tillgängliga kontaktnumret i posten som ska ringas upp. Om en post innehåller flera kontaktnummer och du vill ringa de andra kontaktnumren går du vidare med nästa steg. Annars kan du hoppa över dessa steg. **OBS!**
- **Steg 4** Tryck på **Detaljer** för att se mer information om markerad post.
- **Steg 5** På skärmen **Adresspost för företagskatalog (LDAP)** använder du den yttre ringen på navigeringsklustret för att bläddra igenom informationen.

Det är möjligt att vissa attribut visas flera gånger i postdetaljerna och att varje attribut innehåller ett kontaktnummer.

**Steg 6** Markera ett kontaktnummer som är tillgängligt för uppringning och tryck på **Ring**. Den programstyrda knappen **Ring** visas endast för kontaktnumren som är möjliga att ringa upp.

### <span id="page-76-0"></span>**Redigera ett kontaktnummer i din LDAP-katalog**

Innan du ringer ett samtal kan du redigera kontaktnumret baserat på ett befintligt nummer som du väljer.

#### **Innan du börjar**

Administratören aktiverar LDAP-katalogen.

#### **Arbetsordning**

**Steg 1** Sök efter en kontakt i din LDAP-katalog, se Sök efter en kontakt i din [LDAP-katalog,](#page-74-0) på sidan 65.

När sökningen är klar visas matchande kontakter i form av poster i listan över sökresultat.

**Steg 2** På skärmen **Resultatlista för företagskatalog (LDAP)** använder du den yttre ringen på navigeringsklustret för att markera en post.

Vanligtvis visar telefonen en post tillsammans med ett kontaktnummer. Om en post däremot inte har något kontaktnummer så är kontaktnummerfältet tomt. I sådana fall kan du inte redigera postens kontaktnummer.

#### <span id="page-76-1"></span>**Steg 3** Tryck på **Redigera samtal**.

- Utför [Steg](#page-76-2) 4 till Steg 6 om en post innehåller flera kontaktnummer (separerade med kommatecken) och du vill redigera något av kontaktnumren. Annars kan du hoppa över dessa steg. **OBS!**
- **Steg 4** Tryck på **Detaljer** för att se mer information om markerad post.
- <span id="page-76-2"></span>**Steg 5** På skärmen **Adresspost för företagskatalog (LDAP)** använder du den yttre ringen på navigeringsklustret för att bläddra igenom informationen.

Det är möjligt att vissa attribut visas flera gånger i postdetaljerna och att varje attribut innehåller ett kontaktnummer.

**Steg 6** Markera ett kontaktnummer och tryck på **Redigera samtal**.

Den programstyrda knappen **Redigera samtal** visas endast för kontaktnumren som är möjliga att redigera.

- **Steg 7** Redigera numret som det behövs.
- **Steg 8** Tryck på **Ring**.

### **XML-katalog**

Din telefon kan hämta kontakterna från XML-katalogtjänsten eller applikationen efter att administratören har konfigurerat XML-katalogen i din telefon.På så sätt kan du visa och ringa upp kontakterna i din XML-katalog. Vanligtvis kan din telefon visa upp till 200 kontakter (eller poster) i din XML-katalog.

### **Ring en kontakt i din XML-katalog**

#### **Innan du börjar**

Administratören har konfigurerat XML-katalogen.

#### **Arbetsordning**

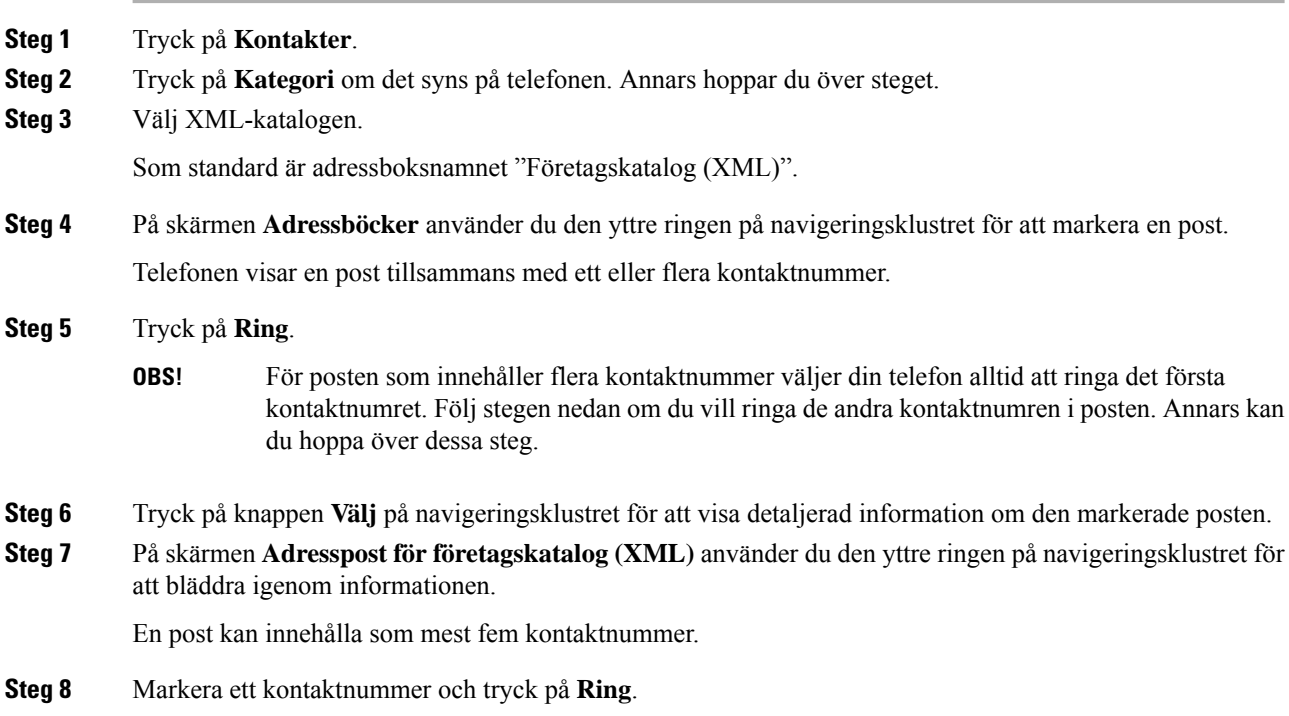

### **Redigera ett kontaktnummer i din XML-katalog**

Innan du ringer ett samtal kan du redigera kontaktnumret baserat på ett befintligt nummer som du väljer.

#### **Innan du börjar**

Administratören har konfigurerat XML-katalogen.

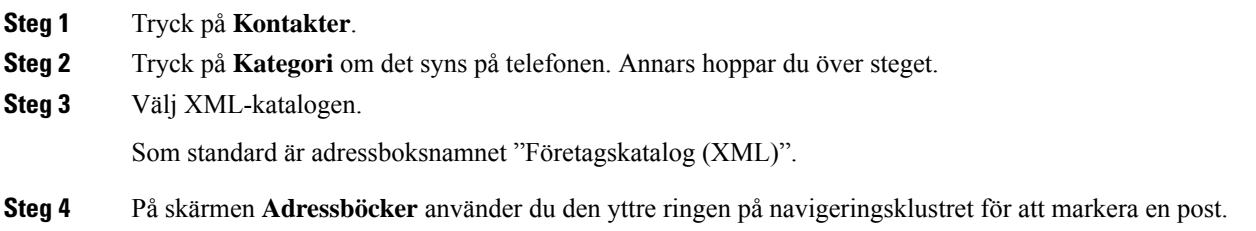

Ш

Telefonen visar en post tillsammans med ett eller flera kontaktnummer.

- **Steg 5** Gör något av följande:
	- Om posten bara innehåller ett kontaktnummer:
	- **1.** Tryck på **Redigera samtal**.
	- **2.** Redigera numret som det behövs.
	- **3.** Tryck på **Ring**.
	- Om posten innehåller flera kontaktnummer (separerade med kommatecken) och du vill redigera något av kontaktnumren:
	- **1.** Tryck på knappen **Välj** på navigeringsklustret för att visa detaljerad information om den markerade posten.
	- **2.** På skärmen **Adresspost för företagskatalog (XML)** använder du den yttre ringen i navigeringsklustret för att markera ett kontaktnummer.

En post kan innehålla som mest fem kontaktnummer.

- **3.** Tryck på **Redigera samtal**.
- **4.** Redigera numret som det behövs.
- **5.** Tryck på **Ring**.

## **Personlig adressbok**

### **Lägga till en ny kontakt i din personliga adressbok**

#### **Innan du börjar**

Administratören måste aktivera den personliga adressboken på telefonen. Annars visas inte menyn för den **personliga adressboken**.

Administratören har ställt in den personliga adressboken som måladressbok för nya kontakter.

- **Steg 1** Tryck på **Kontakter**.
- **Steg 2** Tryck på **Kategori** om det syns på telefonen. Annars hoppar du över steget.
- **Steg 3** För att lägga till en kontakt i din personliga adressbok.
	- a) Välj **Personlig adressbok**.
	- b) Tryck på **Lägg till**.
	- c) Ange ett namn och minst ett telefonnummer.
- d) (Valfritt) Välj en anpassad ringsignal för kontakten.
- e) Tryck på **Spara** för att lägga till kontakten.

- **Steg 4** För att lägga till en kontakt från andra adressböcker i din personliga adressbok.
	- a) Välj Alla adressböcker, Broadsoft Directory eller LDAP-katalogen.
	- b) Sök efter en kontakt som du vill lägga till.
	- c) Markera kontakten.
	- d) Tryck på **Alternativ** och välj **Lägg till kontakt**.
	- e) Ange ett namn och minst ett telefonnummer.
	- f) (Valfritt) Välj en anpassad ringsignal för kontakten.
	- g) Tryck på **Spara** för att lägga till kontakten.

#### **Relaterade ämnen**

Sök efter en kontakt på skärmen alla [adressböcker](#page-62-0), på sidan 53 Söka efter en kontakt i [Broadsoft](#page-68-0) Directory, på sidan 59 Sök efter en kontakt i din [LDAP-katalog](#page-74-0), på sidan 65

### **Lägga till en ny kontakt i den personliga adressboken på telefonens webbsida**

#### **Innan du börjar**

Administratören måste aktivera den personliga adressboken på telefonen. Annars visas inte menyn för den **personliga adressboken**.

#### **Arbetsordning**

- **Steg 1** Öppna telefonens webbsida och välj **Användarinloggning** > **Personlig katalog**.
- **Steg 2** Klicka på **Lägg till i personlig katalog**.
- **Steg 3** Lägg till namn och realterat / relaterade nummer. Numret innehåller arbetsnummer, mobilnummer och hemnummer.
- <span id="page-79-0"></span>**Steg 4** Klicka på **Submit All Changes**.

### **Söka efter en kontakt i din personliga adressbok**

#### **Innan du börjar**

Administratören måste aktivera funktionen personlig adressbok på telefonen. Annars visas inte menyn för den **personliga adressboken**.

- **Steg 1** Tryck på **Kontakter**.
- **Steg 2** Tryck på **Kategori**om det syns. Annars hoppar du över steget.

Ш

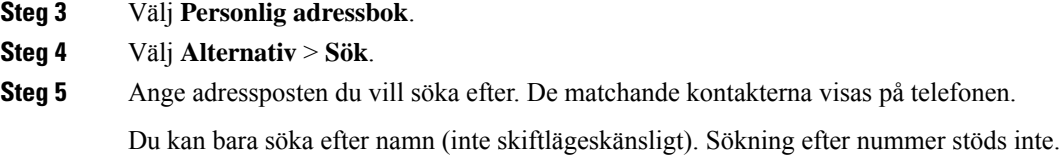

## **Ringa en kontakt i din personliga adressbok**

#### **Innan du börjar**

Administratören måste aktivera funktionen personlig adressbok på telefonen. Annars visas inte menyn för den **personliga adressboken**.

#### **Arbetsordning**

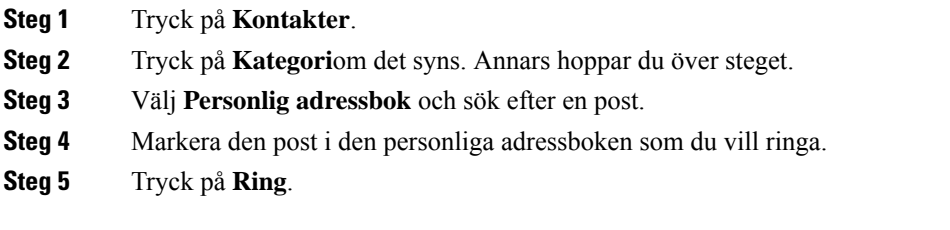

#### **Relaterade ämnen**

Söka efter en kontakt i din [personliga](#page-79-0) adressbok, på sidan 70

### **Redigera en kontakt i din personliga adressbok**

#### **Innan du börjar**

Administratören måste aktivera funktionen personlig adressbok på telefonen. Annars visas inte menyn för den **personliga adressboken**.

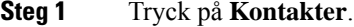

- **Steg 2** Tryck på **Kategori** om det syns på telefonen. Annars hoppar du över steget.
- **Steg 3** Välj **Personlig adressbok** och sök efter en post.
- **Steg 4** Markera posten du vill ändra.
- **Steg 5** Tryck på **Redigera**.
- **Steg 6** Ändra postinformationen.
- **Steg 7** Tryck på **Spara**.

#### **Relaterade ämnen**

Söka efter en kontakt i din [personliga](#page-79-0) adressbok, på sidan 70

### **Ta bort en kontakt från din personliga adressbok**

#### **Innan du börjar**

Administratören måste aktivera funktionen personlig adressbok på telefonen. Annars visas inte menyn för den **personliga adressboken**.

#### **Arbetsordning**

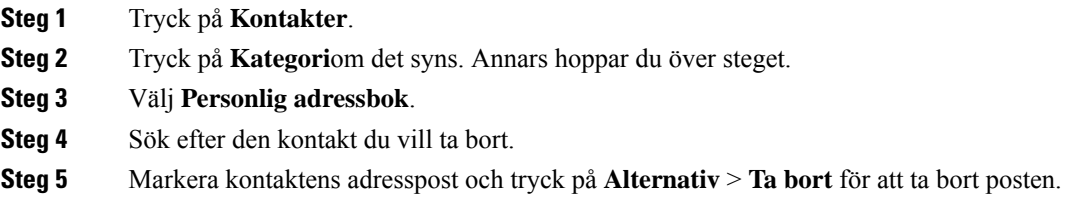

#### **Relaterade ämnen**

Söka efter en kontakt i din [personliga](#page-79-0) adressbok, på sidan 70

## **Omvänd namnsökning för inkommande och utgående samtal**

Omvänd namnsökning söker efter namnet till ett nummer i ett inkommande, utgående, konferens- eller överfört samtal. Omvänd namnsökning används när det inte går att hitta ett namn med hjälp av tjänstleverantörens katalog, samtalshistoriken eller dina kontakter. Omvänd namnsökning behöver en giltig LDAP- eller XML-katalogkonfiguration.

Omvänd namnsökning söker i telefonens externa kataloger. När en sökning lyckas läggs namnet till i samtalssessionen och i samtalshistoriken. Vid flera samtidiga telefonsamtal söker omvänd namnsökning efter ett namn som matchar numret för det första samtalet. När det andra samtalet kopplas eller parkeras söker omvänd sökning efter ett namn som matchar det andra samtalet.

Omvänd namnsökning är aktiverat som standard.

Omvänd namnsökning söker i katalogerna i följande ordning:

- **1.** Telefonkontakter
- **2.** Samtalshistorik
- **3.** LDAP-katalog
- **4.** XML-katalog

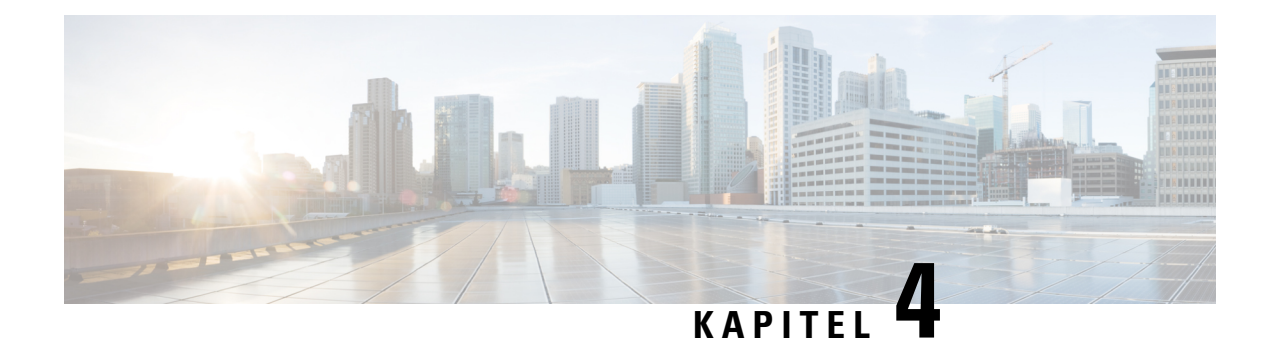

## **Senaste samtalen**

- Listan [Senaste](#page-82-0) samtal, på sidan 73
- Visa dina [senaste](#page-82-1) samtal, på sidan 73
- Visa varaktighet för [Webex-samtalsloggar,](#page-84-0) på sidan 75
- [Skräpindikation](#page-85-0) för Webex-samtal, på sidan 76
- Visa [samtalsloggar](#page-85-1) från servern , på sidan 76
- Ringa upp ett samtal i listan med de senaste [samtalen,](#page-86-0) på sidan 77
- Radera listan med de senaste [samtalen,](#page-86-1) på sidan 77
- Skapa en kontakt från [registret](#page-87-0) över senaste samtal, på sidan 78
- Ta bort en [samtalspost,](#page-87-1) på sidan 78
- Ta bort alla [samtalsposter,](#page-88-0) på sidan 79

## <span id="page-82-0"></span>**Listan Senaste samtal**

Använd listan Senaste till att visa de 180 senaste enskilda samtalen och samtalsgrupperna.

Om listan Senaste når maximal storlek skriver nästa post över den äldsta posten i listan.

När funktionen STIR/SHAKEN har implementerats på servern visar telefonen en extra ikon bredvid nummerpresentationen baserat på resultatet av STIR/SHAKEN-kontrollen för uppringaren. Telefonen kan visa tre typer av ikoner baserat på resultatet av kontrollen. Mer information om ikonerna finns i [Visa](#page-82-1) dina [senaste](#page-82-1) samtal, på sidan 73.

## <span id="page-82-1"></span>**Visa dina senaste samtal**

Se vilka som har ringt dig nyligen.

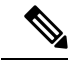

**OBS!**

En markering för missade samtal visas för varje linje. Det går att visa antalet missade samtal per linje på telefonens skärm. Maximal markering för missade samtal är 99. När du visar antingen listan Alla samtal eller Missade samtal för en viss linje på telefonens skärm, rensas märket för missade samtal på den linjen.

Markeringen för missade samtal och det faktiska antalet missade samtal kan skilja sig på grund av visningsgränsen på 180 samtal för listan med senaste samtal. Den här begränsningen består av utgående samtal, missade samtal och inkommande samtal. Det kan även finnas gamla missade samtal som läggs till i antalet på märket för missade samtal. Dessa kan skrivas över på listan Senaste.

#### **Arbetsordning**

#### **Steg 1** Tryck på.**Inställningar**.

- **Steg 2** Gör något av detta:
	- Skrivbordstelefoner: Välj en linje som du vill visa och tryck på **Program** .
	- Konferenstelefoner: Tryck på **Inställningar**.
- **Steg 3** Välj **Senaste** för att öppna skärmen **Senaste**.

Du kan också trycka på den programstyrda knappen **Senaste** på telefonens startskärm. Du ser bara den här programstyrda knappen om administratören har konfigurerat den i telefonens webbgränssnitt.

När du trycker på funktionstangenten **Senaste** kommer du till skärmen **Alla samtal** automatiskt.

**Steg 4** På skärmen**Senaste** kan du välja att visa alla senaste samtal eller en visstyp av samtal från följande samtalslista.

- Alla samtal
- Missade samtal
- Mottagna samtal
- Ringda samtal
- Visa senaste från

Du kan läsa mer om att visa samtalsloggar med alternativet **Visa senaste från**i Visa [samtalsloggar](#page-85-1) från servern , på [sidan](#page-85-1) 76.

Administratören konfigurerar de programstyrda knapparna **Alternativ**, **Samtal**, **Redigera samtal**, **Filtrera** och **Tillbaka** på den här skärmen för samtalslistorna Alla, Ringda, Mottagna och Missade. När de är konfigurerade ser du de programstyrda knapparna när du öppnar någon av menyerna för ovanstående samtalslistor. De programstyrda knapparna kan också visas på menyn **Alternativ** för samtalslistor beroende på konfigurationen.

Administratören aktiverar stöd för att logga Webex-samtal. Om samtalet visas med ett telefonnummer kan du se de programstyrda knapparna **Samtal** och **Redigera samtal** på skärmen **Alla samtal**. Om samtalet inte visas med ett telefonnummer visar telefonen inte de båda programstyrda knapparna.

För varje meny i ovanstående samtalslistor finns den programstyrda knappen **Alternativ** med följande menyer.

• Filter – öppnar skärmen **Senaste**.

Om den här menyn är tillgänglig beror på administratörens konfiguration av programstyrda knappar i telefonens webbgränssnitt.

• Redigera samtal – gör att du kan redigera samtalsinformation.

Om den här menyn är tillgänglig beror på administratörens konfiguration av programstyrda knappar i telefonens webbgränssnitt.

- Ta bort post tar bort eventuella valda poster.
- Ta bort lista tar bort alla poster i den valda menyn.
- Sortera efter namn sorterar efter uppringarnas namn.
- Lägg till kontakt lägger till en ny kontakt i adressboken.

Om administratören aktiverar stödet för att logga Webex-samtal, och om samtalet visas med ett nummer på skärmen **Alla samtal**, kan du se alternativet **Lägg till kontakt** om samtalet visas med ett telefonnummer. Om samtalet inte visas med ett telefonnummer innehåller alternativmenyn inte alternativet **Lägg till kontakt**.

#### **OBS!**

• En extra ikon  $\bigotimes$  bredvid uppringarens id visas på telefonen som indikation på ett validerat samtal.

När du går till samtalsdetaljerna för ett samtal kan du se om samtalet är ett missat eller ett besvarat samtal.

- En extra ikon  $\omega$  bredvid uppringarens id visas på telefonen som indikation på en illegitim uppringare.
- En extra ikon bredvid uppringarens id visas på telefonen som indikation på ett overifierat samtal.

## <span id="page-84-0"></span>**Visa varaktighet för Webex-samtalsloggar**

Du kan se varaktigheten för ett mottaget och ringt Webex-samtal.

#### **Innan du börjar**

- Telefonen har lagts till i Webex-molnservern.
- Administratören lägger till menyn **Visa senaste från** på telefonen.
- När administratören aktiverarstöd för att visa loggar från Webex-samtal blir alternativet **Webex** tillgängligt i menyn Visa senaste samtal från.

#### **Arbetsordning**

**Steg 1** Välj **Senaste** för att öppna skärmen **Senaste**.

Du kan också trycka på den programstyrda knappen **Senaste** på telefonens startskärm. Du ser bara den här programstyrda knappen om administratören har konfigurerat den i telefonens webbgränssnitt.

När du trycker på den programstyrda knappen **Senaste** kommer du till skärmen **Alla samtal** automatiskt.

**Steg 2** Välj en samtalslogg på skärmen **Alla samtal**.

När du väljer ett ringt eller mottaget samtal kan du se samtalets varaktighet i fältet **Varaktighet**.För ett missat samtal finns ingen information om samtalslängden.

## <span id="page-85-0"></span>**Skräpindikation för Webex-samtal**

Om telefonen är registrerad på Webex-servern visar den följande ikoner som verifikation i samtalssessioner, lokala samtalsloggar och Webex-samtalsloggar.

• En extra ikon W bredvid uppringarens id visas på telefonen som indikation på ett validerat samtal.

När du går till samtalsdetaljerna för ett samtal kan du se om samtalet är ett missat eller ett besvarat samtal.

- En extra ikon  $\Box$  bredvid uppringarens id visas på telefonen som indikation på en illegitim uppringare.
- En extra ikon bredvid uppringarens id visas på telefonen som indikation på ett overifierat samtal.

## <span id="page-85-1"></span>**Visa samtalsloggar från servern**

Du kan visa en separat lista för BroadWorks XSI-serverns samtalsloggar, lokala samtalsloggar och loggar från Webex-molnservern, beroende på ditt val.

Telefonen utför en omvänd namnsökning i den lokala personliga adressboken när användaren navigerar i BroadWorks-samtalsloggen på telefonen.

#### **Innan du börjar**

Administratören lägger till menyn **Visa senaste från** på telefonen.

När administratören aktiverar stöd för att visa loggar från Webex-samtal blir alternativet **Webex** tillgängligt på menyn **Visa senaste samtal från**.

- **Steg 1** Tryck på **Inställningar**.
- **Steg 2** Välj **Senaste samtal**.
- **Steg 3** Välj **Visa senaste från** och välj något av alternativen.
	- **XSI**-**server**: Visar samtalsloggar som lagrats på och överförts från servern.

Ш

- **Telefon**: Visar samtalsloggar som sparats på telefonen.
- **Webex**: Visar samtalsloggar som lagras i Webex-molnservern.

**Steg 4** Klicka på **Ange**.

Du kan visa alla samtal, missade samtal, mottagna samtal och listan med ringda samtal.

## <span id="page-86-0"></span>**Ringa upp ett samtal i listan med de senaste samtalen**

### **Arbetsordning Steg 1** Gör något av följande: • Skrivbordstelefoner – Tryck på **Program** . • Konferenstelefoner – Tryck på **Inställningar**. **Steg 2** Tryck på **Senaste**. Om din administratör har konfigurerat den programstyrda knappen **Missade** och det finns ett missat samtal, kan du använda den programstyrda knappen **Missade** på telefonensstartskärm för att komma åt listan **Missade samtal**. **Steg 3** Välj den samtalspost som du vill ringa. **Steg 4** (Valfritt) Tryck på **Redigera samtal** om du vill redigera samtalsposten. **Steg 5** Tryck på **Ring**.

## <span id="page-86-1"></span>**Radera listan med de senaste samtalen**

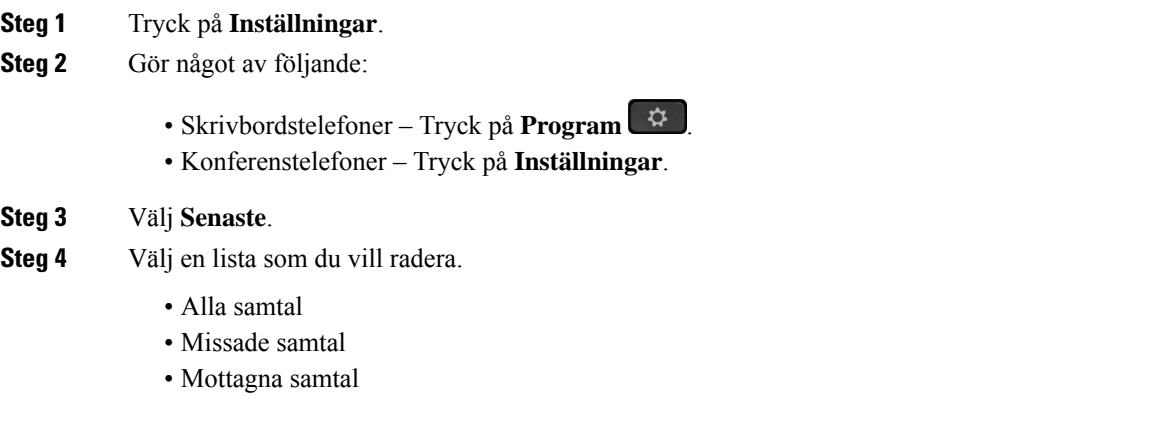

- Ringda samtal
- Visa senaste från

**Steg 5** Tryck på **Alternativ** och välj **Radera alla**. **Steg 6** Tryck på **OK**.

## <span id="page-87-0"></span>**Skapa en kontakt från registret över senaste samtal**

#### **Arbetsordning**

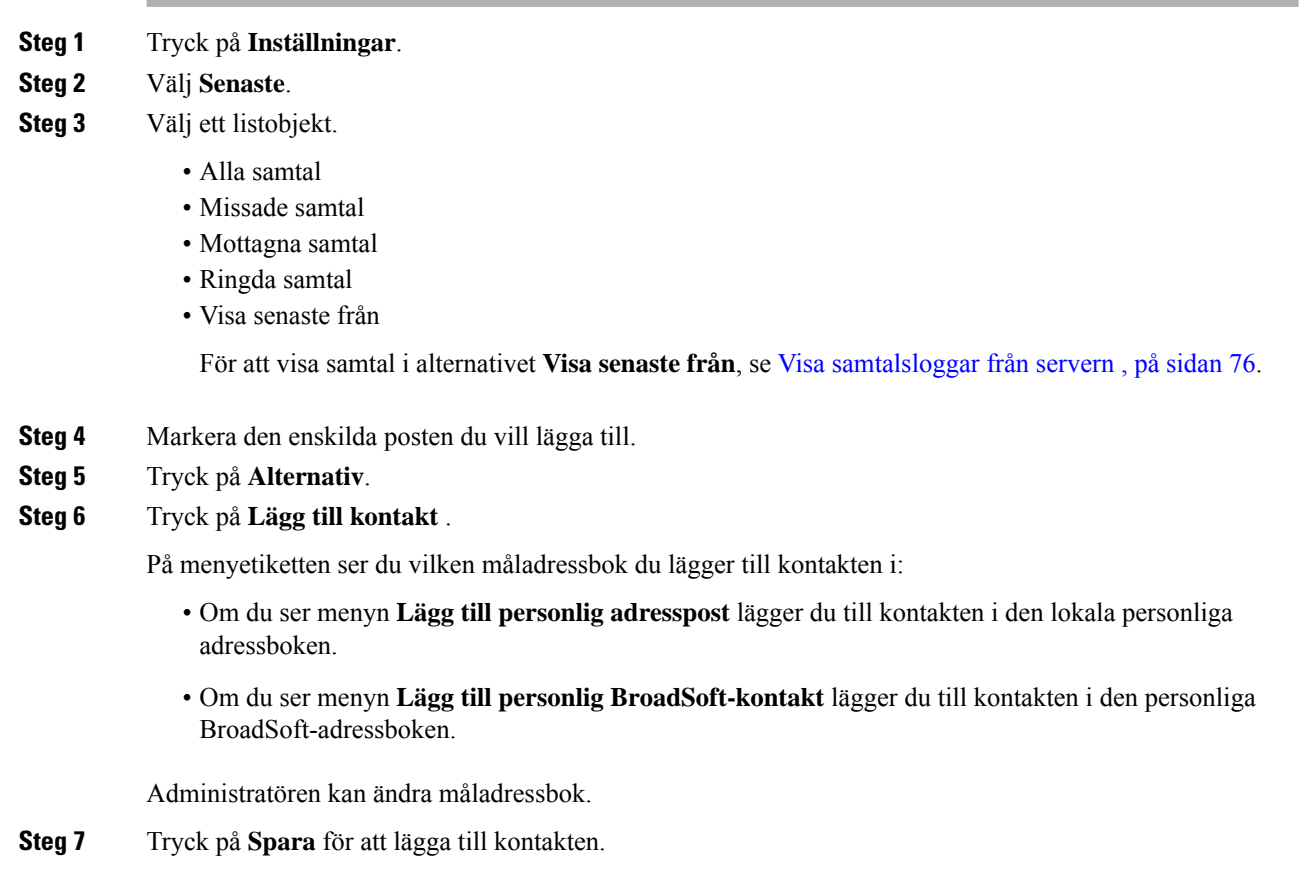

## <span id="page-87-1"></span>**Ta bort en samtalspost**

#### **Arbetsordning**

**Steg 1** Tryck på **Inställningar**.

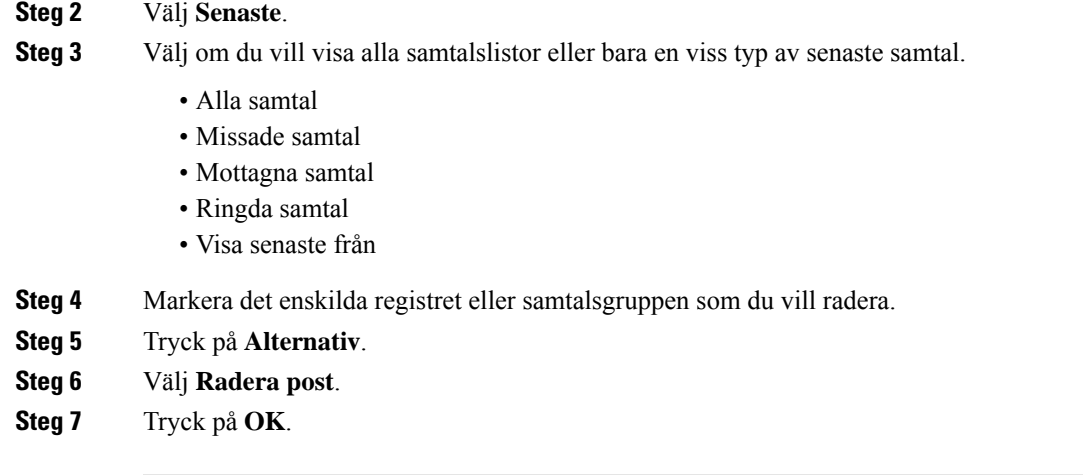

## <span id="page-88-0"></span>**Ta bort alla samtalsposter**

Det går att ta bort all samtalshistorik på telefonen.

- **Steg 1** Tryck på **Inställningar**.
- **Steg 2** Välj **Senaste**.
- **Steg 3** Välj **Alla samtal**.
- **Steg 4** Tryck på **Alternativ** och välj **Radera alla**.
- **Steg 5** Tryck på **OK**.

 $\mathbf I$ 

i.

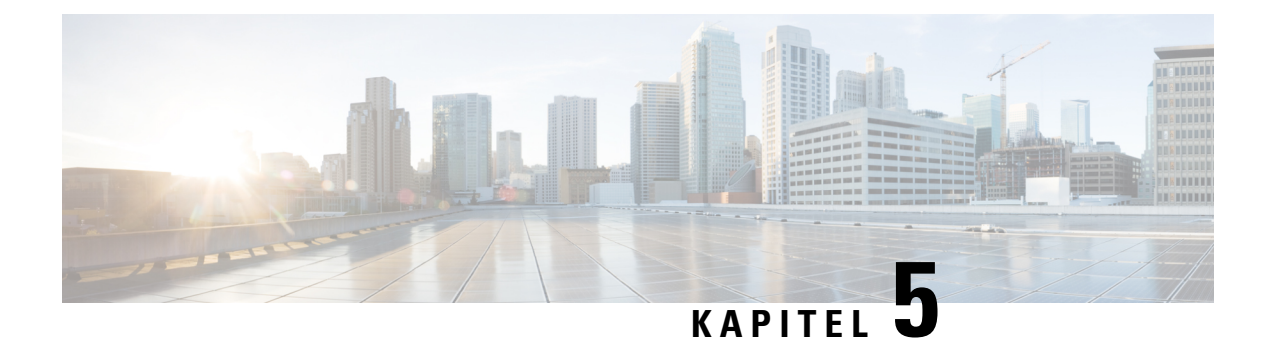

## **Röstbrevlåda**

- Ditt [röstbrevlådekonto,](#page-90-0) på sidan 81
- Ta reda på om du har nya [röstmeddelanden](#page-91-0) , på sidan 82
- Använd [röstbrevlåda,](#page-91-1) på sidan 82
- Gå till [ljudröstbrevlåda,](#page-91-2) på sidan 82
- [Telefonbeteende](#page-92-0) med inställningen för röstbrevlåda, på sidan 83
- [Telefonbeteende](#page-92-1) med konfigurerade inställningar för röstbrevlåda och missade samtal, på sidan 83

## <span id="page-90-0"></span>**Ditt röstbrevlådekonto**

Du kan komma åt dina personliga röstmeddelanden direkt från telefonen. Men administratören måste konfigurera ett konto för röstbrevlådan och kan även konfigurera telefonen för åtkomst till röstmeddelandesystemet.

Om administratören har aktiverat den programstyrda knappen **Meddelanden** på telefonen kan du använda den programstyrda knappen för att få åtkomst till röstmeddelandesystemet.

När du inte är vid ditt skrivbord kan du ringa till ditt röstbrevlådesystem och få åtkomst till din röstbrevlåda. Din administratör kan förse dig med telefonnumret till röstbrevlådesystemet.

Eftersom varje röstmeddelandesystem är olika kan vi inte tala om för dig hur du använder ditt. Information om röstbrevlådekommandon finns i röstmeddelandesystemets användardokumentation eller så kontaktar du administratören.

### **Konfigurera röstbrevlådan på din telefon**

Om administratören inte har konfigurerat din personliga röstbrevlåda på din telefon kan du göra det själv.

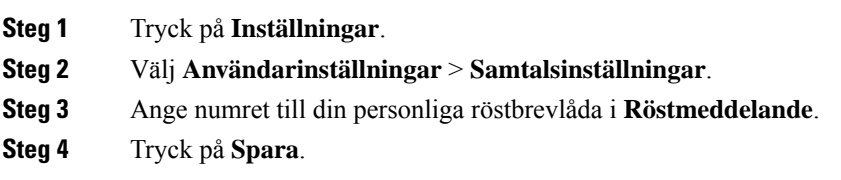

## <span id="page-91-0"></span>**Ta reda på om du har nya röstmeddelanden**

Om du vill veta om du har nya röstmeddelanden ska du hålla utsikt efter följande:

- Lampraden på luren lyser stadigt rött.
- Antalet missade samtal och röstmeddelanden visas på skärmen. Om du har fler än 99 nya meddelanden visas ett plus-tecken (+).
- Ett utropstecken (!) betyder brådskande röstmeddelanden.

Cisco IP-telefon i 6800-, 7800- och 8800-serien: Om du använder en telefonlinje hör du även en kopplingston i telefonluren, headsetet eller högtalartelefonen. Den oregelbundna tonen är linjespecifik. Du hör den bara när du använder en linje som har röstmeddelanden.

Cisco IP-konferenstelefon 7832 och 8832: Du hör en kopplingston i högtalartelefonen när du använder telefonlinjen. Du hör den bara när linjen har ett röstmeddelande.

## <span id="page-91-1"></span>**Använd röstbrevlåda**

#### **Innan du börjar**

Administratören måste aktivera den programstyrda knappen **Meddelanden** på telefonen.

#### **Arbetsordning**

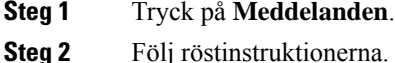

## <span id="page-91-2"></span>**Gå till ljudröstbrevlåda**

Beroende på hur din administratör har konfigurerat din telefon kan du hämta dina personliga röstmeddelanden utan att visa en lista över meddelanden. Det här alternativet kan komma till användning om du föredrar en lista med röstmeddelanden men ibland behöver komma åt meddelandena utan visuella instruktioner.

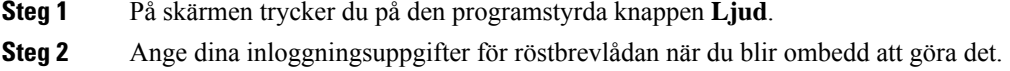

## <span id="page-92-0"></span>**Telefonbeteende med inställningen för röstbrevlåda**

I den här tabellen visas telefonbeteende vid olika scenarier om fältet **LED-avisering för lur** i konfigurationsverktyget är inställt på Röstbrevlåda.

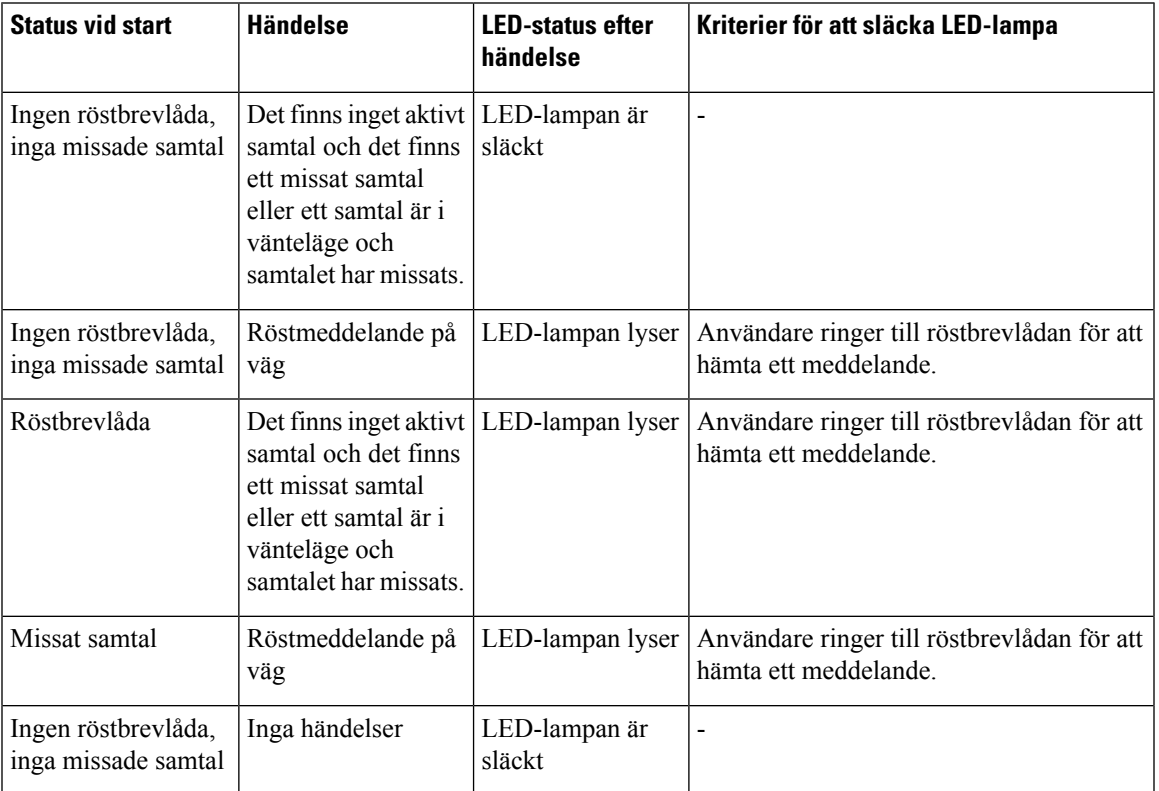

## <span id="page-92-1"></span>**Telefonbeteende med konfigurerade inställningar för röstbrevlåda och missade samtal**

I den här tabellen visas telefonbeteende vid olika scenarier om fältet **LED-avisering för lur** i konfigurationsverktyget är inställt på **Röstbrevlåda, Missade samtal**.

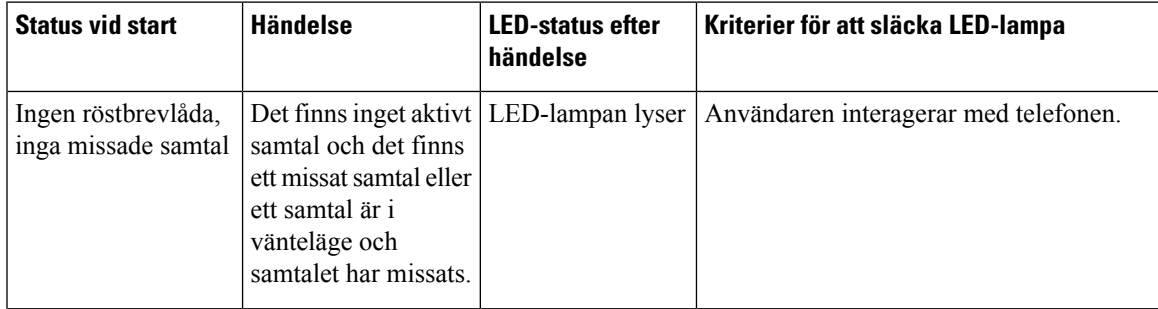

 $\mathbf I$ 

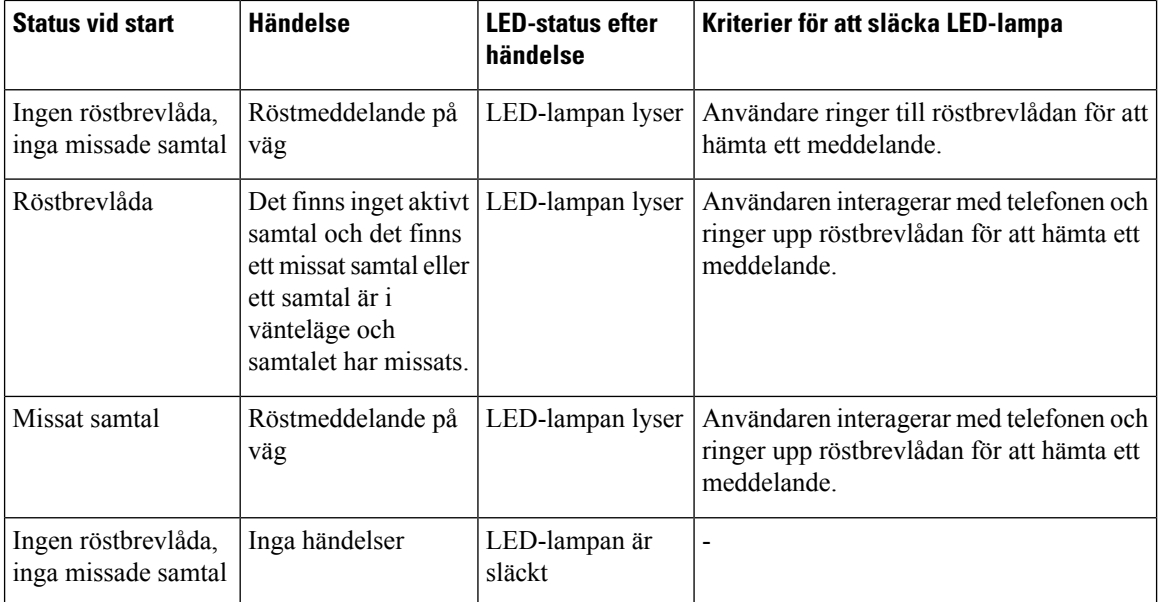

i.

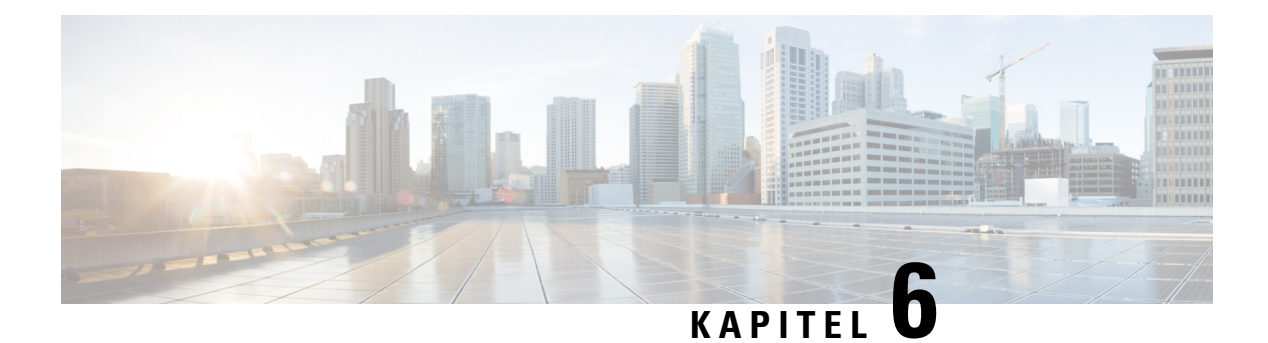

## **Inställningar**

- [Telefoninställningar](#page-94-0) översikt, på sidan 85
- Ändra [ringsignalen,](#page-95-0) på sidan 86
- Slå på Stör ej på [telefonskärmen,](#page-95-1) på sidan 86
- [Vidarekoppla](#page-95-2) samtal från telefonen, på sidan 86
- Välja en ringsignal på [telefonens](#page-97-0) webbsida, på sidan 88
- Slå på Stör ej på [webbsidan](#page-97-1) för telefonen, på sidan 88
- Konfigurera skärmsläckaren i telefonens [webbgränssnitt,](#page-97-2) på sidan 88
- Aktivera blockering av anonyma samtal från [telefonwebbsidan,](#page-98-0) på sidan 89
- Aktivera samtal väntar från [telefonwebbsidan,](#page-99-0) på sidan 90
- [Blockera](#page-99-1) ett anonymt samtal, på sidan 90
- Blockera [nummerpresentation](#page-99-2) , på sidan 90
- [Aktivera](#page-100-0) samtal väntar, på sidan 91
- Säkra ett [samtal,](#page-100-1) på sidan 91
- Ställa in en sida för [autosvar,](#page-101-0) på sidan 92
- Konfigurera [röstmeddelanden,](#page-101-1) på sidan 92
- [HTTP-proxyinställningar,](#page-101-2) på sidan 92
- Ändra [tidsformat,](#page-104-0) på sidan 95
- Ändra [datumformat,](#page-104-1) på sidan 95
- Ändra [skärmsläckaren,](#page-105-0) på sidan 96
- Lägga till en logotyp som [telefonbakgrund,](#page-105-1) på sidan 96
- Ändra bakgrunden på [telefonsidan,](#page-106-0) på sidan 97
- Välja [språk,](#page-106-1) på sidan 97
- Ange [lösenord,](#page-107-0) på sidan 98
- Ställ in lösenord från [telefonwebbsidan,](#page-107-1) på sidan 98
- Ställ in [Profilkonto,](#page-108-0) på sidan 99
- Lägga till flera platser för en BroadWorks [XSI-användare,](#page-108-1) på sidan 99

## <span id="page-94-0"></span>**Telefoninställningar – översikt**

Administratören kan konfigurera telefonen så att inställningsmenyerna blir tillgängliga på telefonskärmen eller i telefonens webbgränssnitt. Om du inte hittar en viss meny kontaktar du administratören.

## <span id="page-95-0"></span>**Ändra ringsignalen**

Du kan ange en ringsignal för ett inkommande samtal.

#### **Arbetsordning**

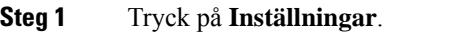

- **Steg 2** Välj **Användarinställningar** > **Ringsignal** > **Ankn (n) – Ringsignal** där n = anknytningsnumret.
- **Steg 3** Bläddra igenom listan med ringsignaler och tryck på **Spela** för att höra ett prov på signalen.
- **Steg 4** Tryck på **Välj** och **Ange** för att spara ett val.

## <span id="page-95-1"></span>**Slå på Stör ej på telefonskärmen**

Ställ in Stör ej för att tysta telefonen och ignorera meddelanden om inkommande samtal när du behöver vara ostörd. Du kan ignorera alla aviseringar om inkommande samtal eller aviseringar om samtal från en specifik uppringare.

#### **Arbetsordning**

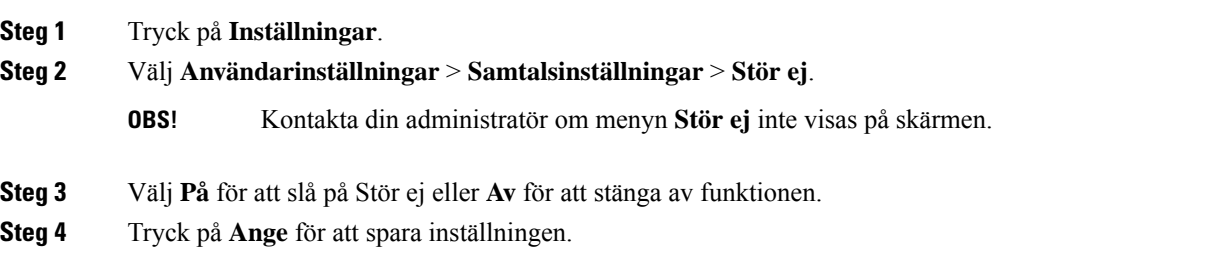

## <span id="page-95-2"></span>**Vidarekoppla samtal från telefonen**

Du kan konfigurera telefonen så att inkommande samtal vidarekopplas när du har navigerat till skärmen **Inställningar för vidarekoppling av samtal**.

Det finns två andra metoder för att konfigurera tjänster för vidarekoppling av samtal. Mer information om hur du konfigurerar tjänster för vidarekoppling av samtal från en viss programstyrd knapp finnsi [Vidarebefordra](#page-48-0) [samtal,](#page-48-0) på sidan 39. Mer information om hur du konfigurerar tjänster för vidarekoppling av samtal från telefonens webbsida finns i Vidarekoppla samtal med [telefonwebbsidan,](#page-49-0) på sidan 40.

#### **Innan du börjar**

Administratören måste aktivera tjänsterna för vidarekoppling av samtal.

Administratören inaktiverar synkronisering av funktionsaktiveringskod för vidarekoppling av samtal. Om funktionen aktiveras ändras skärmen **Inställningar för vidarekoppling av samtal** till att bli skrivskyddad. Man kan däremot fortfarande ändra inställningen för tjänsten Vidarekoppla alla genom att trycka på **Vidarekoppla** eller **Vidarekoppla alla** på startsidan. Mer information finns i Aktivera [vidarekoppling](#page-50-0) av alla samtal med synkronisering av [aktiveringskod,](#page-50-0) på sidan 41.

#### **Arbetsordning**

- **Steg 1** Tryck på **Inställningar**.
- **Steg 2** Välj **Användarinställningar** > **Samtalsinställningar** > **Vidarekoppla samtal** för att öppna skärmen **Inställningar för vidarekoppling av samtal**.
- **Steg 3** Välj en tjänst för vidarekoppling av samtal.
	- **Vidarekoppla alla** -Fastställer om alla inkommande samtalska vidarekopplastill ett visst telefonnummer.
	- **Vidarekoppla upptaget** Fastställer om ett inkommande samtal ska vidarekopplas till ett visst telefonnummer när numret är upptaget.
	- **Vidarekoppla utan svar** Fastställer om ett inkommande samtal ska vidarekopplas till ett visst telefonnummer om inte samtalet besvaras.
- **Steg 4** Aktivera tjänsten för vidarekoppling av samtal genom att trycka på knappen **Välj** på navigeringsklustret.
- **Steg 5** Tilldela ett telefonnummer till tjänsten för vidarekoppling av samtal.
	- **Vidarekoppla allanummer** Vidarekopplar alla inkommande samtal till ett visst mottagartelefonnummer.
	- **Vidarekoppla upptaget nummer** Vidarekopplar inkommande samtal när numret är upptaget.
	- **Vidarekoppla inget svar** Vidarekopplar inkommande samtal till ett visst nummer när samtalet inte besvaras.
	- **Vidarekoppla ej svar, fördröjning** Anger fördröjningstiden före svar.
	- Om administratören inaktiverar funktionsnyckelsynkronisering (FKS) och XSI-synkronisering för vidarekoppling av samtal på telefonen går det att ange värdet som antalet sekunder efter vilka samtalet måste vidarekopplas. **OBS!**
		- Om administratören aktiverar FKS eller XSI-synkronisering för vidarekoppling av samtal på telefonen går det att ange värdet som antalet ringsignaler efter vilka samtalet måste vidarekopplas.

Inställningarna för vidarekoppling av samtal på telefonen gäller bara när FKS och XSI är inaktiverade. Kontakta systemadministratören för mer information.

- **Steg 6** (Valfritt) Tilldela ett mottagartelefonnummer genom att använda den programstyrda knappen **Kontakter**.
	- a) På skärmen **Inställningar för vidarekoppling av samtal** väljer du en tjänst för vidarekoppling av samtal.
	- b) Välj **Vidarekoppla alla nummer**, **Vidarekoppla upptaget nummer** eller **Vidarekoppla utan svar** enligt den tjänst för vidarekoppling av samtal som du har valt och tryck sedan på den programstyrda knappen **Kontakter**.
	- c) Sök efter en kontakt. Mer information finns i Sök efter en kontakt på skärmen alla [adressböcker,](#page-62-0) på sidan [53](#page-62-0).
	- d) Tryck på **Ring** för att tilldela mottagartelefonnumret. Mottagartelefonnumret visas bredvid tjänsten för vidarekoppling av samtal.

**Steg 7** Tryck på **Ange** för att verkställa inställningarna.

**Steg 8** Kontrollera om inställningen verkställts med hjälp av ikonen för vidarekoppling av samtal ». Ikonen visas med ett mottagarnummer högst upp till vänster eller mitt på telefonskärmen.

När du har aktiverat någon av vidarekopplingstjänsterna ändras den programstyrda knappen **Vidarekoppla** eller **Vidarekoppla alla** till **Rensa vidarekoppling** eller **Rensa vidarekoppling av alla samtal**. Du kan trycka på den programstyrda knappen för att inaktivera tjänsten eller tjänsterna för vidarekoppling av samtal medan mottagaretelefonnumret finns kvar.

**Rensa vidarekoppling av alla samtal** inaktiverar endast tjänsten Vidarekoppling av alla samtal och **Rensa vidarekoppling** inaktiverar alla tjänster för vidarekoppling av samtal.

Kontakta administratören om din tjänst för vidarekoppling av samtal på telefonen inte fungerar.

## <span id="page-97-0"></span>**Välja en ringsignal på telefonens webbsida**

#### **Arbetsordning**

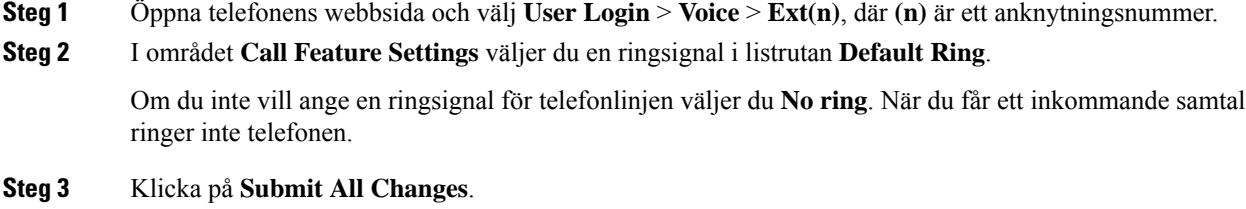

## <span id="page-97-1"></span>**Slå på Stör ej på webbsidan för telefonen**

#### **Arbetsordning**

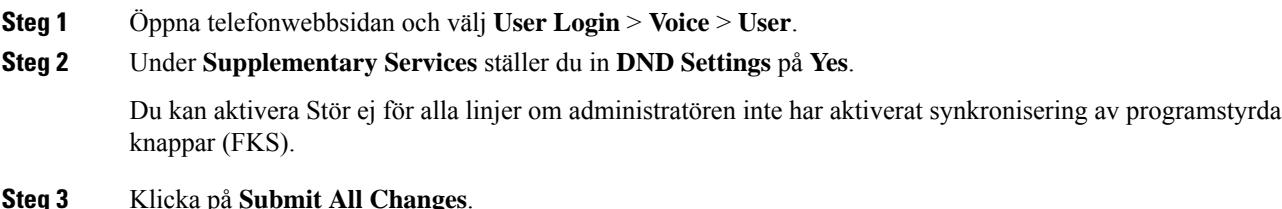

## <span id="page-97-2"></span>**Konfigurera skärmsläckaren i telefonens webbgränssnitt**

Du kan konfigurera skärmsläckarläge för telefonen. När telefonen varit inaktiv under en viss tid går den över till skärmsläckarläget.

Vid en knapptryckning återgår telefonen till normalläge.

#### **Arbetsordning**

**Steg 1** Öppna telefonwebbsidan och välj **Röst** > **Användare**.

**Steg 2** I avsnittet **Screen** konfigurerar du fälten enligt följande tabell:

| <b>Parameter</b>     | <b>Beskrivning</b>                                                                                                    |
|----------------------|----------------------------------------------------------------------------------------------------|
| Screen Saver Enable  | Välj Yes för att aktivera en skärmsläckare på telefonen. När telefonen varit inakt                                                                                |
|                      | Standard: Nej                                                                                                    |
| Screen Saver Type    | Typer av skärmsläckare. Alternativ du kan välja:                                                                                                    |
|                      | • Clock – Visar en digital klocka mot en enkel bakgrund.                                                                                                    |
|                      | • Download Picture – Visar en bild som skickas från telefonens webbsida.                                                                                          |
|                      | • Logo – Visar en logotyp på telefonskärmen. Lägg till en logotypbild i fältet                                                                                    |
| Screen Saver Wait    | Inaktiv tid innan skärmsläckaren visas.                                                                                                    |
|                      | Ange hur många sekunder av inaktiv tid som förflyter innan skärmsläckaren star                                                                                    |
|                      | Standard: 300                                                                                                    |
| Picture Download URL | URL som sökväg till filen (.png) som visas på telefonskärmens bakgrund. Om di<br>skärmsläckare på telefonskärmen.                                                 |
|                      | När du anger en felaktig webbadress för nedladdning av en ny bakgrund, går det<br>befintliga nedladdade bakgrunden visas. Om telefonen inte har tidigare nedladda |
| Logo URL             | Ange URL eller sökväg till den plats där logotypbilden finns sparad. Om du välj<br>skärmsläckare på telefonskärmen.                                               |

<span id="page-98-0"></span>**Steg 3** Klicka på **Submit All Changes**.

## **Aktivera blockering av anonyma samtal från telefonwebbsidan**

#### **Arbetsordning**

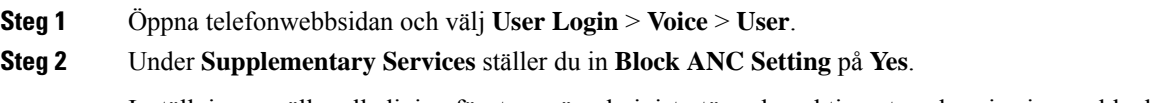

Inställningen gäller alla linjer, förutom när administratören har aktiverat synkronisering av blockering av anonyma samtal mellan linjerna och BroadSoft XSI-tjänsten.

**Steg 3** Klicka på **Submit All Changes**.

## <span id="page-99-0"></span>**Aktivera samtal väntar från telefonwebbsidan**

#### **Arbetsordning**

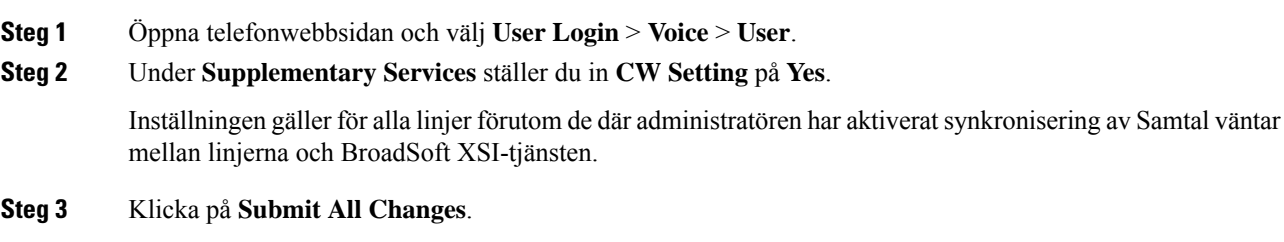

## <span id="page-99-1"></span>**Blockera ett anonymt samtal**

Du kan blockera ett inkommande samtal som inte har samtalsinformation för en viss linje eller för alla linjer.

Om administratören har aktiverat synkronisering av blockering av anonyma samtal mellan en linje och BroadSoft XSI-tjänsten så gäller inställningen bara de specifika linjerna, inte för alla linjer. Inställningen gäller normalt för alla linjer, förutom när synkronisering är aktiverad.

#### **Arbetsordning**

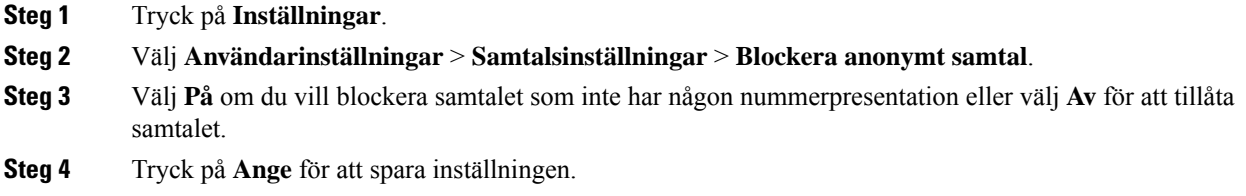

## <span id="page-99-2"></span>**Blockera nummerpresentation**

Du kan blockera nummerpresentationen om du vill förhindra att ditt namn och telefonnummer visas på mottagarens skärm när du ringer ett samtal. Den här funktionen hjälper dig att upprätthålla sekretess.

#### **Innan du börjar**

Administratören aktiverar Block CID-funktionen på telefonen.

Administratören aktiverar Block CID-funktionen på XSI BroadWorks-servern.

#### **Arbetsordning**

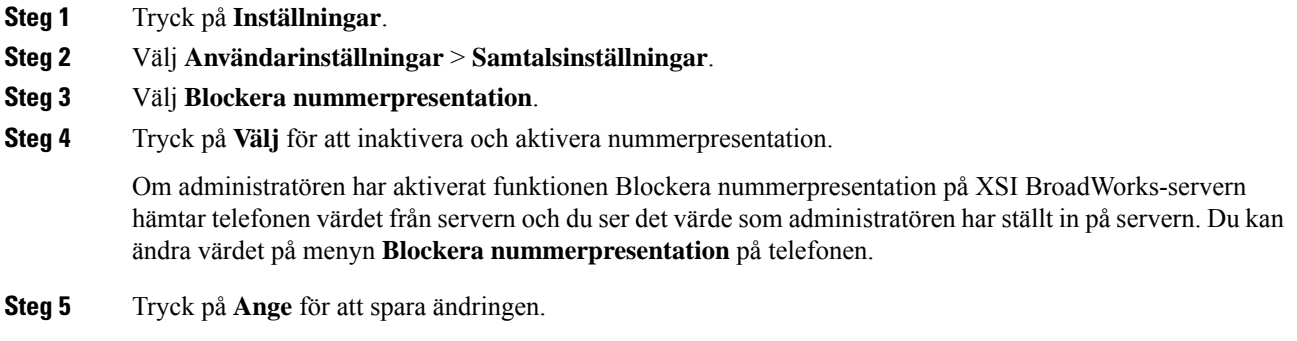

## <span id="page-100-0"></span>**Aktivera samtal väntar**

Du kan aktivera samtal väntar för en viss linje eller för alla linjer. Om funktionen är aktiverad får du en avisering om inkommande samtal (en enda ljudsignal medan linjeknappen blinkar i rött) när du har ett aktivt samtal.

Om administratören har aktiverat synkronisering av samtal väntar mellan en linje och BroadSoft XSI-tjänsten så gäller inställningen bara de specifika linjerna, inte för alla linjer. Inställningen gäller normalt för alla linjer, förutom när synkronisering är aktiverad.

#### **Arbetsordning**

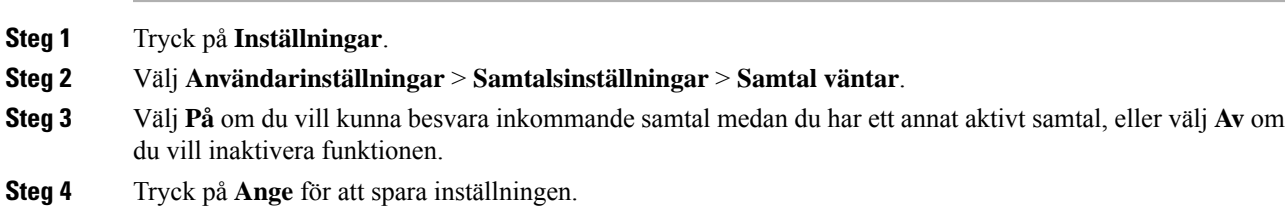

## <span id="page-100-1"></span>**Säkra ett samtal**

Du kan kryptera samtal för att skydda dem från tjuvlyssnare. Du kan ställa in funktionen för säkra samtal på alla utgående samtal eller för ett särskilt samtal.

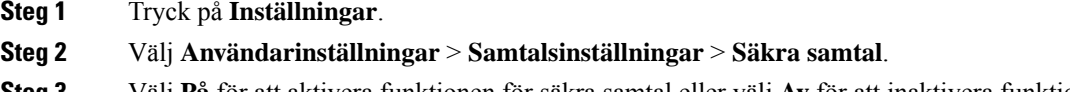

**Steg 4** Tryck på **Ange** för att spara inställningen.

## <span id="page-101-0"></span>**Ställa in en sida för autosvar**

#### **Arbetsordning**

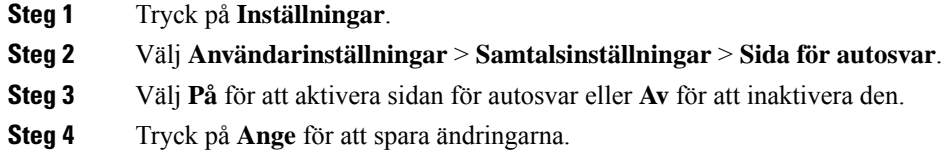

## <span id="page-101-1"></span>**Konfigurera röstmeddelanden**

#### **Arbetsordning**

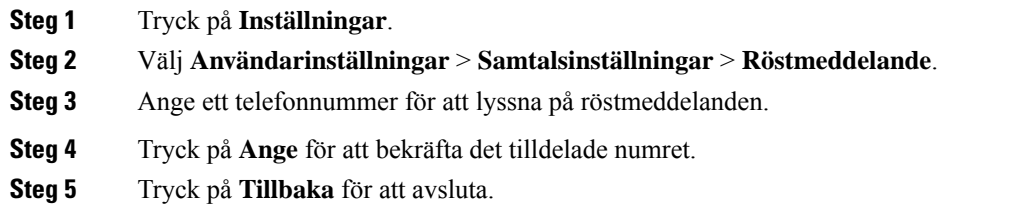

## <span id="page-101-2"></span>**HTTP-proxyinställningar**

Du kan konfigurera en HTTP-proxy på din telefon via menyn **HTTP-proxyinställningar** under menyn **Nätverkskonfiguration**. HTTP-proxyinställningarna finns även på telefonens webbsida.

#### **Relaterade ämnen**

[Konfigurera](#page-101-3) en proxyserver med automatiskt proxyläge, på sidan 92 [Konfigurera](#page-102-0) en proxyserver med manuellt proxyläge, på sidan 93 Konfigurera en proxyserver från [telefonwebbsidan](#page-103-0), på sidan 94

### <span id="page-101-3"></span>**Konfigurera en proxyserver med automatiskt proxyläge**

Du kan välja det automatiska proxyläget om du vill ställa in en HTTP-proxyserver på telefonen.

#### **Arbetsordning**

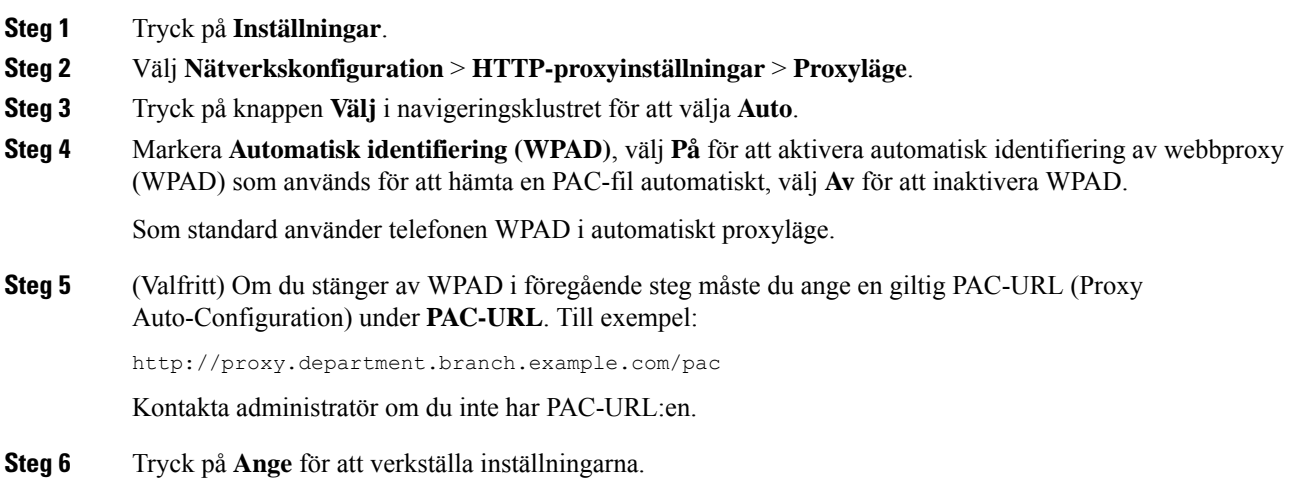

## <span id="page-102-0"></span>**Konfigurera en proxyserver med manuellt proxyläge**

Du kan välja det manuella proxyläget om du vill ställa in en HTTP-proxyserver på telefonen.

#### **Innan du börjar**

Din administratör ger dig serveradress och port för proxyservern.

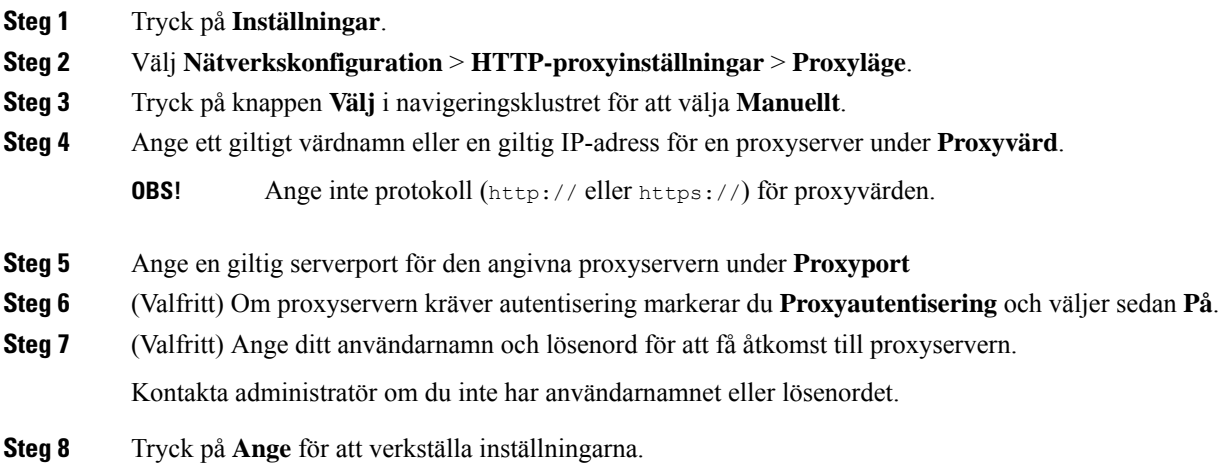

### <span id="page-103-0"></span>**Konfigurera en proxyserver från telefonwebbsidan**

Du kan välja automatiskt eller manuellt proxyläge för att konfigurera en HTTP-proxyserver från telefonwebbsidan.

#### **Arbetsordning**

- **Steg 1** På telefonwebbsidan väljer du **Röst** > **System**.
- **Steg 2** Under **HTTP-proxyinställningar** ställer du in parametrarna som beskrivs i följande tabell:

#### **Tabell 6. HTTP-proxyinställningar**

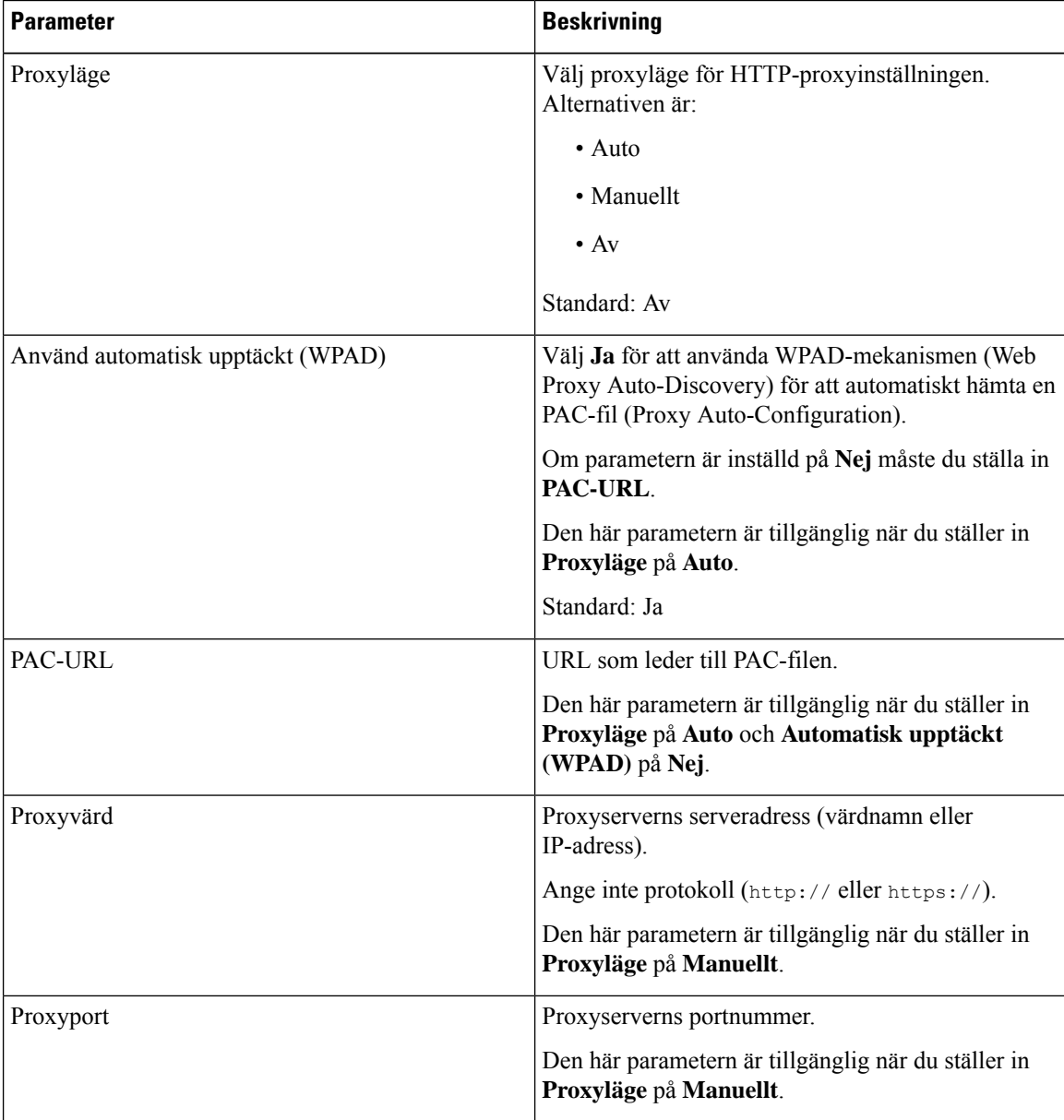

| <b>Parameter</b>                 | <b>Beskrivning</b>                                                                                                    |
|----------------------------------|----------------------------------------------------------------------------------------------------|
| Proxyserver kräver autentisering | Om din proxyserver kräver autentisering väljer du <b>Ja</b> .<br>Annars väljer du Nej. Parameterkonfigurationen beror<br>på proxyserverns faktiska beteende.<br>Den här parametern är tillgänglig när du ställer in<br>Proxyläge på Manuellt. |
|                                  |                                                                                                    |
| Användarnamn                     | Ange användarnamn på en användare med<br>inloggningsuppgifter på proxyservern.                                                                                                    |
|                                  | Den här parametern är tillgänglig när du ställer in<br>Proxyläge på Manuellt och Proxyserver kräver<br>autentisering på Ja.                                                                                                    |
| Lösenord                         | Ange ett lösenord för angivet användarnamn för<br>proxyautentisering.                                                                                                    |
|                                  | Den här parametern är tillgänglig när du ställer in<br>Proxyläge på Manuellt och Proxyserver kräver<br>autentisering på Ja.                                                                                                    |

**Steg 3** Klicka på **Submit All Changes**.

# <span id="page-104-0"></span>**Ändra tidsformat**

Du kan ändra det aktuella tidformatet som telefonskärmen visar.

#### **Arbetsordning**

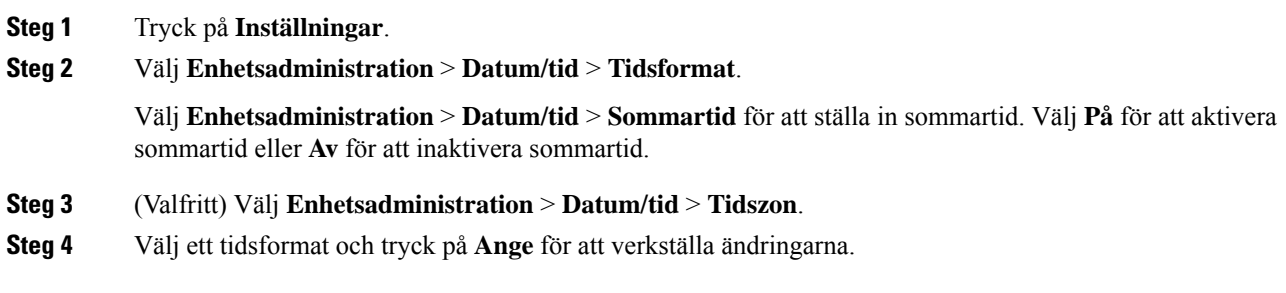

# <span id="page-104-1"></span>**Ändra datumformat**

Du kan ändra datumformatet som du vill se på din telefonskärm.

#### **Arbetsordning**

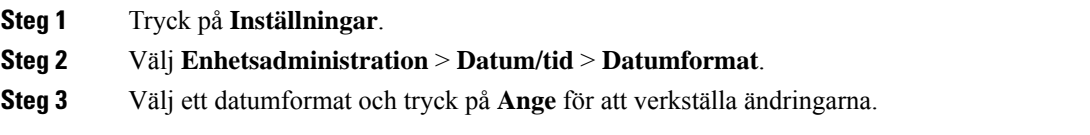

## <span id="page-105-0"></span>**Ändra skärmsläckaren**

Det går att aktivera telefonens skärmsläckare och ange utseendet och hur lång tid telefonen måste stå oanvänd innan skärmsläckaren aktiveras.

#### **Arbetsordning**

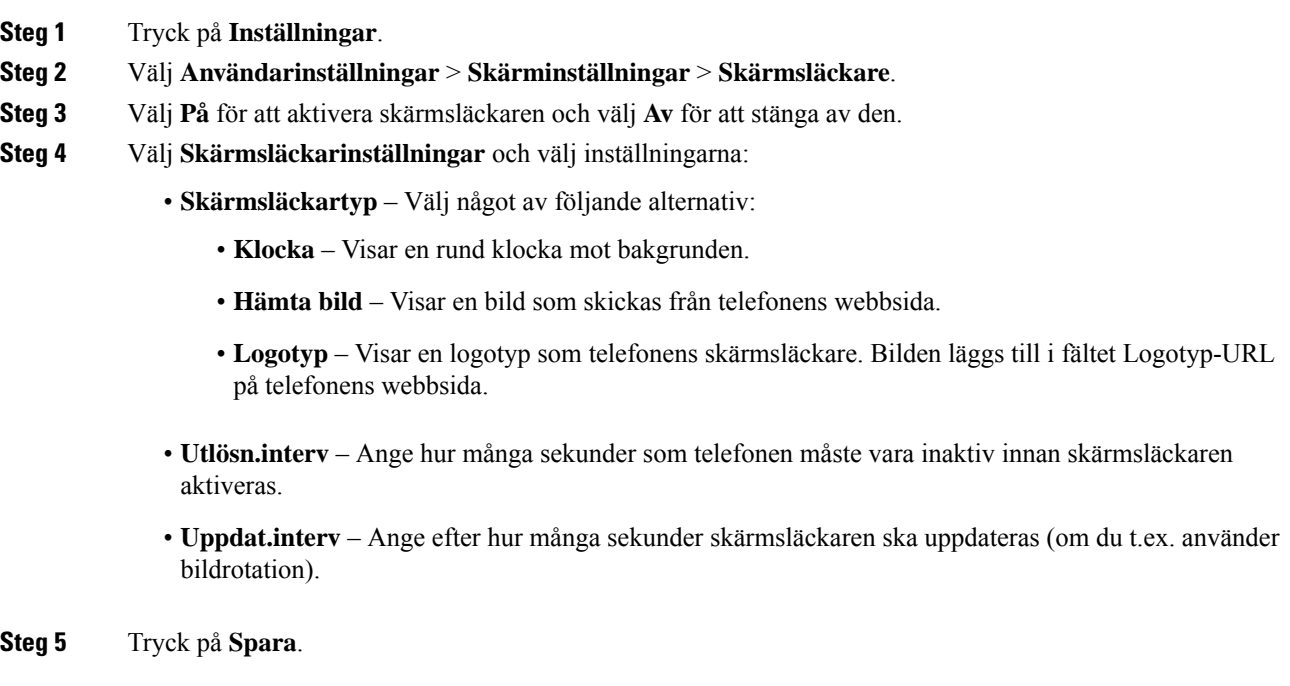

## <span id="page-105-1"></span>**Lägga till en logotyp som telefonbakgrund**

För att lägga till en logotypikon som bakgrund på din telefon går du till telefonens webbsida.

#### **Arbetsordning**

**Steg 1** Öppna telefonwebbsidan och välj **User Login** > **Voice** > **User**.

Ш

**Steg 2** I avsnittet **Screen** väljer du **Logo** i fältet **Phone Background**, och i fältet **Logo URL** anger du URL:en eller sökvägen till den plats där logotypbilden finns sparad.

#### **Steg 3** Klicka på **Submit All Changes**.

När logotypen har lagtstillsom telefonbakgrund och du väljer alternativet **Default** i listan **Phone Background** och sedan sparar ändringarna, försvinner logotypikonen från telefonskärmen.

## <span id="page-106-0"></span>**Ändra bakgrunden på telefonsidan**

Din administratör kan tillåta dig att ändra den bakgrundsbild som visas som standard på telefonen till en av bakgrundsbilderna som är tillgängliga.

#### **Arbetsordning**

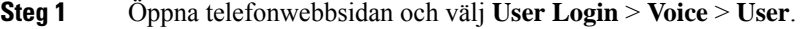

- **Steg 2** I fältet **Phone Background** i avsnittet **Screen** väljer du något av alternativen för telefonbakgrund.
	- **Default**: Telefonen inte har någon bakgrund. Om ingen bakgrund har lagts till som telefonskärm visas den monokroma bakgrunden.
	- **Logo**: på webbsidan för telefonen kan du välja **Logo** som alternativ för telefonbakgrund. Logotypen som du lägger till i **Logo URL** används som bakgrund.

**Försiktighet** Du kan använda högst 255 tecken för **Logo URL** eller **Picture Download URL**.

Visningsområdet för logotypen är mitt på telefonskärmen. Storleken på logotypens visningsområde är 128 x 128 bildpunkter. Om den ursprungliga logotypstorleken inte får plats i visningsområdet ändras storleken så att den passar visningsområdet.

<span id="page-106-1"></span>**Steg 3** Klicka på **Submit All Changes**.

## **Välja språk**

Beroende på hur telefonen är konfigurerad går det kanske att ändra telefonens språk.

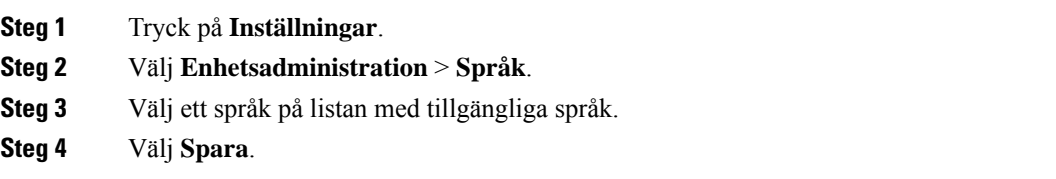

## <span id="page-107-0"></span>**Ange lösenord**

Återställ regelbundet telefonens lösenord för att skydda nätverket.

#### **Innan du börjar**

Du måste ha ditt lösenord.

#### **Arbetsordning**

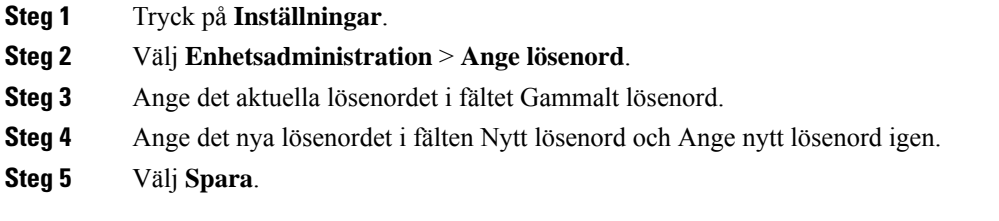

#### **Relaterade ämnen**

Ställ in lösenord från [telefonwebbsidan,](#page-107-1) på sidan 98

## <span id="page-107-1"></span>**Ställ in lösenord från telefonwebbsidan**

Du kan uppdatera lösenordet från telefonwebbsidan.

#### **Innan du börjar**

Du måste ha ditt nuvarande lösenord.

#### **Arbetsordning**

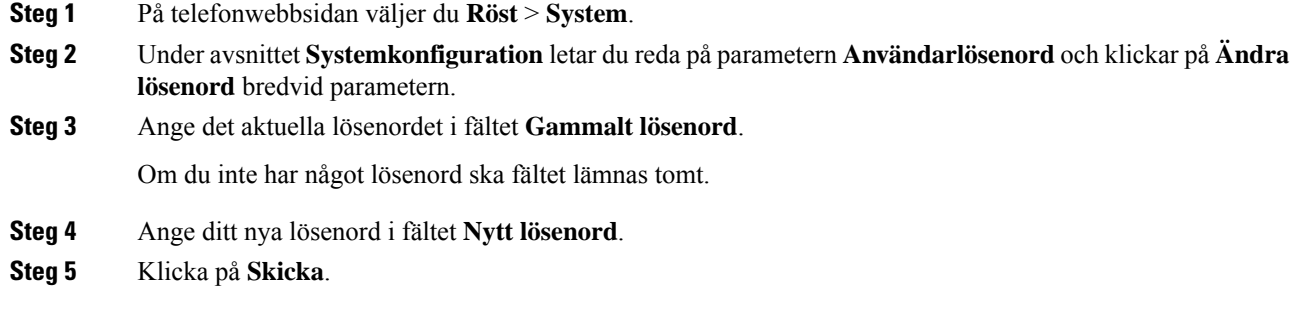

Meddelandet Lösenordet har ändrats. visas på webbsidan.
Ш

# **Ställ in Profilkonto**

Du måste ange inloggningsuppgifterna för att återsynkronisera din telefon med etableringsprofilen när du ombeds att göra det med med skärmen för **profilkontokonfigurering** .

Om du har missat skärmen för **Profilkontokonfigurering** kan du även komma åt den från telefonmenyn eller tangenten för **Inställningar**.

Kontakta din administratör om telefonen inte kan logga in.

#### **Innan du börjar**

Administratören anger profilautentiseringen på din telefon och ger dig autentiseringsuppgifterna.

#### **Arbetsordning**

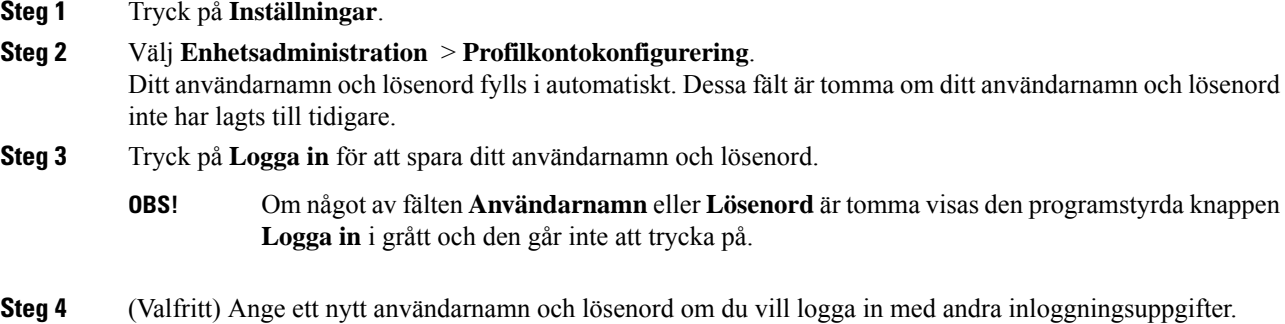

# **Lägga till flera platser för en BroadWorks XSI-användare**

Du kan lägga till flera platser för ditt anknytningsnummer. Då kan ett inkommande samtal smidigt flyttas från telefonen till andra mobiltelefoner eller skrivbordstelefoner som har lagts till på din anknytning.

#### **Innan du börjar**

Administratören har aktiverat funktionen för valfri plats på anknytningen.

#### **Arbetsordning**

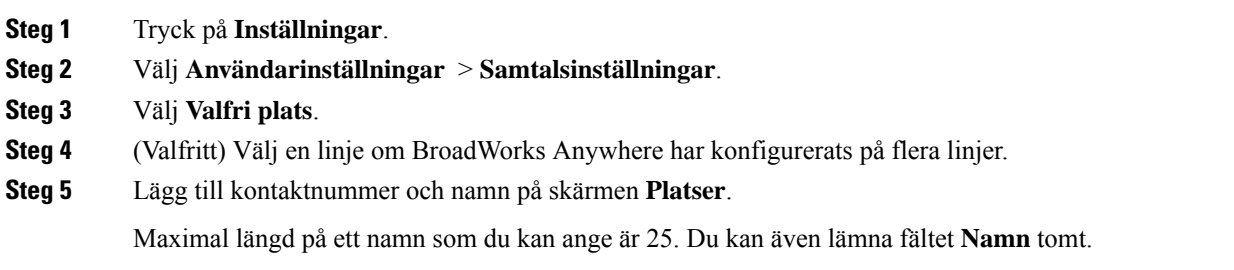

Maxlängden på ett nummer som du kan ange är 20.

- **Steg 6** Aktivera eller inaktivera platsen.
- **Steg 7** Tryck på **Spara** för att lägga till platser i listan **Platser**.

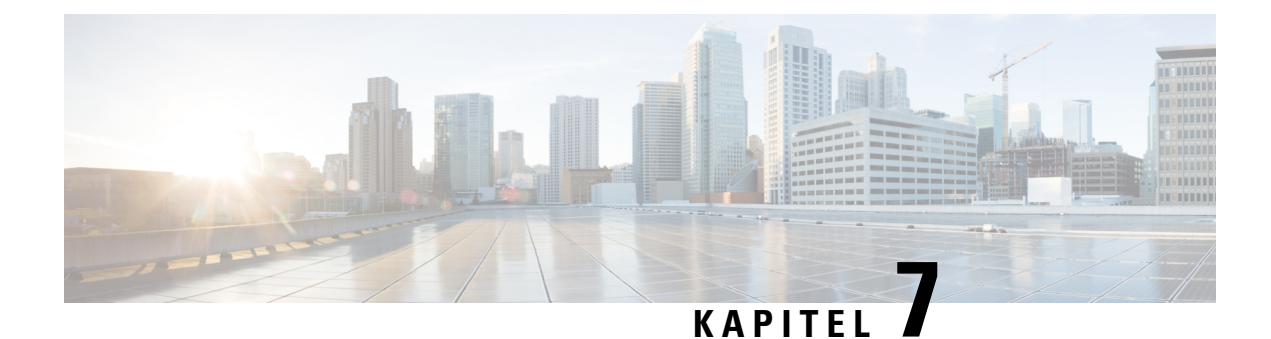

# **Produktsäkerhet och skydd**

- Säkerhets- och [prestandainformation,](#page-110-0) på sidan 101
- Intyg om [regelefterlevnad,](#page-112-0) på sidan 103
- Översikt över Ciscos [produktsäkerhet,](#page-114-0) på sidan 105
- Viktig [information](#page-114-1) online, på sidan 105

# <span id="page-110-0"></span>**Säkerhets- och prestandainformation**

### **Strömavbrott**

För att komma åt akutsamtalstjänster genom telefonen måste telefonen få ström. Vid ett strömavbrott fungerar inte service- eller akutsamtalstjänster förrän strömmen är återupprättad. Vid avbrott eller störningar i strömförsörjningen kan du behöva återställa eller konfigurera om utrustningen innan du kan använda serviceoch akutsamtalstjänsterna.

### **Externa enheter**

Vi rekommenderar att du använder externa enheter av hög kvalitet som är avskärmade mot oönskade radiofrekvens- och tonfrekvenssignaler (RF respektive AF). Externa enheter kan vara headset, kablar och kontakter.

Beroende på enheternas kvalitet och närheten till andra enheter, till exempel mobiltelefoner eller radiosändare/-mottagare, kan vissa störningar förekomma. I dessa fall rekommenderar vi att du vidtar en eller flera av dessa åtgärder:

- Flytta bort den externa enheten från källan till radio- eller tonsignalerna.
- Led bort den externa enhetens kablar från källan till radio- eller tonsignalerna.
- Använd skärmade kablar till den externa enheten eller kablar med bättre avskärmning och kontakt.
- Minska längden på kabeln till den externa enheten.
- Använd ferrit eller liknande till den externa enhetens kablar.

Cisco kan inte garantera prestandan för externa enheter, kablar och kontakter.

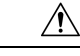

**Försiktighet**

Använd endast externa högtalare, mikrofoner och headset som uppfyller EMC-direktivet [89/336/EC] inom EU.

## **Sätt ge ström till din telefon på**

Du kan tillföra ström till din telefon på ett av dessa två sätt:

- Använd strömadaptern som medföljer telefonen.
- Om nätverket har stöd för Power over Ethernet (PoE), kan du koppla in din konferenstelefon i nätverket.

Om du inte är säker om ditt nätverk har stöd för PoE kan du höra med administratören.

## **Telefonbeteende under överbelastning av nätverket**

Allt som försämrar nätverkets prestanda kan påverka telefonens ljud och i vissa fall avbryta samtalet. Orsaker till försämrat nätverk kan inkludera, men är inte begränsat till, följande aktiviteter:

- Administrativa uppgifter, som skanning av en intern port eller en säkerhetsskanning.
- Om ditt nätverk attackeras, t.ex. med en DoS-attack.

### **UL-varning**

LAN/Ethernet-kabeln eller andra kablar som är kopplade till enheten får inte förlängas och användas utanför byggnaden.

## **EnergyStar**

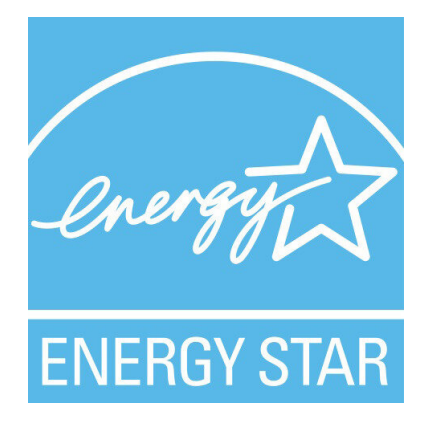

Följande telefon har EnergyStar-certifiering:

• Cisco IP Conference Phone 7832

## **Produktetikett**

Produktetiketten sitter på enhetens undersida.

# <span id="page-112-0"></span>**Intyg om regelefterlevnad**

## **Intyg om regelefterlevnad för EU**

### **CE-märkning**

Följande CE-märkning finns på utrustningen och förpackningen.

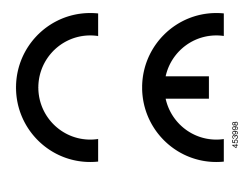

## **Intyg om regelefterlevnad för Kanada**

Enheten uppfyller Industry Canadas licensfria RSS-standard(er). Användningen gäller under följande två förutsättningar: (1) den här enheten får inte orsaka störningar, och (2) den här enheten måste acceptera alla störningar, inklusive störningar som kan orsaka oönskad drift av enheten. Kommunikationens konfidentialitet kan inte garanteras när du använder den här telefonen.

Den här produkten uppfyller tillämpliga tekniska specifikationer för innovation, vetenskap och ekonomisk utveckling i Kanada.

#### **Avis de Conformité Canadien**

Cet appareil est conforme aux normes RSS exemptes de licence RSS d'Industry Canada. Le fonctionnement de cet appareil est soumis à deux conditions : (1) ce périphérique ne doit pas causer d'interférence et (2) ce périphérique doit supporter les interférences, y compris celles susceptibles d'entraîner un fonctionnement non souhaitable de l'appareil. La protection des communications ne peut pas être assurée lors de l'utilisation de ce téléphone.

Le présent produit est conforme aux spécifications techniques applicables d'Innovation, Sciences et Développement économique Canada.

## **Intyg om regelefterlevnad för Nya Zeeland**

### **Allmän varning avseende Permit to Connect (PTC)**

Telepermit-tillstånd avseende något föremål på terminalutrustning innebär endast att företaget Spark NZ har accepterat att föremålet uppfyller minimikraven för anslutning till nätverket. Det innebär inte att Spark NZ sponsrar produkten och ger heller ingen sorts garanti. Framför allt ger det ingen försäkran om att föremålen fungerar korrekt på alla sätt med andra föremål på utrustning med Telepermit-tillstånd av annan version eller modell, och det betyder inte att alla produkter är kompatibla med alla Spark NZ:s nätverkstjänster.

## **Information om regelefterlevnad för Brasilien**

#### **Art. 5 º – 680**

Den här utrustningen är inte berättigad till skydd mot skadlig störning och kan inte orsaka störningar i system som blivit korrekt auktoriserade.

Mer information finns på följande URL: <http://www.anatel.gov.br>

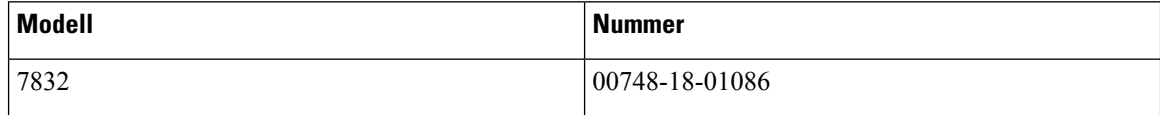

### **Information om regelefterlevnad för Japan**

VCCI-regelefterlevnad för utrustning av klass B

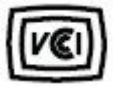

### **Intyg om regelefterlevnad av FCC**

FCC (Federal Communications Commission) kräver intyg om regelefterlevnad av följande:

#### **FCC-intyg paragraf 15.19**

Den här utrustningen uppfyller kraven i Kapitel 15 i FCC:s regelverk. Användningen gäller under följande två förutsättningar: (1) Den här enheten får inte orsaka skadliga störningar, och (2) den här enheten måste acceptera alla mottagna störningar, inklusive störningar som kan orsaka oönskad drift av enheten.

#### **FCC-intyg paragraf 15.21**

Ändringar eller modifieringarsom inte uttryckligen har godkänts av den partsom ansvarar för regeluppfyllelsen kan förverka användarens rätt att använda utrustningen.

#### **FCC-intyg om RF-strålning**

Den här utrustningen ligger inom FCC:s gränsvärden för strålning i en okontrollerad miljö. Slutanvändare måste följa specifika användarinstruktioner för att uppfylla bestämmelser om RF-exponering. Sändaren måste vara minst 20 cm från användaren och får inte placeras eller användas tillsammans med en annan antenn eller sändare.

#### **FCC-intyg om mottagare och digital enhet av klass B**

Den här produkten har testats och uppfyller specifikationerna för en digital enhet, klass B, i enlighet med Kapitel 15 i FCC:s regelverk (Federal Communications Commission). De här gränsvärdena är utformade för att tillhandahålla ett rimligt skydd mot skadliga störningar för en installation i ett bostadsområde. Utrustningen genererar, använder och kan utstråla radiofrekvensenergi och kan orsaka störningar i radiokommunikation om den inte installeras och används enligt instruktionerna. Det kan emellertid inte garanteras att störningar inte kommer att inträffa i vissa fall.

Om utrustningen orsakar skadlig störning i radio- eller TV-mottagning, vilket avgörs genom att stänga av och slå på utrustningen, kan du försöka åtgärda störningarna på ett eller flera av följande sätt:

- Ändra mottagarantennens riktning eller placering.
- Öka avståndet mellan utrustningen och enheterna.
- Anslut utrustningen till ett annat uttag än mottagarens.
- Rådgör med säljaren eller en erfaren radio-/TV-tekniker.

# <span id="page-114-0"></span>**Översikt över Ciscos produktsäkerhet**

Den här produkten innehåller kryptografiska funktioner och lyder under USA:s och det lokala landets lagar rörande import, export, överföring och användning. Leverans av kryptografiska produkter från Cisco innebär inte ett godkännande för tredje part att importera, exportera, distribuera eller använda kryptering. Importörer, exportörer, distributörer och användare ansvarar för att USA:s och det lokala landets lagar följs. Genom att använda den här produkten förbinder du dig att följa tillämpliga lagar och regleringar. Om du inte kan följa USA:s och lokala lagar skall du omedelbart returnera produkten.

Mer information om exportregler för USA finns på [https://www.bis.doc.gov/index.php/regulations/](https://www.bis.doc.gov/index.php/regulations/export-administration-regulations-ear) [export-administration-regulations-ear.](https://www.bis.doc.gov/index.php/regulations/export-administration-regulations-ear)

## <span id="page-114-1"></span>**Viktig information online**

#### **Licensavtal för slutanvändare (EULA)**

Licensavtalet för slutanvändare (EULA) finns här: <https://www.cisco.com/go/eula>

#### **Information om regelefterlevnad och säkerhet**

Information om regelefterlevnad och säkerhet (RCSI) finns här:

[https://www.cisco.com/c/dam/en/us/td/docs/voice\\_ip\\_comm/cuipph/7832/regulatory\\_compliance/](https://www.cisco.com/c/dam/en/us/td/docs/voice_ip_comm/cuipph/7832/regulatory_compliance/RCSI-0311-book.pdf) [RCSI-0311-book.pdf](https://www.cisco.com/c/dam/en/us/td/docs/voice_ip_comm/cuipph/7832/regulatory_compliance/RCSI-0311-book.pdf)

 $\mathbf I$